# **GRUBER & PETTERS**

# Untis

grupet.at

# Table des matières

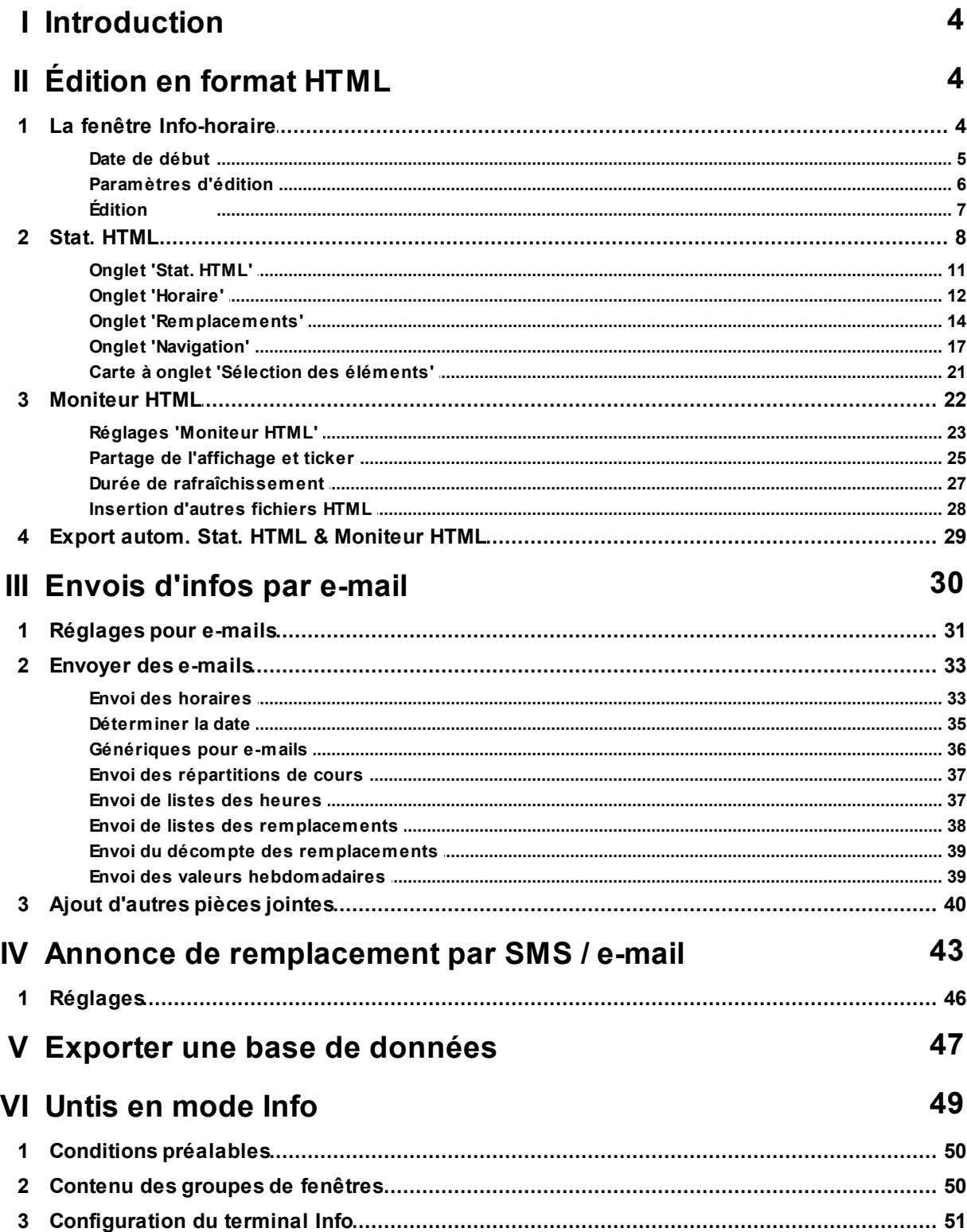

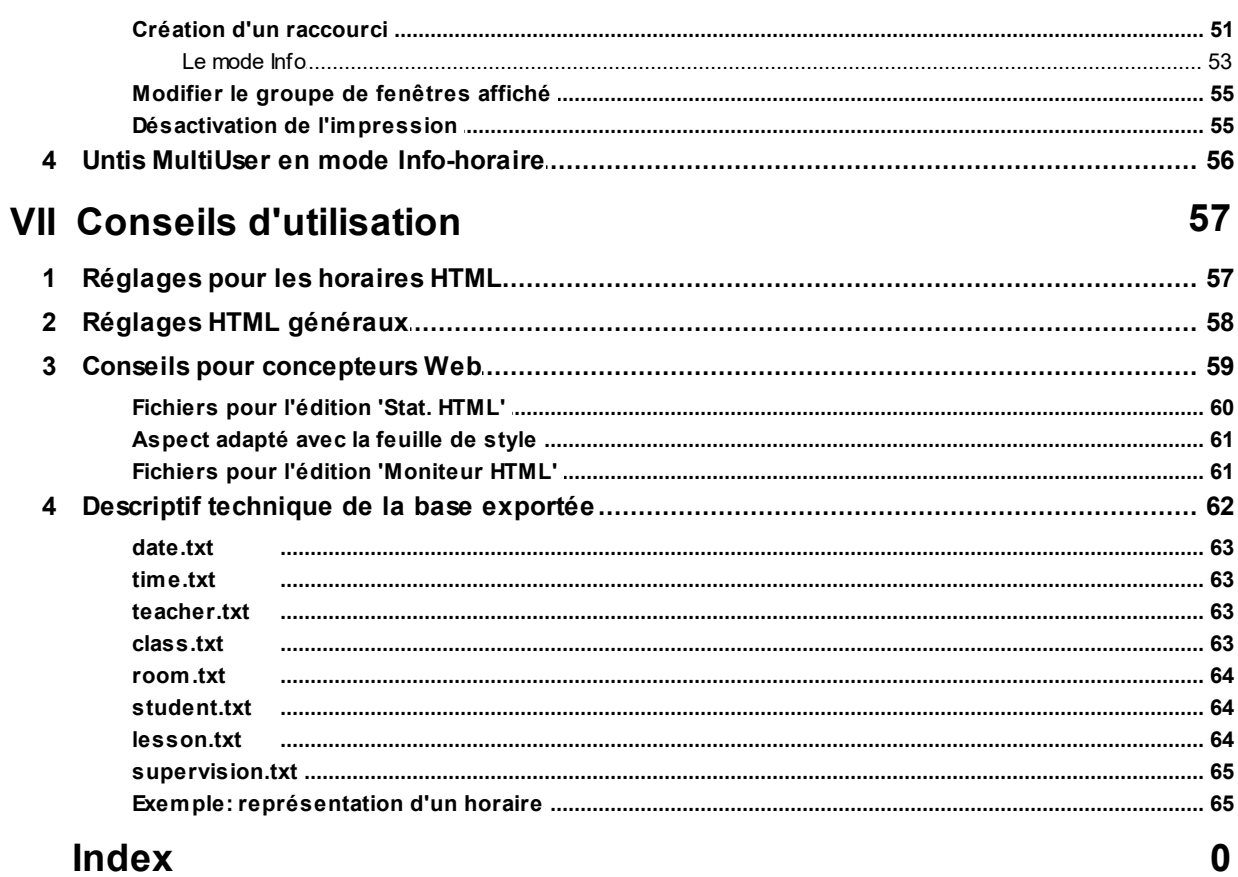

# <span id="page-3-0"></span>**1 Introduction**

L'horaire est au centre de tout ce qui concerne l'organisation d'une école. Il est donc essentiel de pouvoir informer les élèves et les professeurs sur d'éventuels changements, par exemple en cas de perturbations dues à l'indisponibilité d'une salle ou à l'absence d'un professeur.

Jusqu'à présent, de tels changements étaient généralement griffonnés à la hâte sur un bout de papier, puis épinglés sur le panneau d'affichage du hall d'entrée de l'école, où élèves et professeurs pouvaient les consulter.

L'option Info-horaire est l'outil idéal pour publier à tout moment l'horaire actualisé sur Internet ou sur le réseau de l'école (Intranet).

L'option Info-horaire vous propose, en plus de la publication de données actualisées chaque jour, plusieurs solutions indépendantes:

- édition en **[format](#page-7-0) [HTML](#page-7-0)** d'horaires actualisés chaque jour
- édition en **[format](#page-21-0) [Moniteur](#page-21-0) [HTML](#page-21-0)** destinée aux moniteurs des élèves
- Untis en **[mode](#page-48-0) [Info](#page-48-0)**
- **[exportation](#page-46-0) [de](#page-46-0) [bases](#page-46-0) [de](#page-46-0) [données](#page-46-0)** concernant les données actualisées pour les traiter sur d'autres postes
- **[envoi](#page-29-0) [automatique](#page-29-0) [de](#page-29-0) [courriels](#page-29-0)** comprenant les horaires, les cours, les remplacements et les décomptes des remplacements actualisés chaque jour
- **[envoi](#page-42-0) [automatique](#page-42-0) [de](#page-42-0) [SMS](#page-42-0)** concernant les remplacements du jour

# <span id="page-3-1"></span>**2 Édition en format HTML**

Pour cette variante de l'Info-horaire, un simple clic de souris va éditer des pages HTML statiques qui contiennent l'information souhaitée. Ces pages pourront ensuite être lues par n'importe quel navigateur Web. Pour de plus amples informations sur l'aspect de l'horaire affiché, veuillez consulter le ch. [Réglages](#page-56-0) [pour](#page-56-0) [les](#page-56-0) [horaires](#page-56-0) [HTML](#page-56-0), de même que dans le ch. "Horaires en format HTML" du manuel de l'utilisateur.

Les deux possibilités principales d'édition HTML de l'Info-horaire, [\(information](#page-7-0) complète sur l'horaire avec [navigation](#page-7-0) , édition pour moniteur sans [navigation](#page-21-0)) sont très semblables quant à leur utilisation, raison pour laquelle le chapitre suivant décrit d'abord leurs points communs, après quoi il sera fait état des spécificités de chacune des deux variantes.

# <span id="page-3-2"></span>**2.1 La fenêtre Info-horaire**

La fenêtre de dialogue "Info-horaire" permet de paramétrer toutes les éditions HTML: on l'ouvre en cliquant sur le bouton <Info-horaire> de l'onglet de ruban 'Démarrage' ou 'Options', que ce soit en mode 'Horaire' ou en mode 'Planification des remplacements'.

Ce dialogue propose 4 cartes à onglet: Stat. [HTML](#page-10-0) , [Moniteur](#page-21-0) HTML , Base de [données](#page-46-0) et WebUntis.

#### **Remarque: WebUntis**

Pour plus de renseignements sur les produits en rapport avec WebUntis que nous proposons, vous

**4**

pouvez contacter votre distributeur Untis ou consulter notre site Internet [www.untis.com](http://www.untis.com).

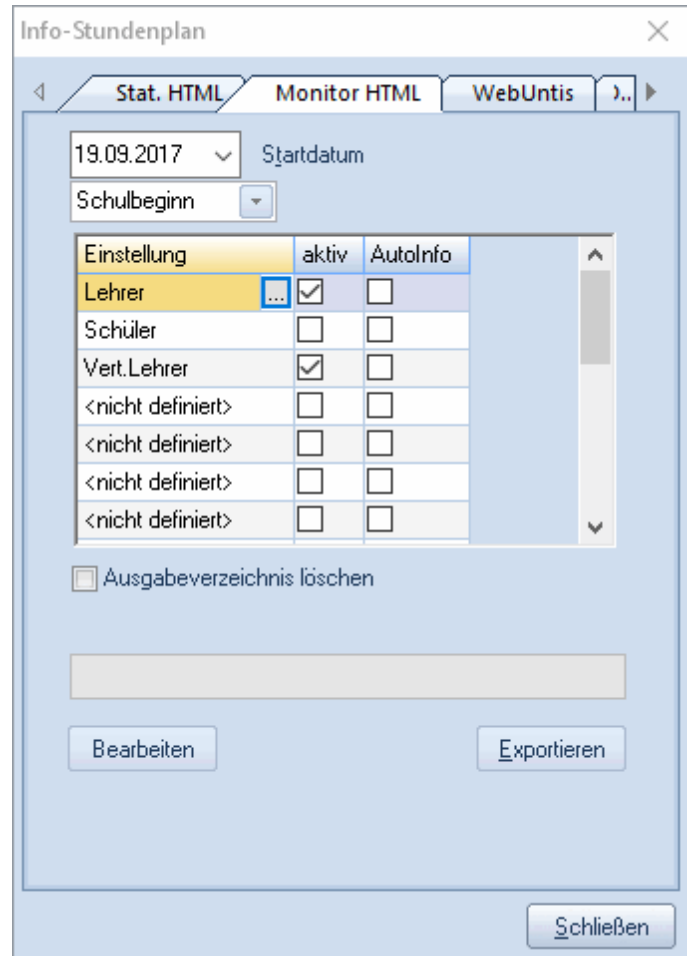

# <span id="page-4-0"></span>**2.1.1 Date de début**

Comme les horaires ou les listes de remplacements exportés contiennent des informations actualisées chaque jour, il est important de déclarer une date de début, afin de savoir par quelle semaine il faut commencer. Untis vous propose à cet effet plusieurs types de dates prédéfinis pour faciliter la saisie:

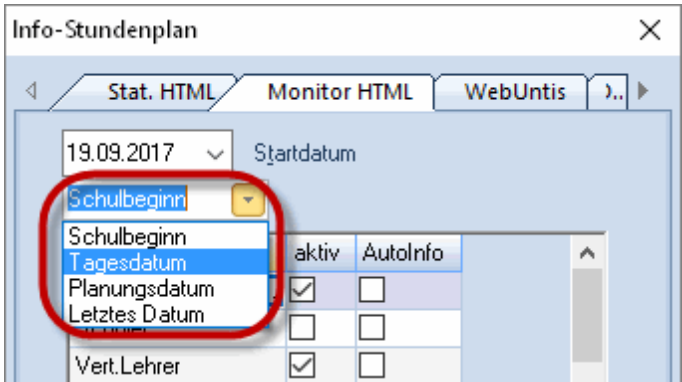

- $\bullet$ **Début école** : cette date correspond à celle déclarée sous 'Paramètres | Données de votre école'
- **Date du jour** : la date du jour actuel
- **Date de planif.** : la date déclarée sous 'Paramètres | Calendrier' de la barre de menus principale
- **Dernière date** : la date utilisée lors de la dernière exportation

#### <span id="page-5-0"></span>**2.1.2 Paramètres d'édition**

Concernant les informations qui, généralement, changent, l'édition HTML de fichiers destinés à Internet en contient un peu moins que ceux qui seront publiés sur Intranet: en effet, il suffit d'éditer les horaires des professeurs sur les terminaux des professeurs, alors que sur ceux des élèves, il ne faut publier que des informations pertinentes pour eux.

C'est pour cela que l'option Info-horaire permet de créer différentes configurations, où le type et le nombre de données à éditer sont définis et sauvegardés par l'utilisateur. Pour savoir comment déclarer ces configurations, veuillez consulter les ch. Stat. [HTML](#page-7-0) ou [Moniteur](#page-21-0) HTML .

En cliquant sur un réglage dans la liste, puis sur la touche <Traiter>, on peut modifier les paramètres d'édition. On peut aussi les modifier par un double clic sur le réglage ou en cliquant une fois dessus, puis sur le bouton avec les trois points de suspension.

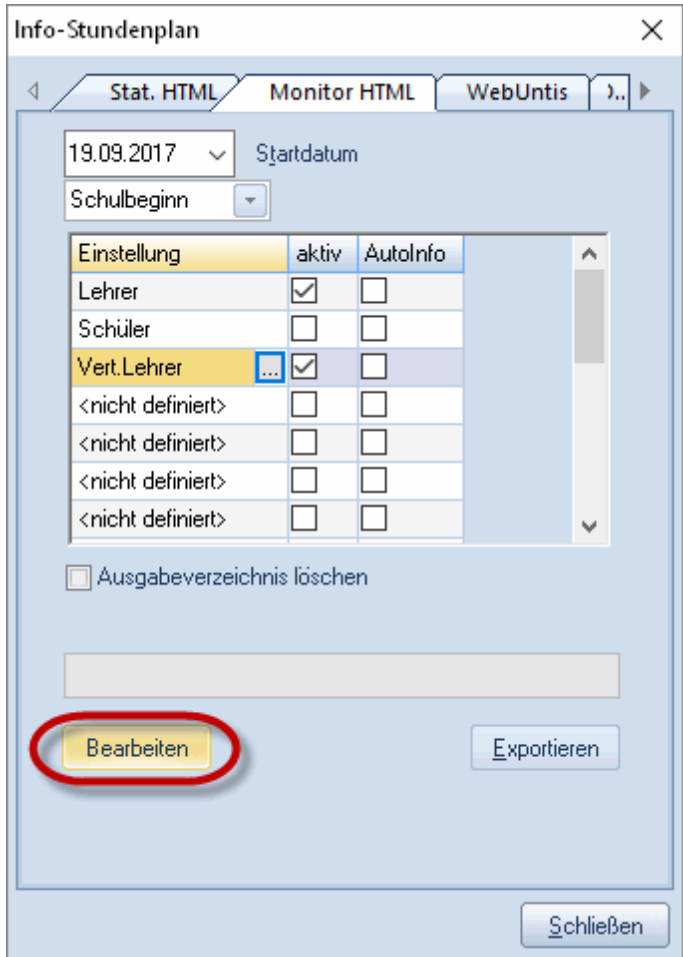

#### <span id="page-6-0"></span>**2.1.3 Édition**

Pour lancer l'édition, cochez les cases de la colonne 'actif' pour les réglages voulus, puis cliquez sur la touche <Exporter>.

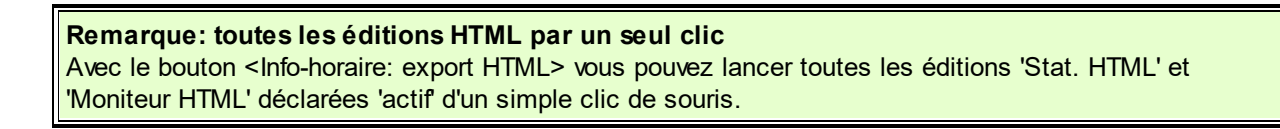

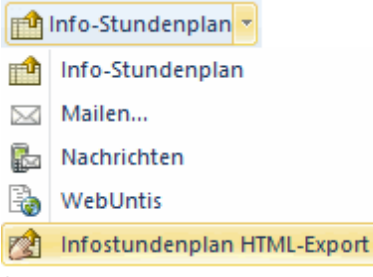

Si vous cochez en plus la case 'Supprimer le dossier d'édition', Untis supprimera **préalablement** tous

les fichiers contenus dans le dossier-cible.

#### **Attention!**

En cochant cette case, tous les fichiers du dossier d'édition seront supprimés, à savoir non seulement tous les fichiers créés par l'option Info-horaire, mais aussi TOUS les autres fichiers que vous auriez pu mettre dans ce dossier.

# <span id="page-7-0"></span>**2.2 Stat. HTML**

La création de fichiers HTML statiques vous permet d'éditer en HTML tous les horaires actualisés de votre école par un simple clic. Ce traitement crée en même temps des outils de navigation pour faciliter la consultation des horaires des éléments (classes, professeurs, salles, matières et élèves).

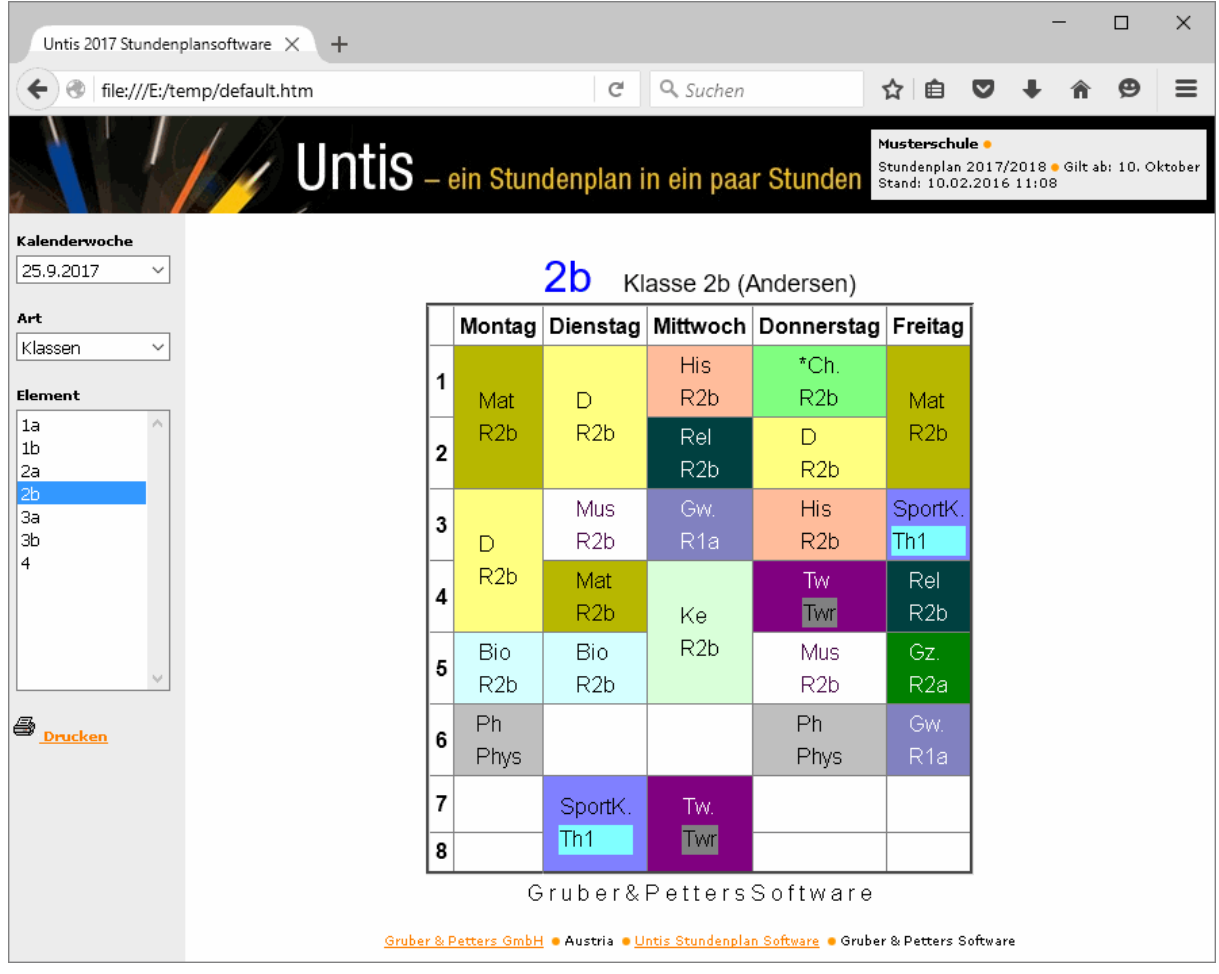

Pour vous démontrer avec quelle facilité de telles éditions sont réalisées, commençons par un petit exemple:

- Ouvrez le fichier demo.gpn.  $\bullet$
- Cliquez sur le bouton <Info-horaire>.  $\bullet$

\_\_\_

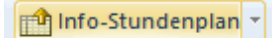

Cliquez sur la touche <Traitement>.  $\bullet$ 

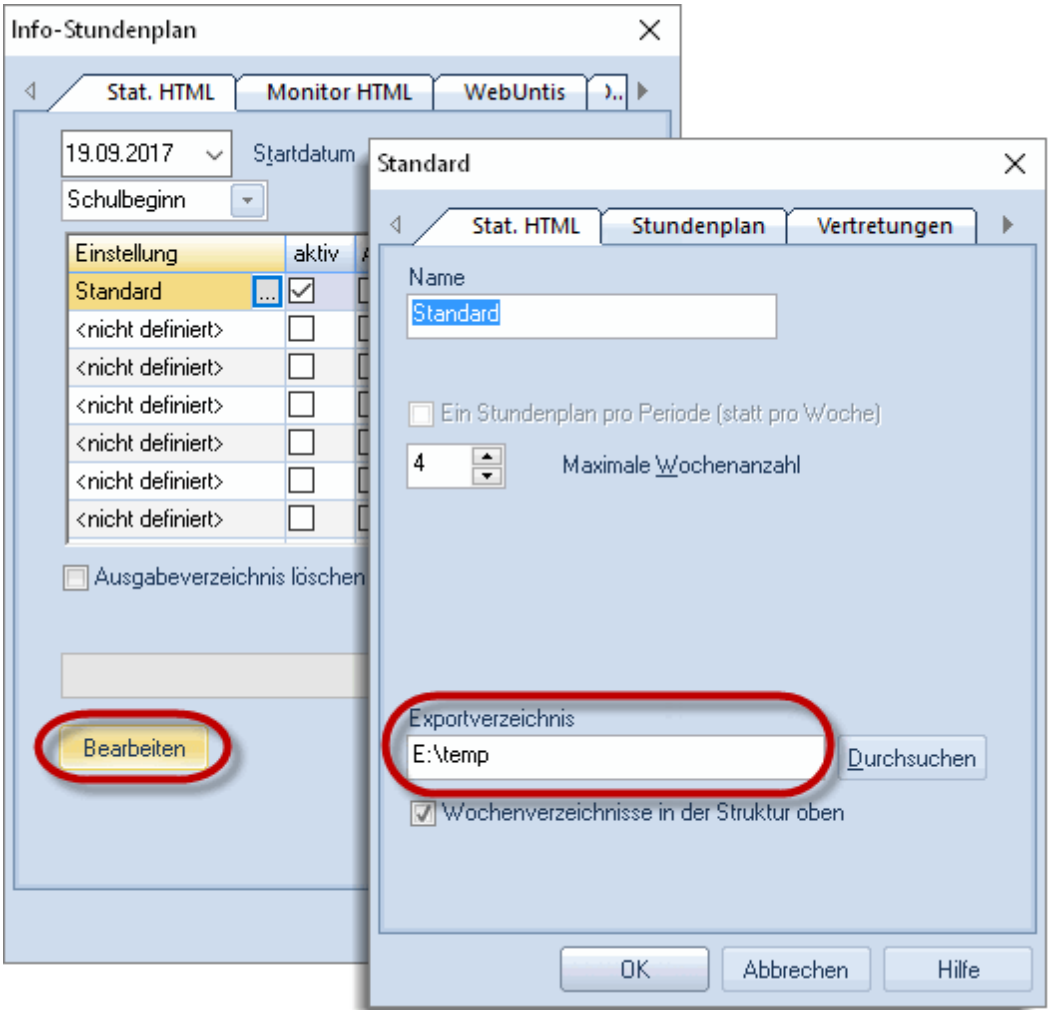

Déclarez un dossier d'exportation valable.  $\bullet$ 

۰.

Cliquez sur la carte à onglet 'Horaire', puis cochez les cases des classes, des professeurs et des  $\bullet$ salles.

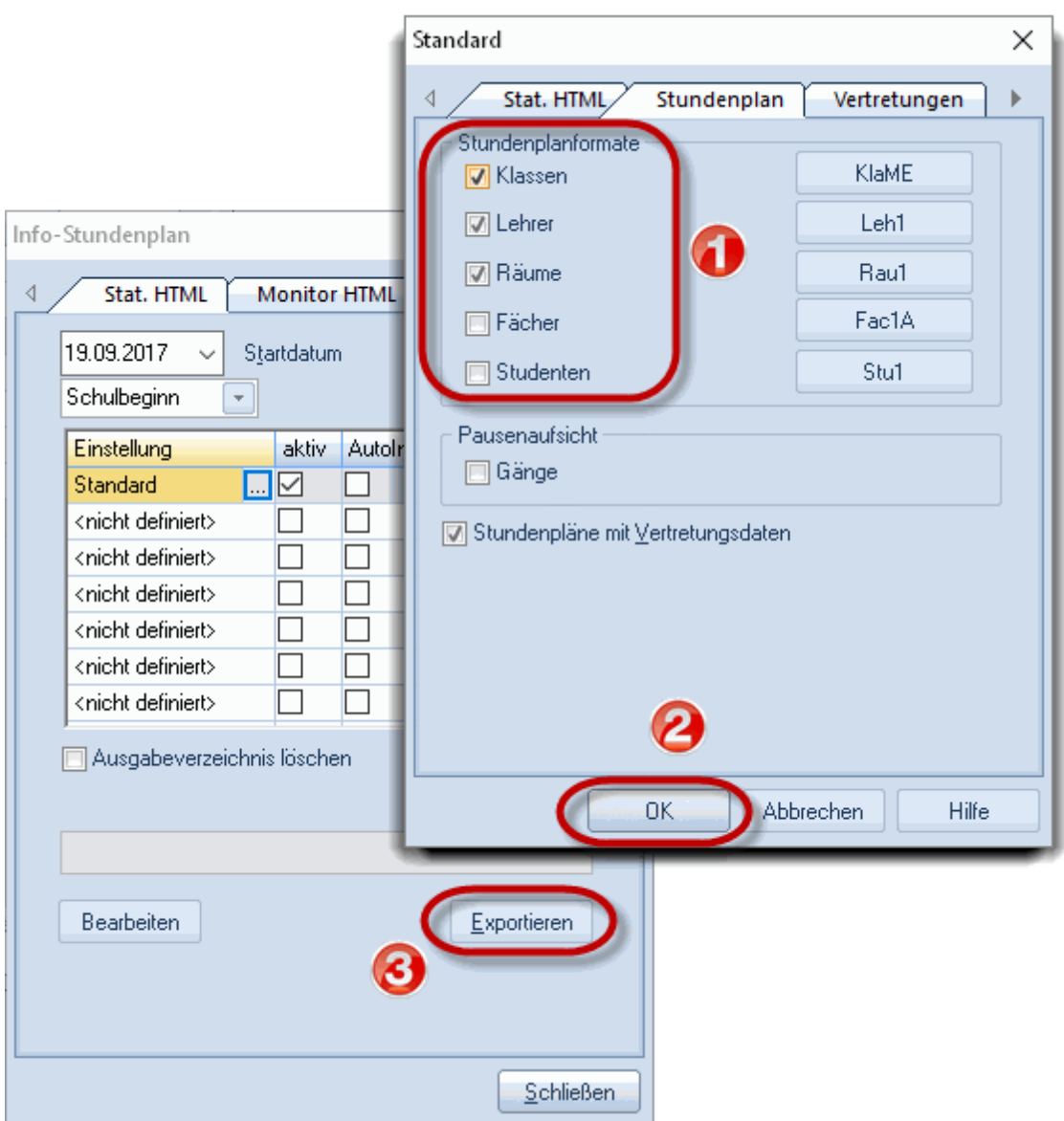

- Confirmez en cliquant sur la touche <OK>, ce qui vous ramène au dialogue Info-horaire.
- Cliquez sur la touche <Exporter> du dialogue Info-horaire.

Vous venez ainsi de créer et d'exporter le fichier default.htm dans le dossier-cible déclaré, ainsi que les pages HTML dont ce fichier a besoin, à savoir les horaires des éléments. Allez maintenant dans votre Explorateur Windows et affichez le contenu de votre dossier-cible: double cliquez sur le fichier default.htm pour l'afficher dans votre navigateur.

Pour publier ces éditions, p. ex. sur Intranet, il faut télécharger votre dossier-cible dans lequel vous avez exporté vos horaires sur un serveur Web. Si ce dernier n'est pas dans votre établissement, vous pouvez télécharger votre dossier avec un logiciel FTP.

Les pages suivantes vont vous permettre de découvrir les différentes façons de façonner vos éditions 'HTML statiques'.

## <span id="page-10-0"></span>**2.2.1 Onglet 'Stat. HTML'**

Si, dans la fenêtre de dialogue Info-horaire, vous avez coché un ou plusieurs des réglages de la colonne 'Réglage', puis cliqué sur la touche <Traiter>, vous basculez dans une nouvelle boîte de dialogue permettant de faire les réglages pour l'édition HTML de la ligne de réglage concernée (p. ex. Standard), la barre de titre affichant le nom du réglage.

Sur la première carte à onglet 'Stat. HTML' (HTML statique), vous pouvez donner un nom à votre édition, ainsi que le nombre de semaines (depuis la date de départ) à éditer et l'emplacement du fichier qui sera créé.

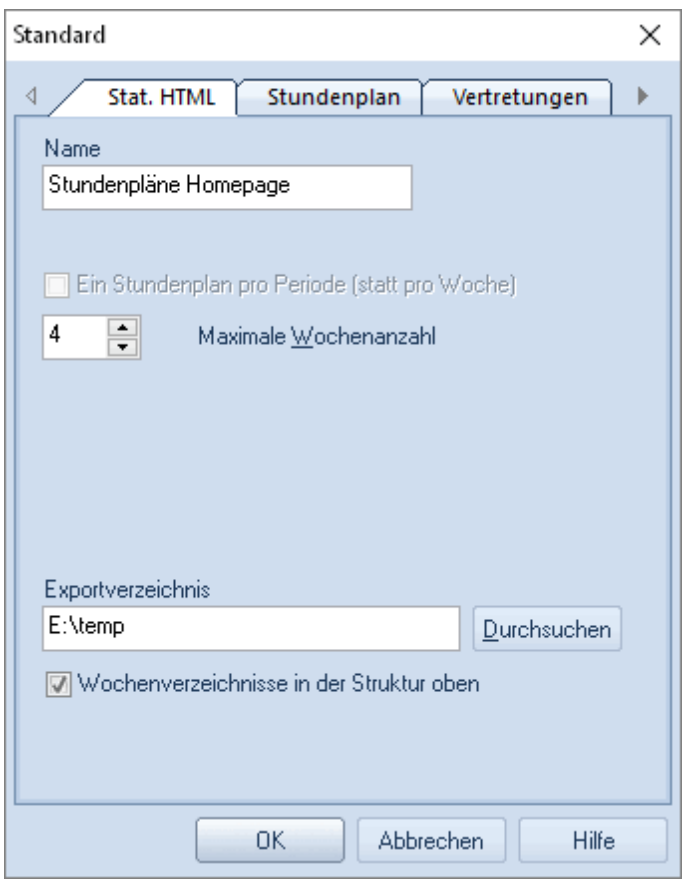

Il faut se rappeler que les semaines ne vont pas au delà de la fin de l'année scolaire. Ainsi, en éditant vos horaires 3 semaines avant la fin de l'année scolaire, ce sont au max. trois semaines qui vont être exportées. Pour en savoir davantage sur la case à cocher 'Dossiers des semaines en haut de la structure', veuillez consulter le ch. Onglet [Navigation](#page-16-0) .

#### **Un horaire par période**

L'édition 'Stat. HTML' crée par défaut des horaires hebdomadaires, mais vous pouvez aussi éditer vos horaires par période en cochant la case 'Un horaire par période' (au lieu d'un hor. par semaine) de l'onglet 'Stat HTML'.

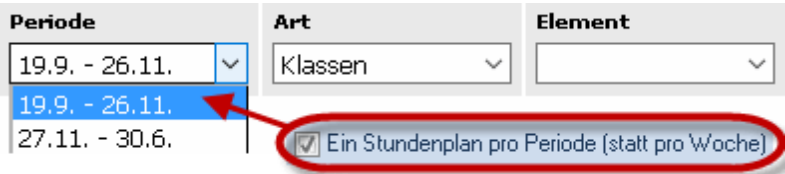

Le champ 'Nombre max. périodes' permet de limiter l'édition (0 = toutes les périodes, jusqu'à la fin de l'année scolaire). L'édition débute par la période qui tombe sur la date de début.

## <span id="page-11-0"></span>**2.2.2 Onglet 'Horaire'**

Une fois les réglages d'ordre général effectués sur la carte à onglet 'Stat. HTML', on peut passer à la carte suivante 'Horaire' pour préciser les types d'horaires et formats à éditer.

#### **Formats pour horaires**

Cet encadré vous permet d'indiquer pour quels éléments vous voulez publier des horaires. Si votre Intranet n'est par exemple prévu que pour informer les élèves dans le hall d'entrée, l'édition des horaires des professeurs sera supprimée.

Dès que vous cliquez sur l'une des touches situées à droite, cela ouvre une liste des formats d'impression pour l'élément concerné. Le nom du format choisi sera transcrit sur la touche de format de chaque élément.

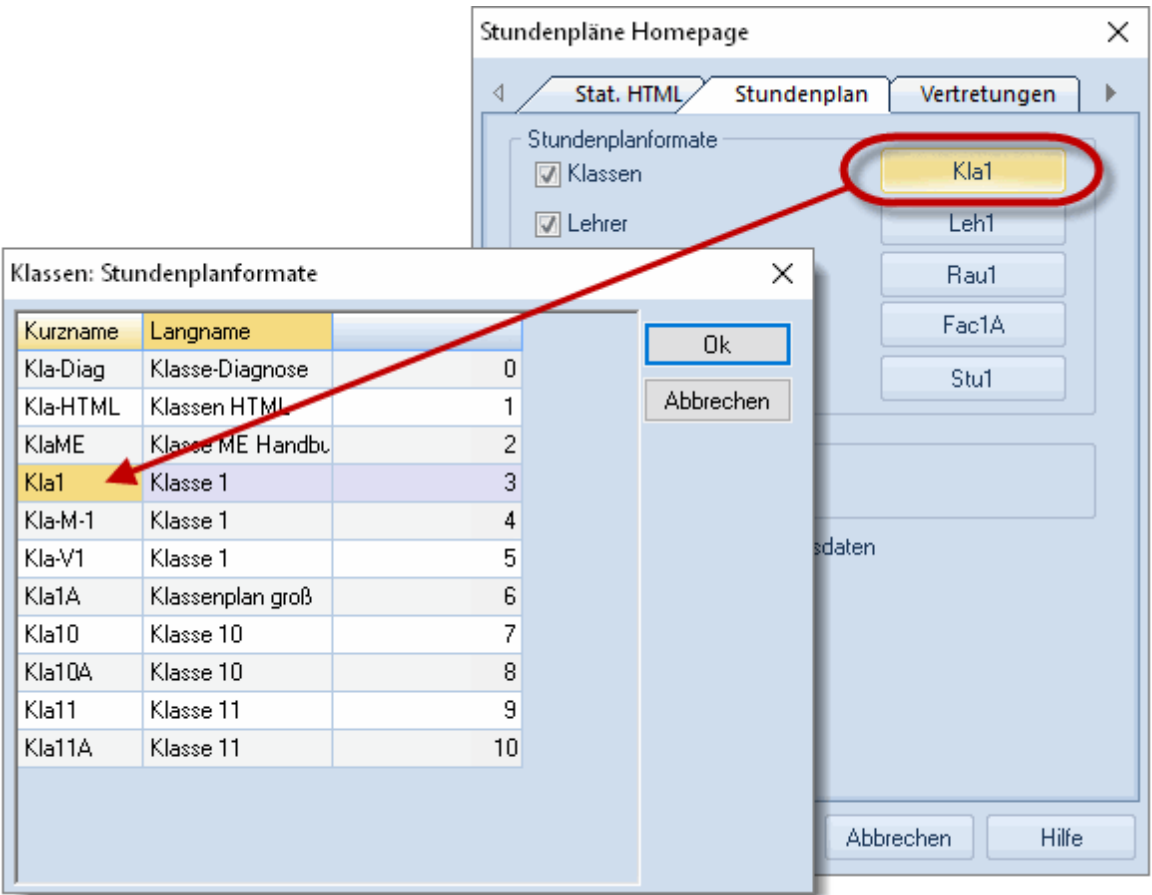

Nous vous conseillons de définir des formats d'horaires qui ne serviront qu'à l'option Info-horaire, afin d'éviter d'éventuelles confusions avec les formats destinés aux autres traitements. Lire à ce propos le ch. 'Édition des horaires' du manuel de l'utilisateur.

#### **Remarque**

On notera qu'il est possible, en mode 'horaire', de publier les horaires sans les données relatives aux remplacements.

L'édition de la légende de bas de page peut être réalisée dans la fenêtre-horaire, soit par le bouton <Mise en page>, soit par le bouton <Réglages>, puis la touche <Impression - détails> de l'onglet 'Général'.

#### **Remarque**

La légende fait partie du format d'horaire, raison pour laquelle elle est exportée avec ce dernier.

Vous trouverez d'autres conseils pour modifier des formats déjà existants dans le ch. [Conseils](#page-56-0) [d'utilisation](#page-56-0) .

#### **Publication des surveillances de pauses**

En complément des informations sur le type et le format des horaires à publier, on peut, en cas d'utilisation de l'option 'Surveillance des pauses', aussi publier l'horaire des surveillances en cochant la case 'Zones'.

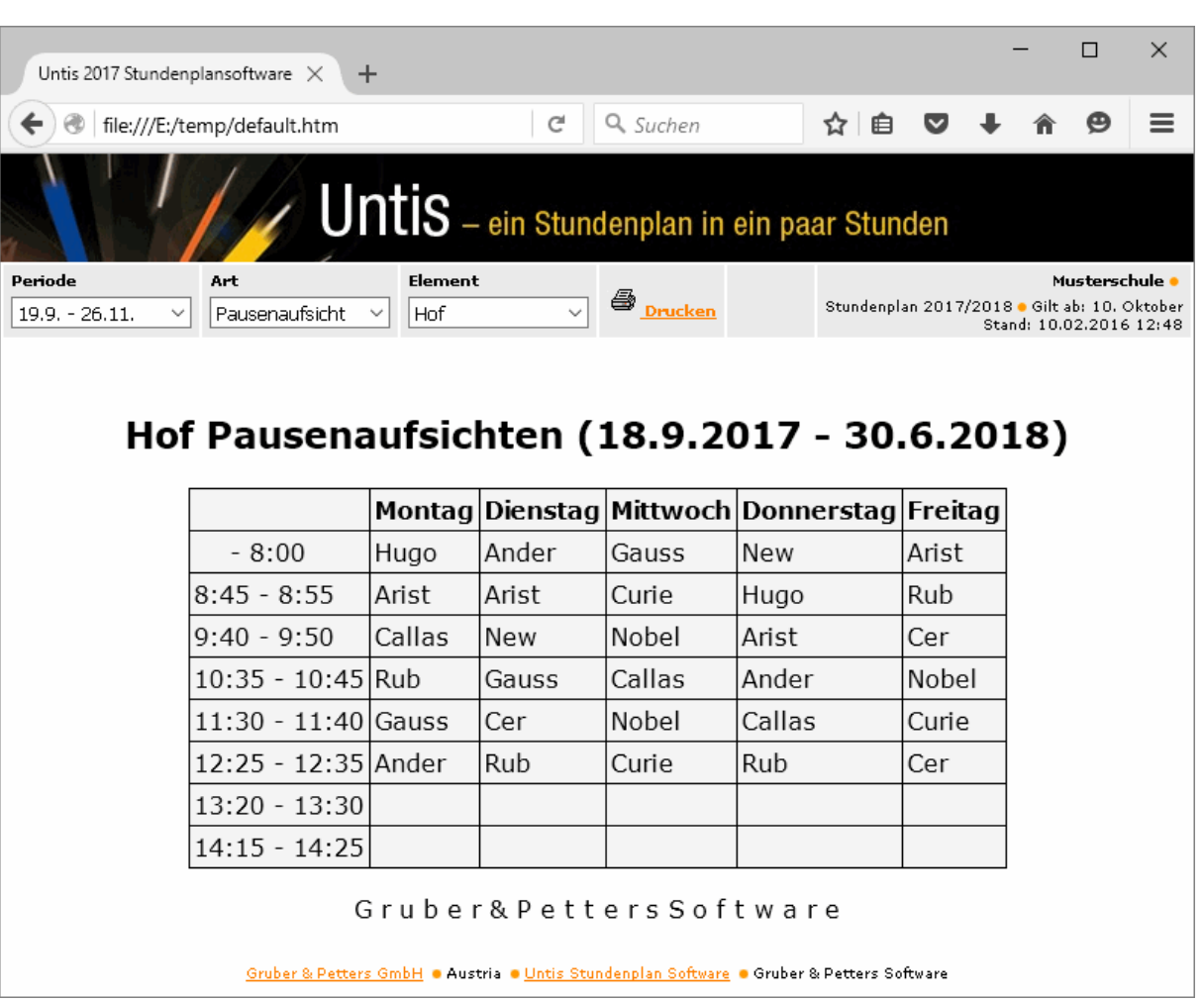

#### **Publication des données des remplacements**

Si vous utilisez l'option 'Planification des remplacements', tous vos horaires seront édités avec les informations actualisées des remplacements. Mais vous pouvez aussi désactiver l'édition des données des remplacements en ôtant la coche de la case 'Horaires avec données remplacements' (en affichant, en mode Untis, le dialogue Info-horaire).

#### <span id="page-13-0"></span>**2.2.3 Onglet 'Remplacements'**

Si vous utilisez l'option 'Planification des remplacements', vous pouvez, en complément des nombreux formats d'horaires, éditer des listes de remplacements comportant les modifications d'horaires actualisées, par exemple en cas de maladie d'un professeur ou d'excursion d'une classe.

De façon analogue à celle utilisée pour définir les horaires à [éditer](#page-11-0) , vous pouvez cocher les cases des listes de remplacements à éditer (classes, professeurs) et indiquer quels formats prédéfinis devront être utilisés à cette fin.

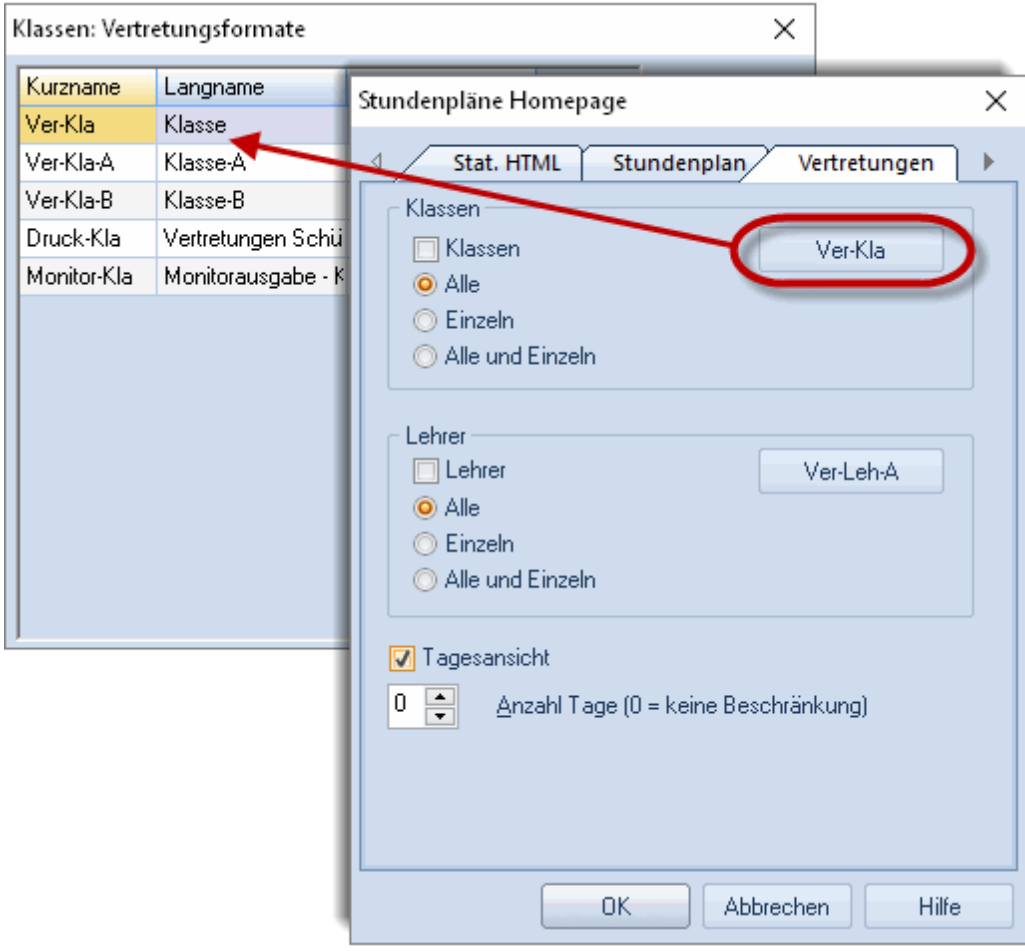

Après quoi vous pouvez encore indiquer si ces listes doivent contenir tous les éléments concernés ou s'il faut éditer chaque élément séparément.

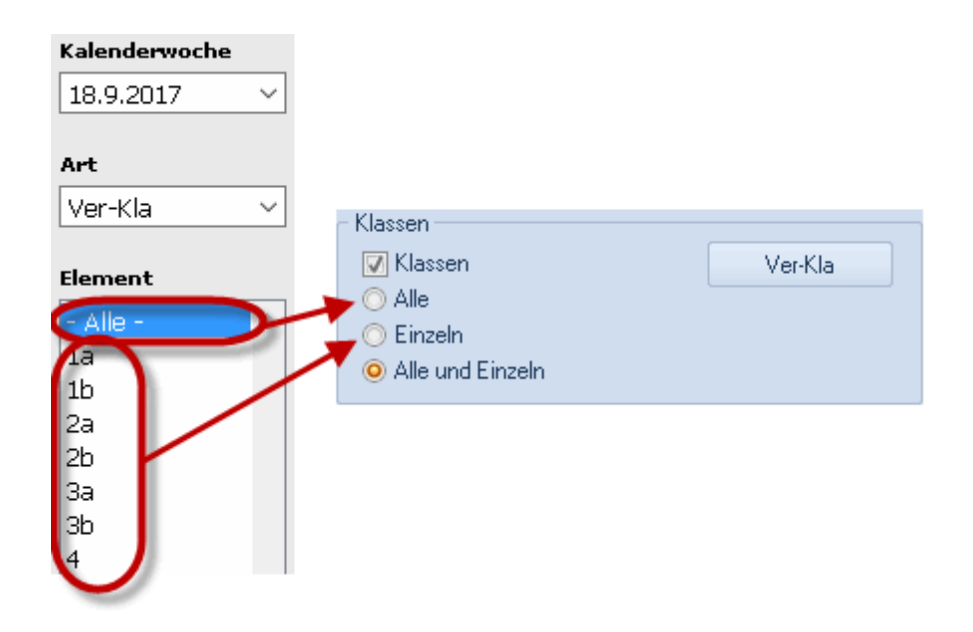

#### **Limitation des jours de remplacements à éditer**

Normalement, les horaires des remplacements ne sont pas faits à l'avance pour toute une semaine, mais plutôt pour quelques jours seulement. Untis vous permet pour cela de limiter le nombre de jours avec remplacements.

Pour le réaliser, cochez la case 'Résumé journalier' de la carte à onglet 'Remplacements' et indiquez le nombre de jours à éditer (0 = toute la semaine).

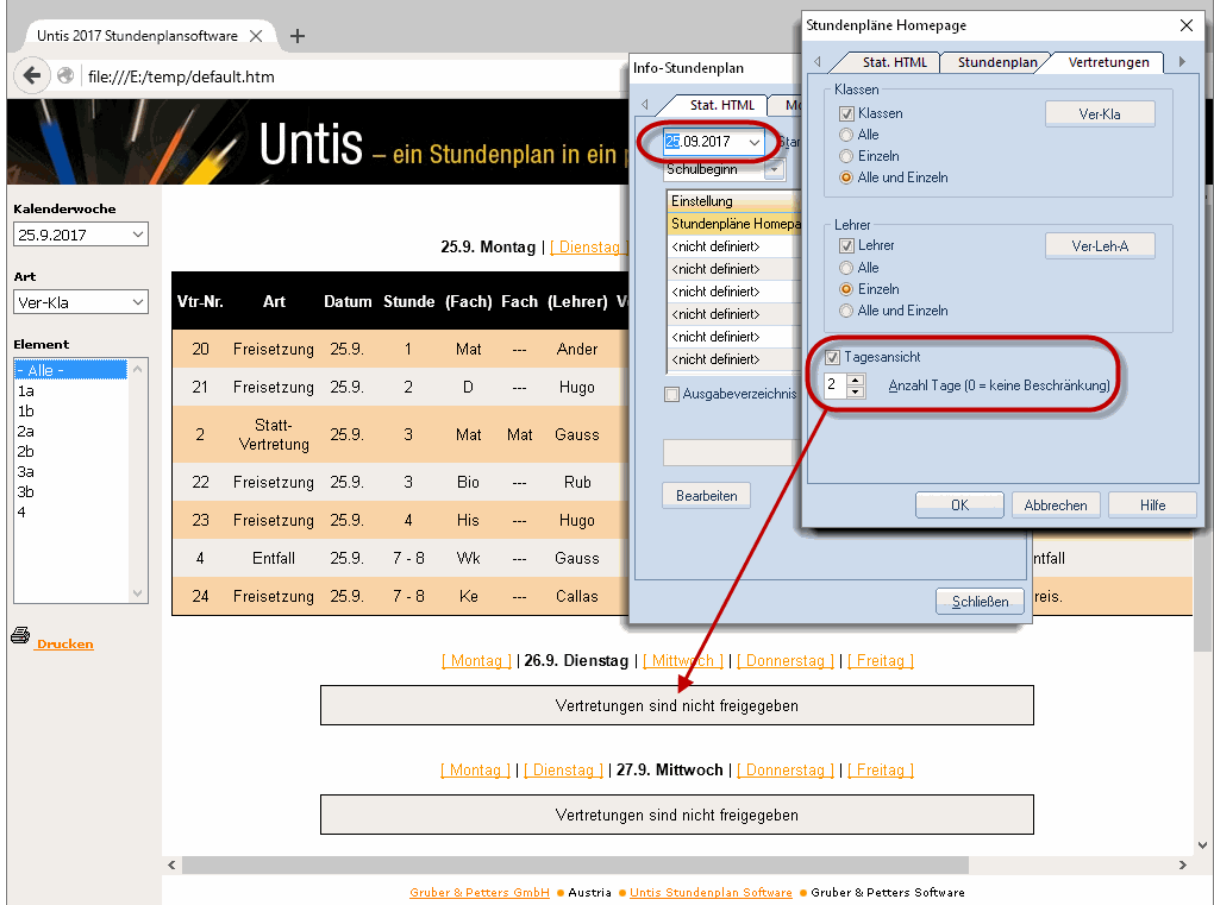

#### **Remarque: publication de la première semaine**

Si la date du jour se trouve dans la première semaine à éditer, les jours qui doivent être édités vont être décomptés à partir de cette date. Si la date du jour ne se trouve pas dans la première semaine à éditer, les jours qui doivent être édités vont être décomptés à partir du lundi de cette semaine.

## <span id="page-16-0"></span>**2.2.4 Onglet 'Navigation'**

Une intervention sur les moyens de navigation générés automatiquement est aussi possible. On peut en effet indiquer sur la carte à onglet 'Navigation', dans l'encadré 'Liste éléments avec noms entiers', quelles listes d'éléments devront être éditées avec les noms entiers à la place des noms (sigles).

L'onglet 'Navigation' se trouve à droite de l'onglet 'Remplacements', activez au besoin la flèche pour l'afficher.

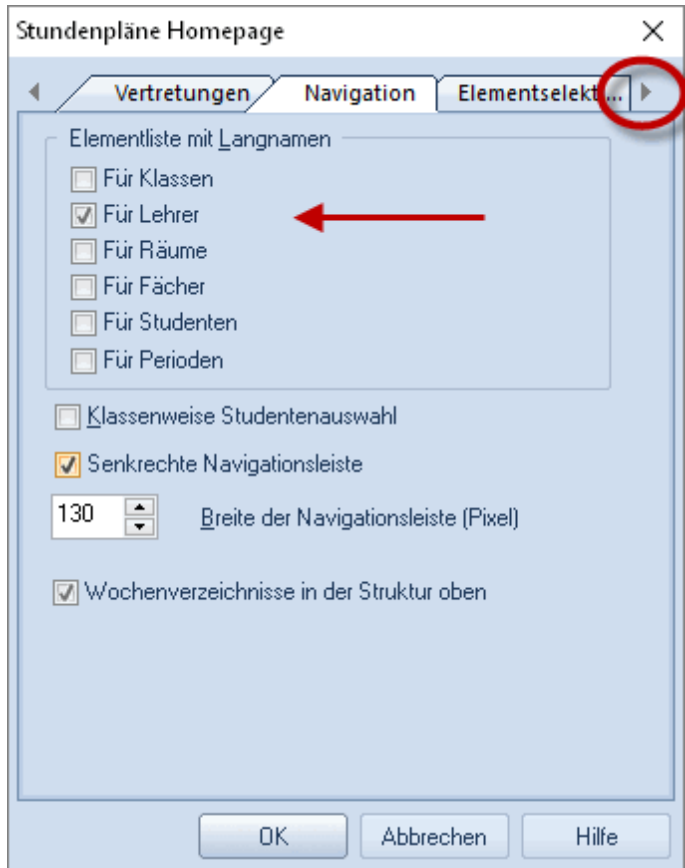

Cela peut s'avérer utile pour publier des informations sur les terminaux destinés aux professeurs, pour qui les sigles ne sont peut-être pas suffisamment parlants.

## **Barre de navigation verticale**

La barre de navigation des éditions 'Stat. HTML' est par défaut horizontale. Si vous préférez l'avoir à la verticale, cochez la case 'Barre de navigation verticale'.

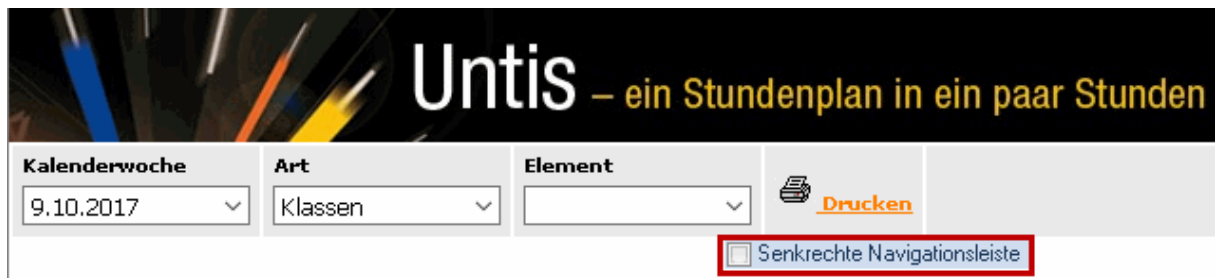

Si la case 'Barre de navigation verticale' a été cochée, on peut aussi en modifier la largeur.

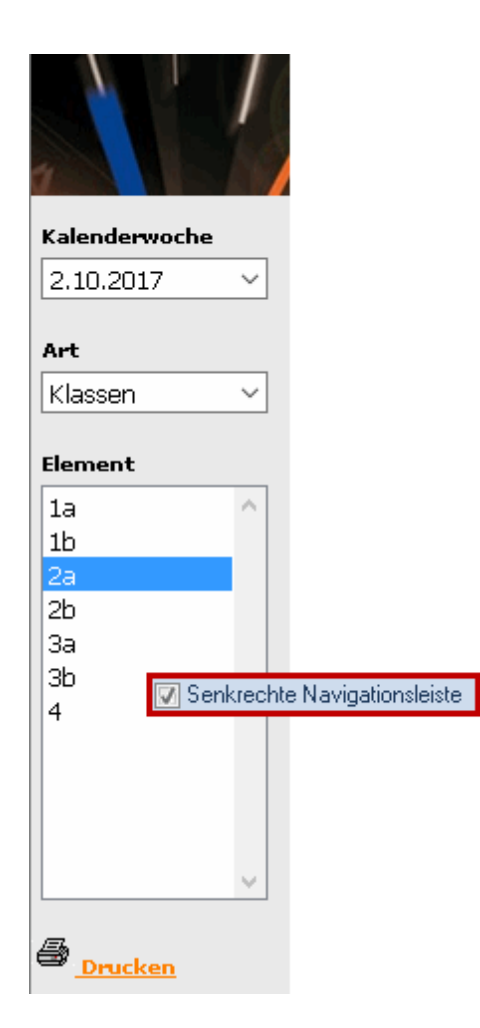

Si vous utilisez l'option 'Planification des cours à option' ou 'Horaire des élèves', vous pouvez regrouper les choix de cours des élèves par classe en cochant la case 'Choix des élèves selon classes'.

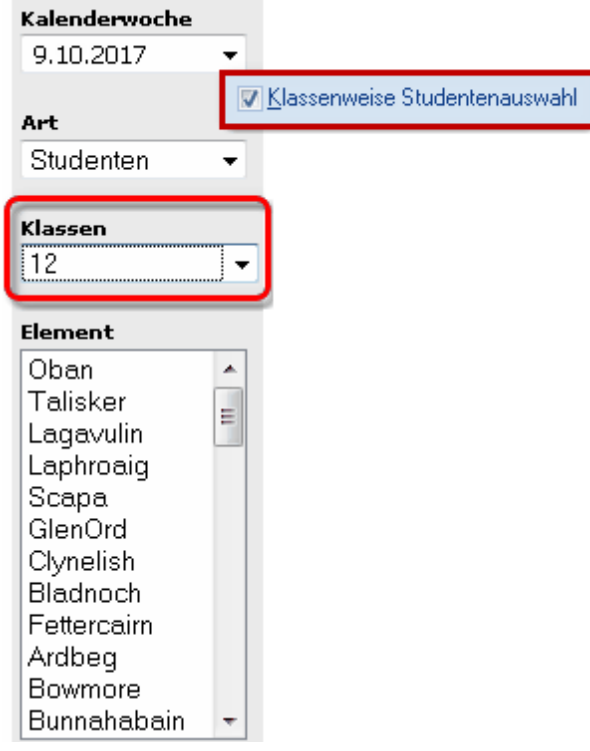

#### **Protection des données**

Beaucoup d'écoles souhaitent que leurs données sensibles (p. ex. les horaires des professeurs) soient à l'abri des regards indiscrets. Cela est simple à réaliser: il suffit de mettre dans un dossier tous les fichiers protégés qui nécessitent un mot de passe pour être consultés.

Lors d'une exportation de données 'Stat. HTML' dans un dossier d'exportation, l'option Info-horaire génère automatiquement plusieurs sous-dossiers. La structure des dossiers dans votre explorateur peut être modifiée en cochant la case 'Dossiers des semaines en haut de la structure'.

Si cette case est cochée, un sous-dossier sera créé pour chaque semaine éditée et il sera caractérisé par le numéro de la semaine concernée. Ce dossier 'hebdomadaire' contiendra d'autres dossiers nommés C (horaires-classes), F (horaires-matières), G (listes des remplacements pour zones), R (horaires-salles), S (horaires-élèves), T (horaires-professeurs), V (listes des remplacements des professeurs) et W (listes des remplacements des classes).

Si cette case n'est pas cochée, les dossiers sont classés par élément, puis par semaine pour chaque élément.

L'image suivante permet de voir la différence:

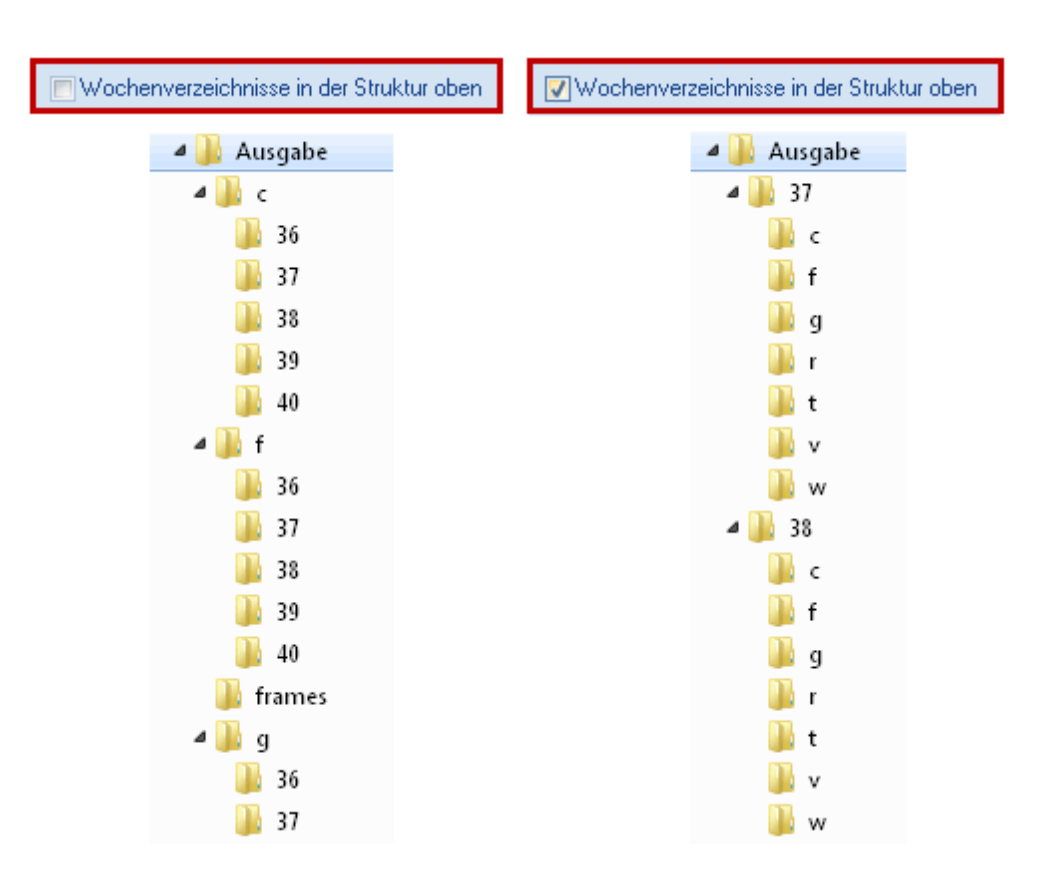

L'accès aux fichiers d'un dossier (y compris les sous-dossiers) protégé par mot de passe dépend largement du serveur Web et du système d'exploitation utilisés. Si vous avez des questions à ce sujet, veuillez vous adresser à votre administrateur-réseau.

## <span id="page-20-0"></span>**2.2.5 Carte à onglet 'Sélection des éléments'**

La carte à onglet 'Sélection éléments' permet de limiter l'édition 'Stat. HTML' (HTML statique).

Alors que l'on peut indiquer dans le premier encadré 'Inclure des éléments' à quelle division on veut limiter l'exportation, on peut, juste en dessous, exclure de l'exportation tous les éléments ayant un code N (ne pas imprimer) et/ou un quelconque autre code (p. ex. 'p').

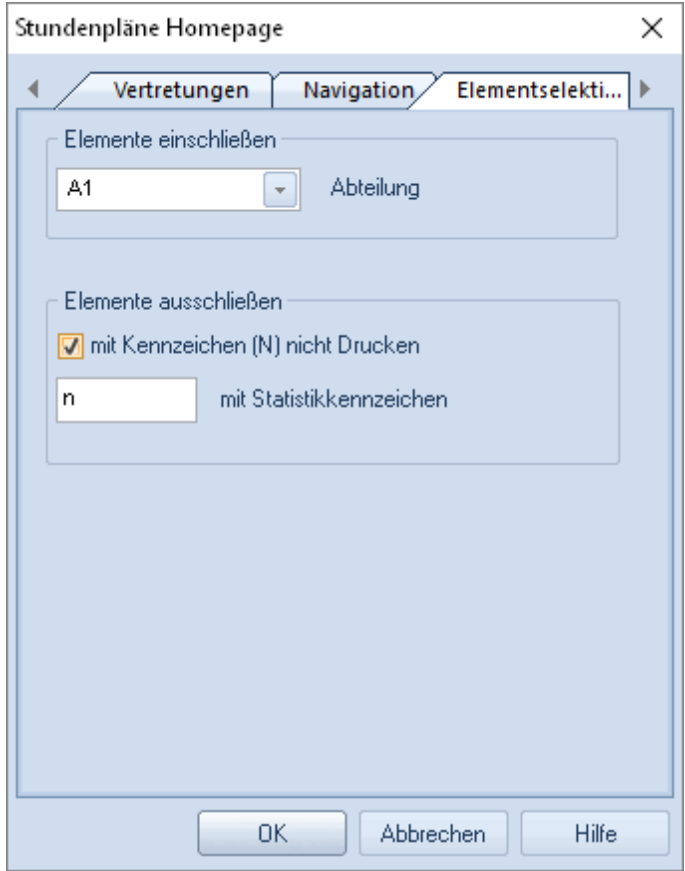

# <span id="page-21-0"></span>**2.3 Moniteur HTML**

Des informations concernant tout l'établissement (sorties de classes, changements de salles ou de cours, etc.) peuvent parfaitement être éditées sur des écrans reliés au réseau de l'école, sans la moindre intervention des personnes auxquelles elles sont destinées, de façon analogue aux écrans affichant les départs et les arrivées dans les aéroports.

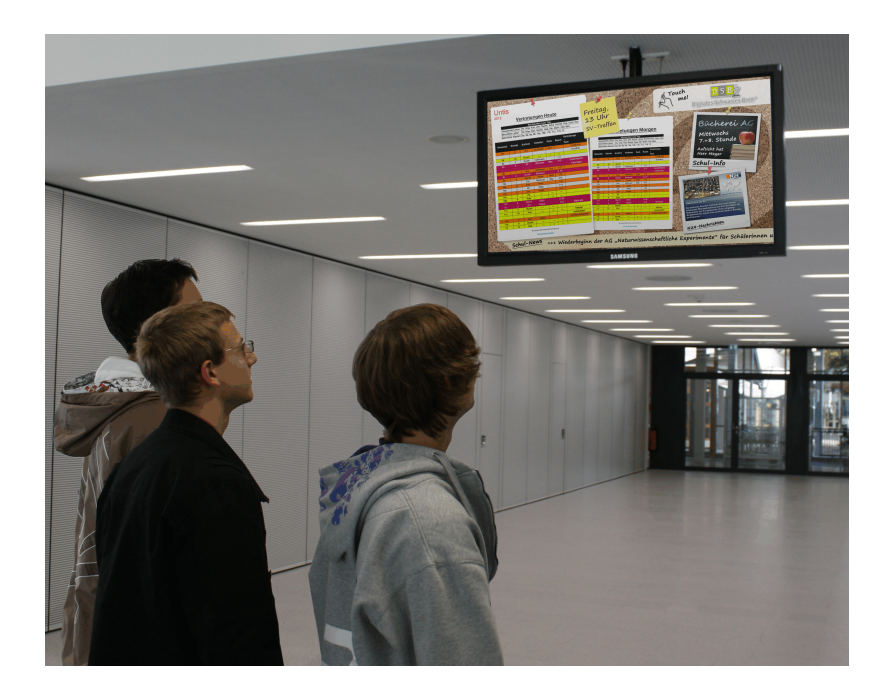

#### **Remarque**

L'image montre une publication Info-horaire intégrée à un 'tableau noir digital'.

L'outil 'Moniteur HTML' de l'option 'Info-horaire' offre un moyen simple de publier des listes de remplacements en format HTML, afin d'afficher les informations pertinentes sur les terminaux.

Les pages HTML ainsi publiées défileront automatiquement, sans aucune intervention de la part de celles et ceux qui les consultent, donc sans nécessité d'équiper ces terminaux d'une souris ou d'un clavier.

Les pages suivantes vont décrire la manière d'utiliser et de paramétrer cet outil d'édition.

#### <span id="page-22-0"></span>**2.3.1 Réglages 'Moniteur HTML'**

De façon analogue aux éditions [Stat.](#page-7-0) [HTML](#page-7-0) (HTML statique), on peut aussi enregistrer les différents paramètres d'édition sous un nom choisi par l'utilisateur. Lire à ce propos le ch. [La](#page-3-2) [fenêtre](#page-3-2) [Info-horaire](#page-3-2) .

Après avoir cliqué sur la touche <Traiter> de l'onglet 'Moniteur HTML', vous aurez accès à tous les réglages pour ce traitement.

Dans le champ 'Nom', indiquez un nom de fichier univoque (p. ex. 'Salles-profs' ou 'Secrétariat').

Si vous cliquez sur la touche située à droite du texte 'Format du remplacement', cela ouvre une fenêtre de dialogue où sont listés les formats et où vous pouvez choisir le format voulu, qu'il s'agisse d'un format prédéfini ou d'un format que vous avez vous-même configuré. Le format que vous allez choisir sera automatiquement transcrit sur la touche.

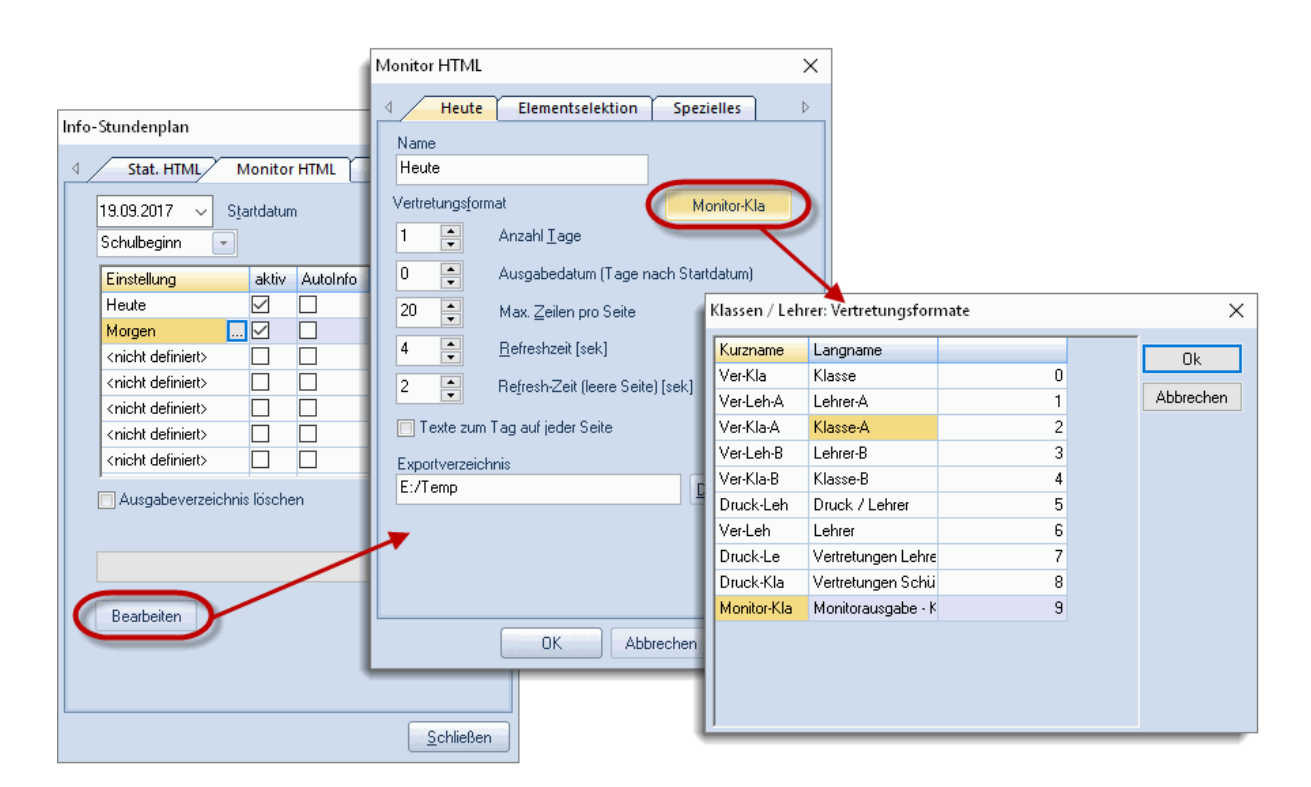

#### **Date d'édition**

Untis édite en principe les données concernant les remplacements dès le jour indiqué dans le champ Date de [début](#page-3-2) du dialogue [Info-horaire](#page-4-0) '. Toutefois, si plusieurs types d'éditions ont été enregistrés (p. ex. un fichier destiné à publier sur un moniteur les remplacements du jour et un autre fichier destiné à publier sur un second moniteur les remplacements du lendemain), il pourrait s'avérer utile d'avoir une autre date de début.

Le nombre de jours du champ 'Date d'édition' va justement permettre d'influencer la date de début souhaitée. Si vous avez par exemple indiqué le 19.9 comme date de début et que, après avoir cliqué sur <Traiter>, vous avez choisi '2' jours dans le champ 'Date d'édition', l'édition débutera le 21.9.

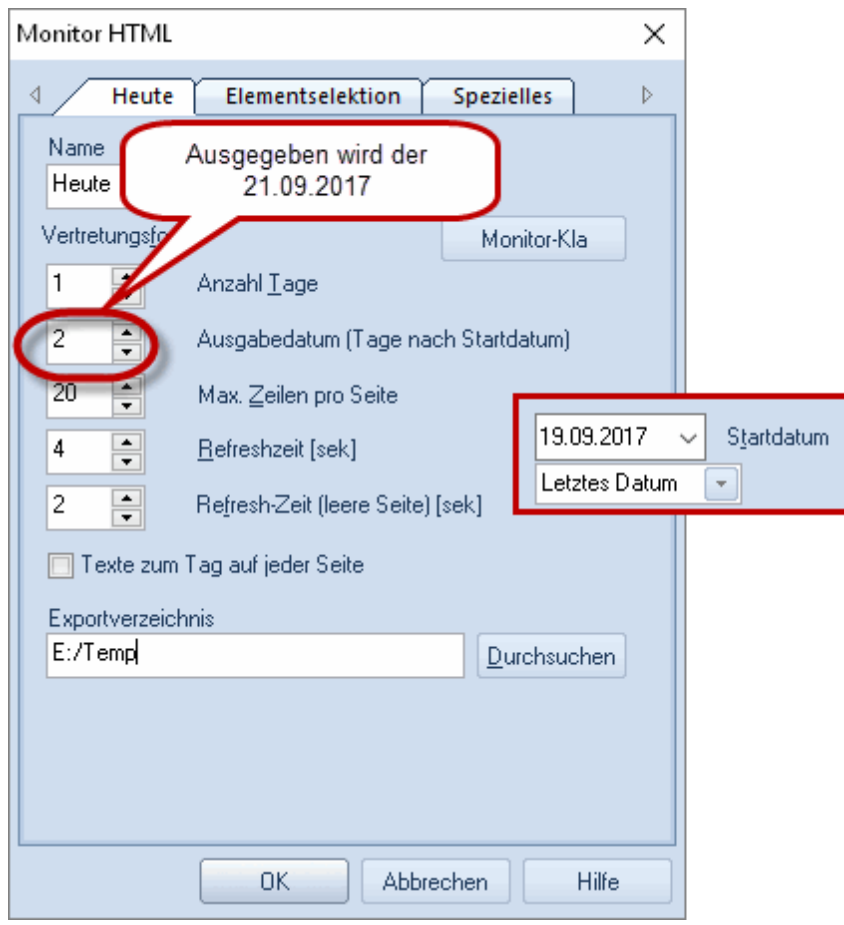

Le champ 'Nombre jours' permet d'indiquer pour combien de jours l'édition doit être faite.

#### <span id="page-24-0"></span>**2.3.2 Partage de l'affichage et ticker**

On peut afficher différentes informations sur un moniteur. Ainsi, par exemple, pourrait-on afficher dans la partie gauche les informations concernant les remplacements du jour et, dans la partie droite, celles concernant les remplacements du lendemain. Les réglages nécessaires se font sur la carte à onglet 'Spécial'.

Dans cet exemple, nous avons défini 2 modes d'affichage sur l'onglet 'Spécial': 'Aujourd'hui' et 'Demain'.

Pour l'édition 'Aujourd'hui', la journée affichée correspond au jour actuel d'édition. Pour l'édition 'Demain', la journée affichée correspond au jour qui suit le jour d'édition.

L'édition 'Aujourd'hui' est affichée sur la moitié gauche du moniteur, le format du second moniteur étant 'Demain', et l'édition 'Demain' est affichée sur la partie droite, sans format du second moniteur.

#### **Remarque!**

Veuillez noter que sur l'image du format 'Demain' la case 'actif' n'a pas été cochée: l'ensemble des réglages est alors réalisé dans le format 'Aujourd'hui'. Quand 'Demain' a été activé, il s'inscrit en supplément et peut parfois masquer certaines parties du format central 'Aujourd'hui'.

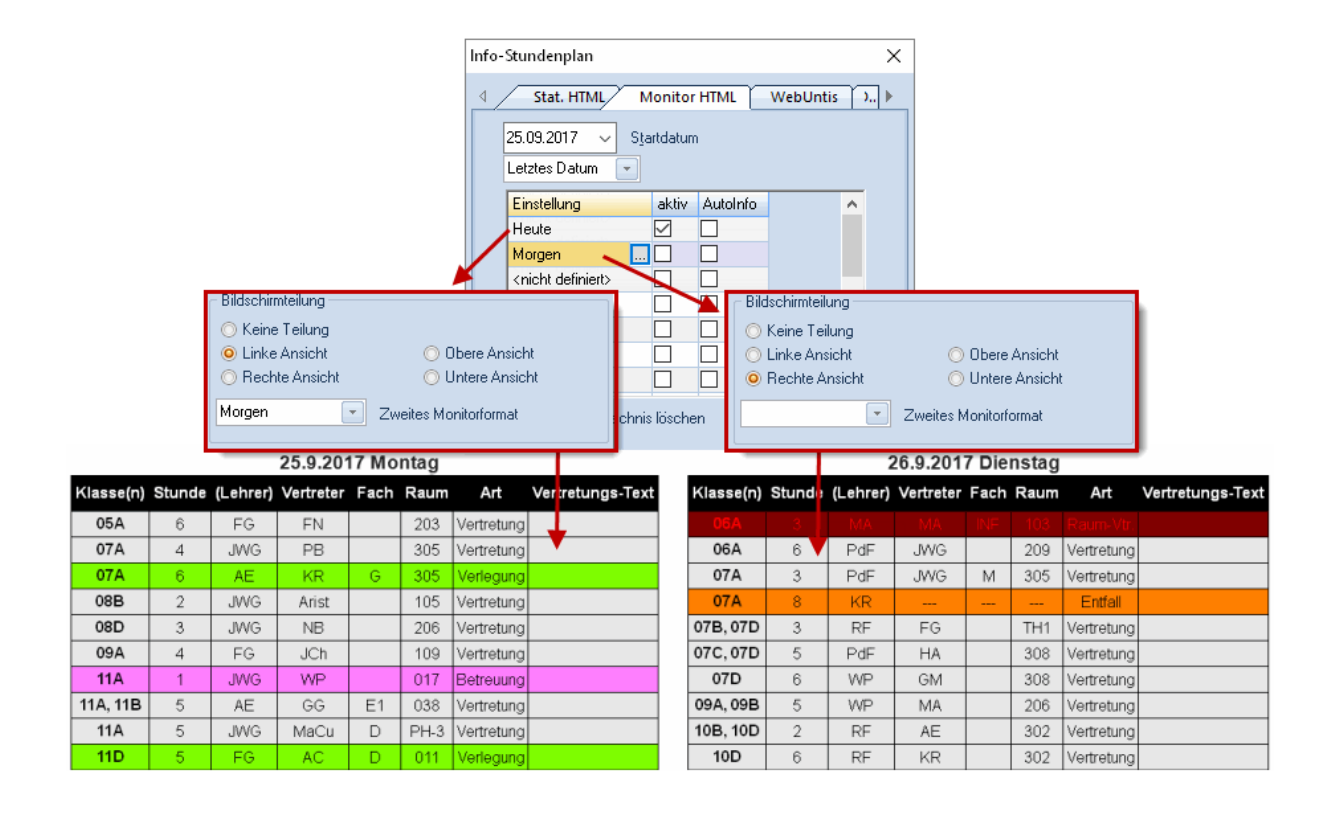

#### **Texte défilant**

On peut compléter les informations relatives aux remplacements par un texte défilant. Tapez le texte à faire défiler sur la carte à onglet 'Spécial' et indiquez s'il faut le mettre en haut ou en bas de la page.

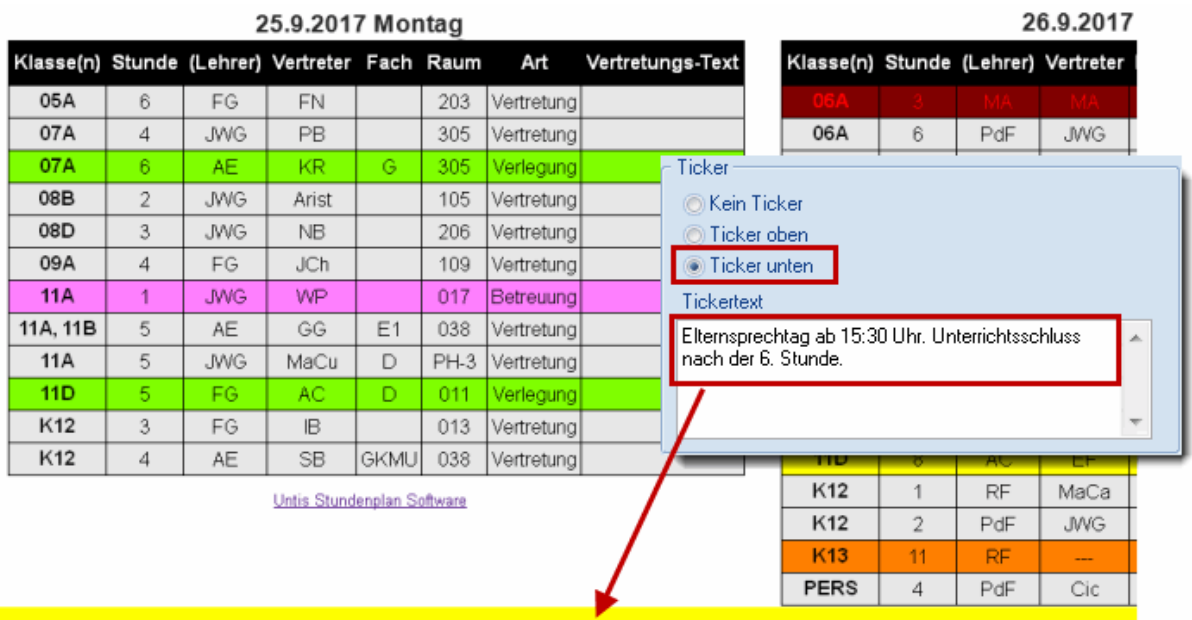

Elternsprechtag ab 15:30 Uhr. Unterrichtsschluss nach der 6. Stunde.

## <span id="page-26-0"></span>**2.3.3 Durée de rafraîchissement**

L'édition moniteur HTML, comme indiqué au début de ce chapitre, publie les pages les unes après les autres, automatiquement. Les deux champs 'Durée rafraîchissement (sec.)' et 'Durée rafraîchissement (page vide) (sec.)' permettent d'indiquer la durée exacte d'affichage pour les pages avec ou sans contenu.

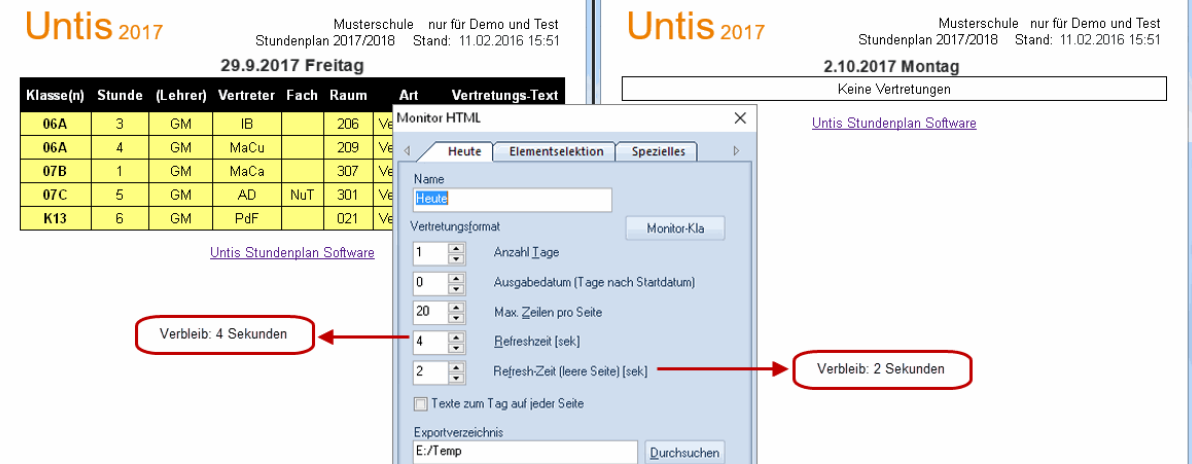

#### **Textes du jour**

Les textes que vous auriez pu taper dans la planification des remplacements pour tel ou tel autre date sont automatiquement transcrits sur la première page de chaque jour. Si, pour un jour donné, il devait y avoir plusieurs pages, ces textes ne seraient donc pas édités sur les pages suivantes, mais vous pouvez pallier cela en cochant la case 'Textes du jour sur chaque page'.

#### **Édition finale**

Après avoir indiqué un dossier d'exportation dans le champ ad hoc, puis cliqué sur la touche <OK> pour refermer le dialogue de la carte à onglet 'Standard', vous pouvez lancer l'exportation des pages HTML

correspondant à vos indications en cliquant sur la touche <Exporter>. Les fichiers de ces pages seront numérotés et nommés automatiquement subst NNN.htm (NNN signifiant 001, 002, ...).

## <span id="page-27-0"></span>**2.3.4 Insertion d'autres fichiers HTML**

On aimerait parfois afficher d'autres infos sur les moniteurs, par exemple une page spéciale pour la fête annuelle de l'école. Si tel est votre cas, procédez comme suit:

1.) Dans Untis, cliquez sur 'Paramètres | Divers' et indiquez un chemin d'accès dans le champ 'Modèles HTML' de la rubrique 'Emplacement du fichier'.

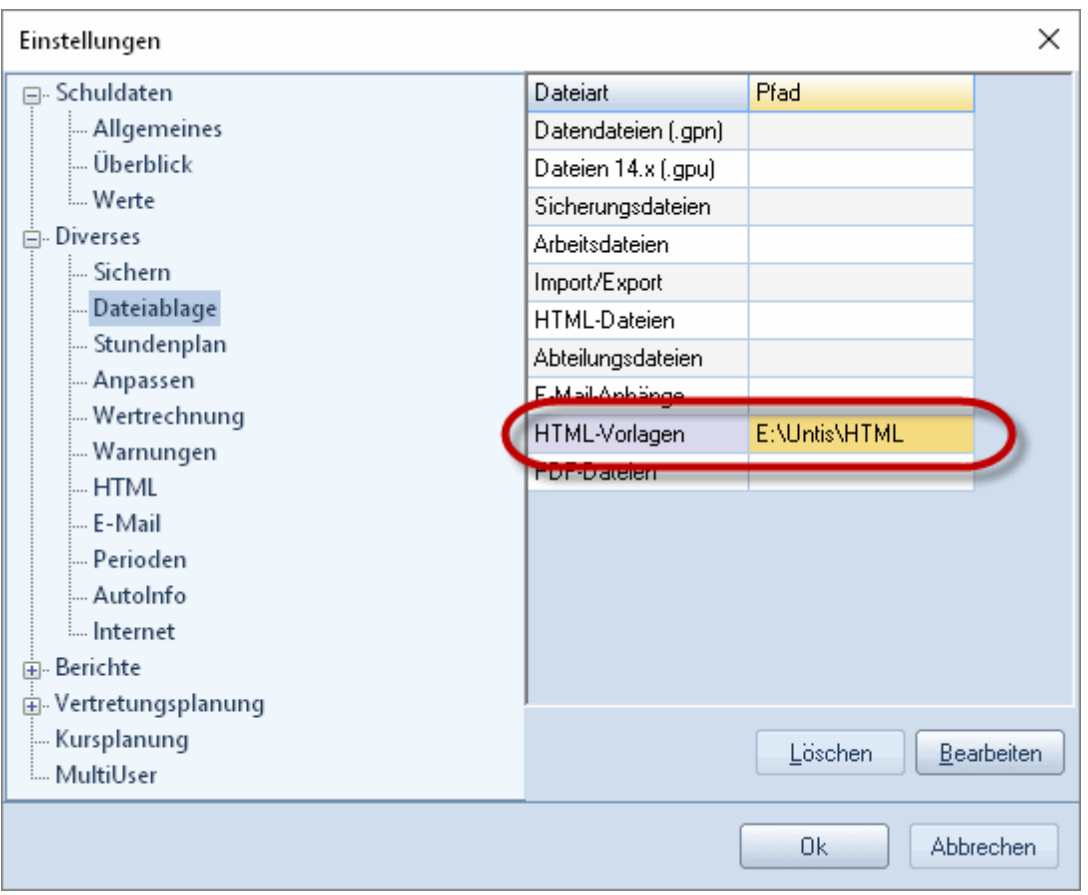

2.) Ajoutez dans le dossier indiqué sous 1) un autre dossier nommé 'info\_monitor' et copiez dans ce dernier les pages HTML que vous avez préparées (suffixe \*.htm ou \*.html). Ces fichiers supplémentaires doivent être d'authentiques pages HTML qui ne doivent pas contenir le tag <meta http-equiv="refresh"...>.

#### **Remarque: limiter les modèles à une seule édition**

Si vous avez p. ex. un modèle nommé 'Entrée' et un autre nommé 'Salle des profs' et que vous ne voulez éditer les contenus des fichiers que pour la salle des profs, créez un sous-dossier 'Salle des profs' dans le dossier défini sous 2) et copiez-y vos fichiers.

Lors de la publication, les données des fichiers seront automatiquement reprises dans l'ordre de

#### l'affichage à l'écran.

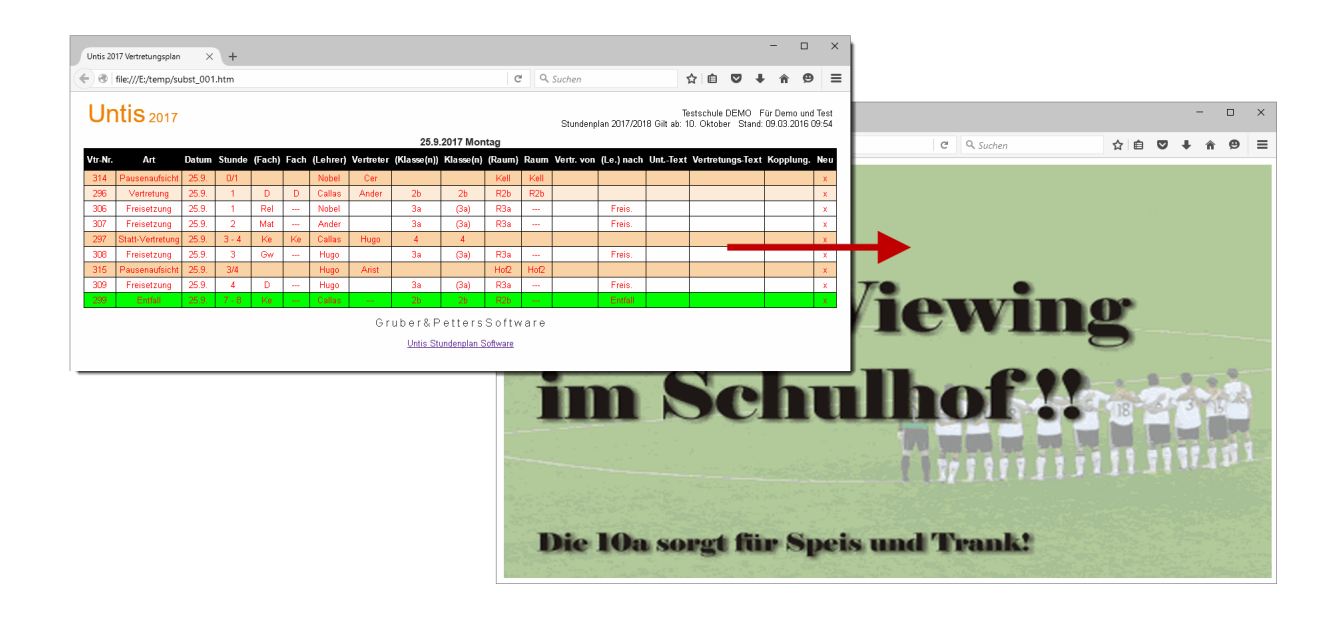

#### **Remarque: définir l'ordre de passage des fichiers supplémentaires** Si vous joignez plusieurs fichiers et que vous voulez qu'ils soient édités selon un certain ordre, numérotez les pages HTML selon l'ordre voulu (fichier\_01.htm, fichier\_02.htm, ...)

# <span id="page-28-0"></span>**2.4 Export autom. Stat. HTML & Moniteur HTML**

On peut exporter automatiquement les données de l'option Info-horaire en fonction de critères prédéfinis. Cliquez pour cela dans la barre d'outils principale sur 'Paramètres | Divers', puis sur la rubrique 'AutoInfo'.

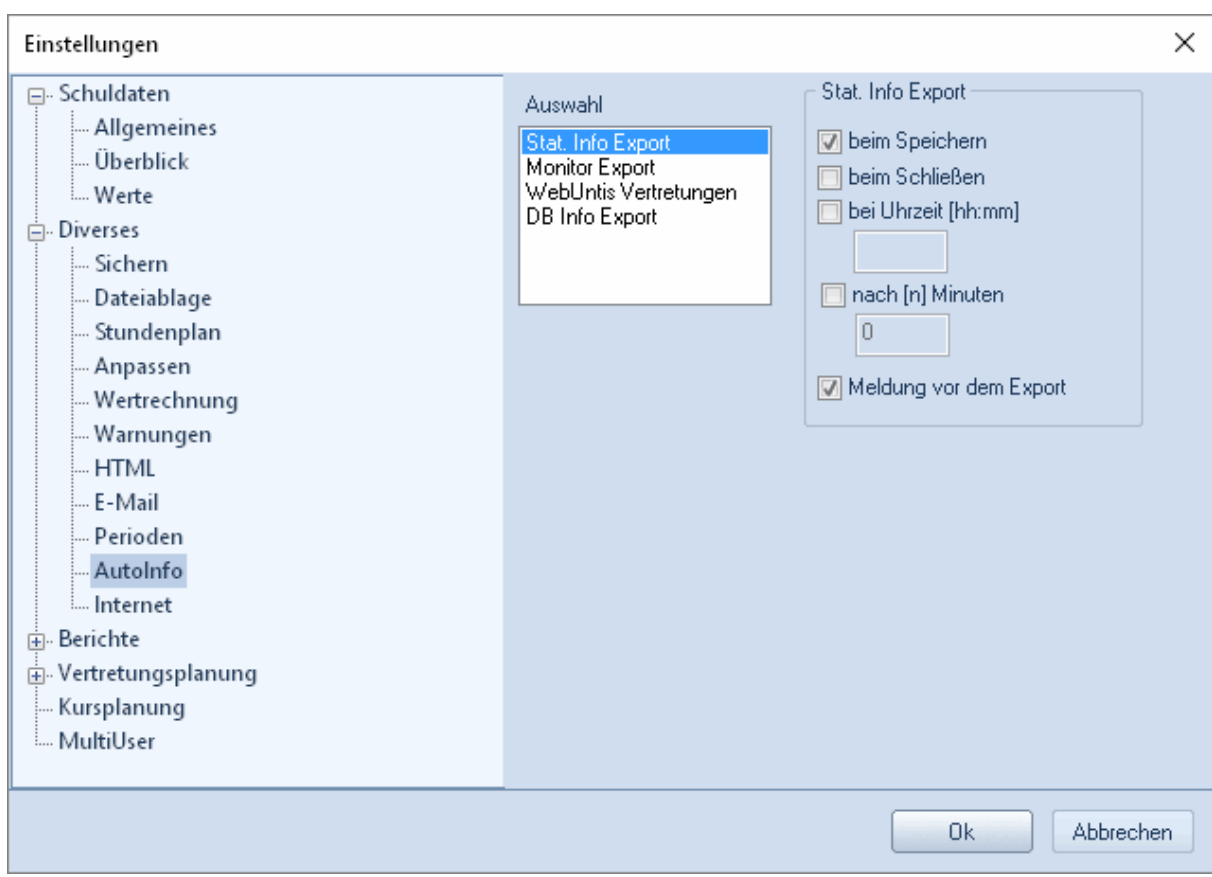

Les différentes cases à cocher ou les champs de saisie vous permettent d'indiquer lors de quel événement ou à quel moment précis l'exportation des fichiers de 'Stat Info' et/ou 'Moniteur' doit être faite.

Si la case 'Message avant l'export' est cochée, une invite vous prie de confirmer l'exécution de la création du fichier d'exportation.

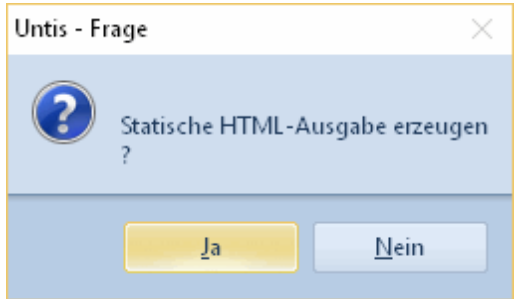

# <span id="page-29-0"></span>**3 Envois d'infos par e-mail**

Ce traitement permet d'expédier les horaires actualisés aux professeurs, voire aux élèves. Il permet aussi d'envoyer les listes des heures, des remplacements, des répartitions de cours, des décomptes des remplacements et des valeurs hebdomadaires à l'ensemble des enseignants ou à des destinataires spécifiques. Untis utilise à cette fin le logiciel de courrier électronique (e-mail) déjà installé ou un serveur de courriels pouvant être appelé sur le réseau. Ce n'est que le fichier HTML personnel qui sera envoyé en pièce jointe à chaque destinataire.

# <span id="page-30-0"></span>**3.1 Réglages pour e-mails**

Les adresses e-mail des professeurs et des élèves doivent être tapées dans le champ 'Adresse e-mail' des données de base de ces deux éléments.

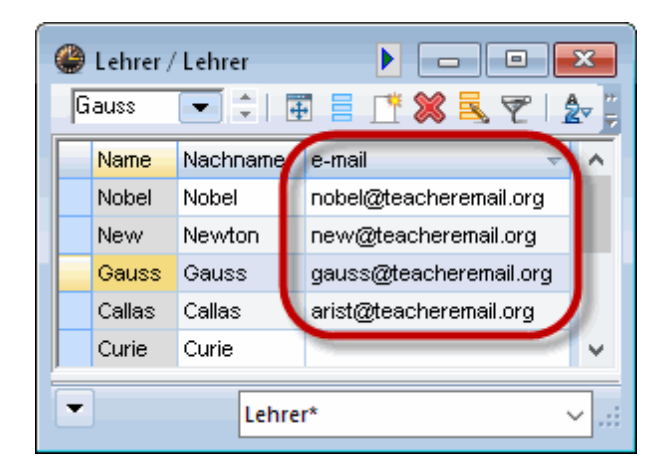

Vous trouverez les réglages de base pour l'envoi des courriels dans les réglages Untis globaux (p. ex. <Réglages> de l'onglet 'Démarrage'), sous 'Divers | e-mail'.

S'il y a déjà un programme tel que Outlook fonctionnant sur le même PC que celui où est installé Untis, l'envoi des e-mails à partir d'Untis devrait fonctionner sans réglages particuliers, puisqu'il va automatiquement rechercher le programme de messagerie le mieux adapté.

Dans ce cas vous verrez vos messages, comme d'habitude, d'abord dans la boîte d'envoi, puis dans le dossier des éléments envoyés de votre logiciel de messagerie. Untis supporte les deux interfaces MAPI (p. ex. pour MS-Outlook) ou Simple MAPI (p. ex. pour MS-OutlookExpress).

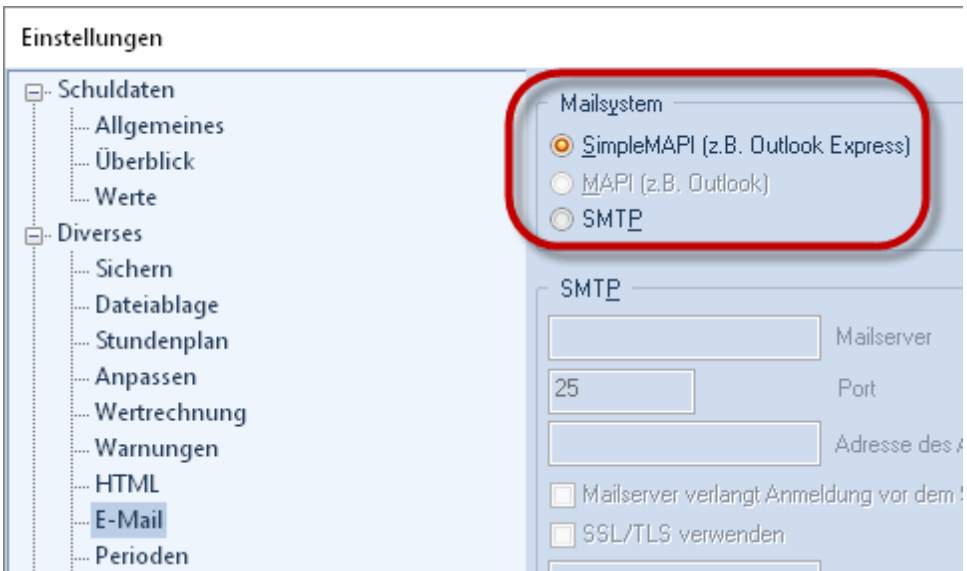

Pour qu'Untis puisse utiliser votre programme de courrier électronique, il faut que ce dernier utilise l'une

des interfaces MAPI ou Simple MAPI et qu'il ait été déclaré comme logiciel de messagerie par défaut, ce réglage étant fait, p. ex. pour Windows 7, sous 'Panneau de configuration | Programmes par défaut'.

Vous pouvez aussi envoyer vos messages avec Untis en utilisant votre propre serveur de courrier: dans ce cas, vous devez activer dans Untis ('Paramètres | Divers', rubrique 'e-mail') le système de transfert de données SMTP et indiquer le nom (ou l'adresse IP) d'un des serveurs de mails dont vous disposez (p. ex. mail.mon-ecole.ch), ainsi que votre propre adresse de messagerie (p. ex. [horaire@mon-ecole.ch](mailto:horaire@mon-ecole.ch) ). Si votre serveur demande une identification avant envoi, vous pouvez également déclarer ici votre nom d'utilisateur et votre mot de passe.

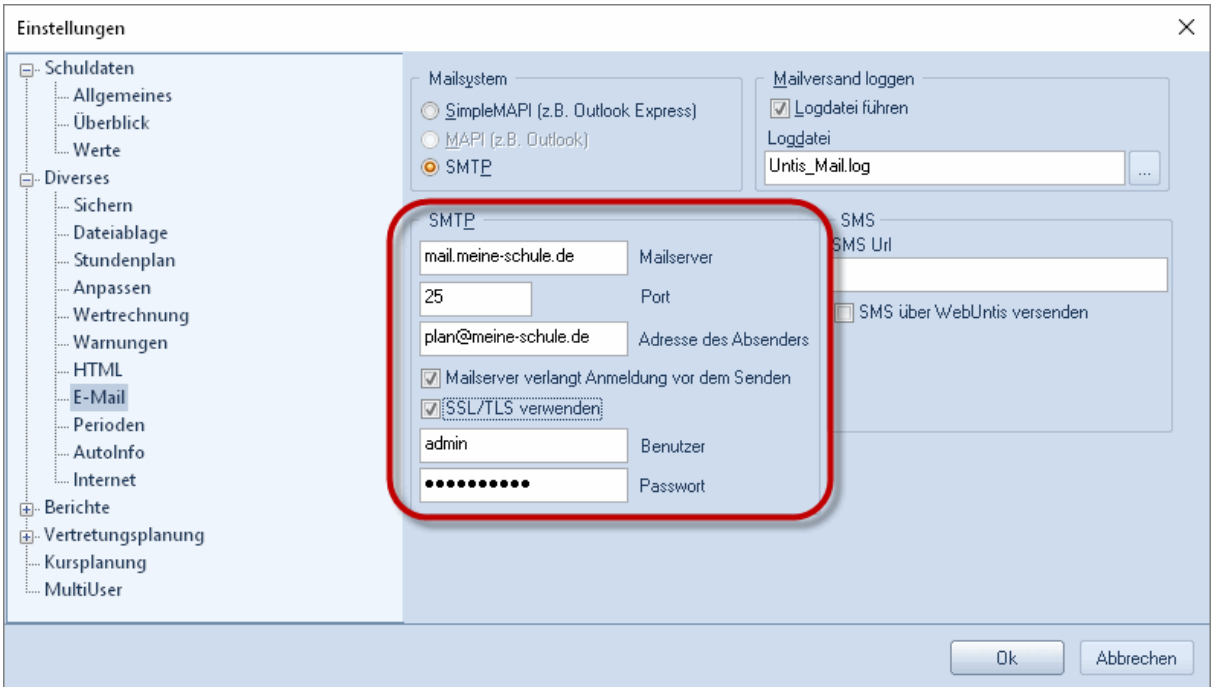

Si la case 'Enregistrer fichier log' est cochée, Untis enregistre une ligne dans un fichier log pour chaque e-mail envoyé: cette ligne contient les caractéristiques essentielles du courriel. Avec un système d'exploitation récent comme Windows 7, ce fichier log est enregistré par défaut sous le nom 'Untis\_Mail.log' dans le dossier C:\Documents and settings\<nom d'utilisateur>\Application data\Untis, le dossier "<nom d'utilisateur>" étant votre nom d'utilisateur dans le système. Avec des systèmes d'exploitation plus anciens, vous trouverez 'Untis\_Mail.log' dans le dossier-programme où vous avez installé Untis.

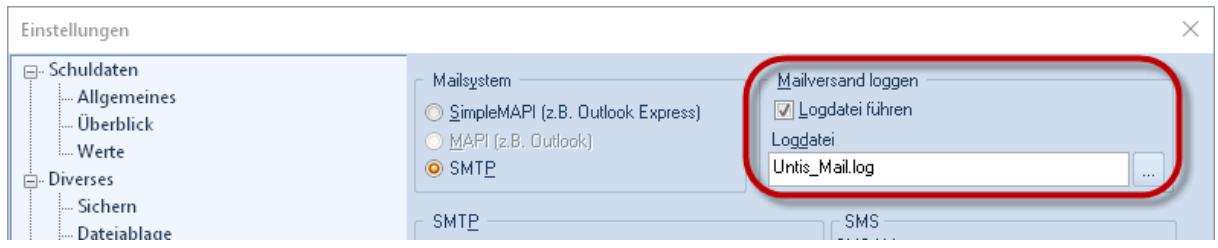

**Remarque: ouvrir le fichier log** Un clic sur le texte 'Fichier-log' permet d'afficher rapidement ledit fichier.

# <span id="page-32-0"></span>**3.2 Envoyer des e-mails**

On lance l'envoi de messages en cliquant sur le bouton <Envoyer...> qui se trouve p. ex. dans le menu du bouton <Info-horaire> de l'onglet 'Démarrage' ou dans le groupe 'Info horaire' de l'onglet 'Options'.

Les différents onglets permettent de choisir entre l'envoi des horaires, celui des répartitions des cours, celui des listes des heures ou des remplacements ou celui du décompte des remplacements ou des valeurs hebdomadaires.

#### <span id="page-32-1"></span>**3.2.1 Envoi des horaires**

Sur l'onglet 'Horaires' de la fenêtre de dialogue 'Envoyer' vous pouvez cliquer sur <Sélection> pour choisir les professeurs ou les élèves auxquels leurs horaires personnels devront être expédiés.

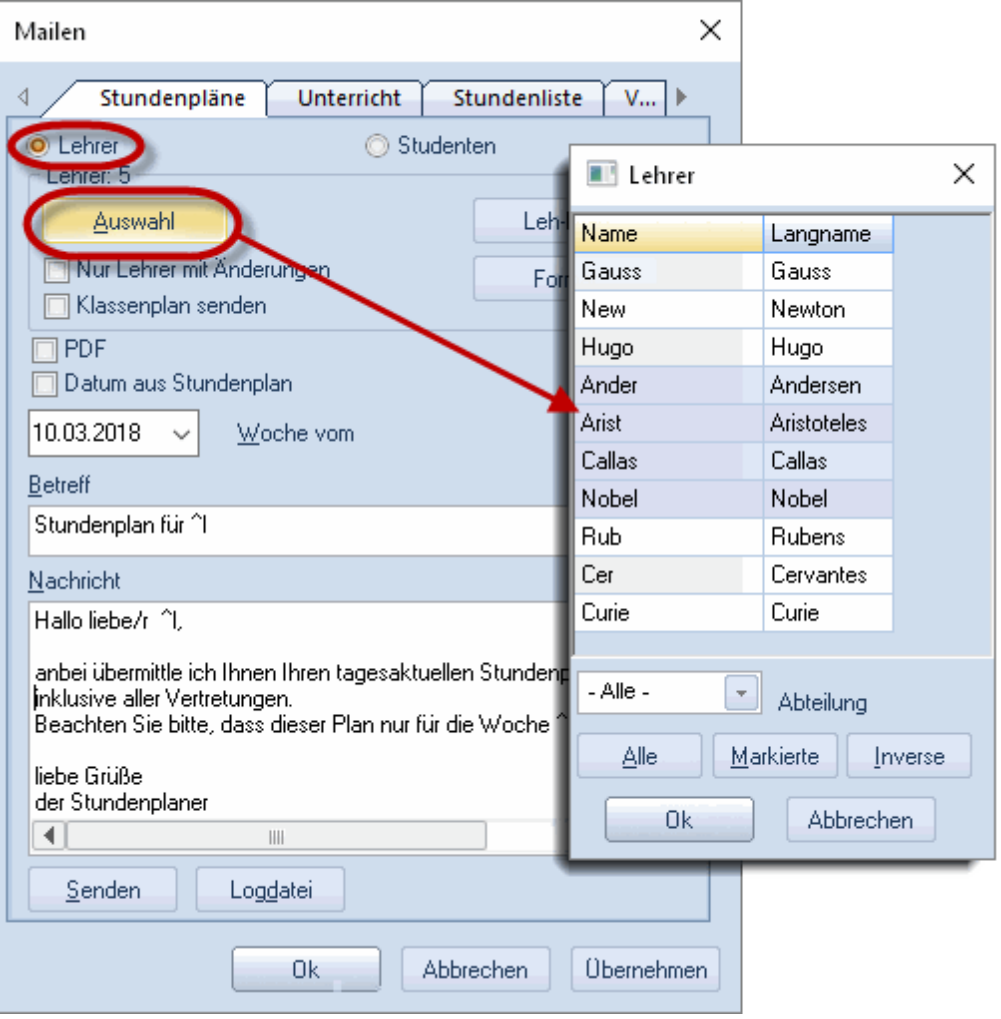

#### **Attention!**

La liste des professeurs ou des élèves proposés n'affiche que les personnes pour lesquelles une adresse e-mail a été déclarée dans les données de base.

Quand on envoie des horaires-professeurs, on peut aussi, en cochant la case 'Envoyer horaire-classes', joindre pour chaque professeur l'horaire de la classe dont il est le professeur de classe, pour autant que cette précision ait été déclarée dans le champ idoine des 'Données de base | Classes'.

Comme pour toutes les éditions d'horaires, vous pouvez aussi choisir ici le format d'impression des horaires que vous envoyez en cliquant sur la touche située à côté de la touche <Sélection>, en haut à droite de la fenêtre, puis en sélectionnant un format dans la liste. Le nom du format choisi sera transcrit sur chaque touche.

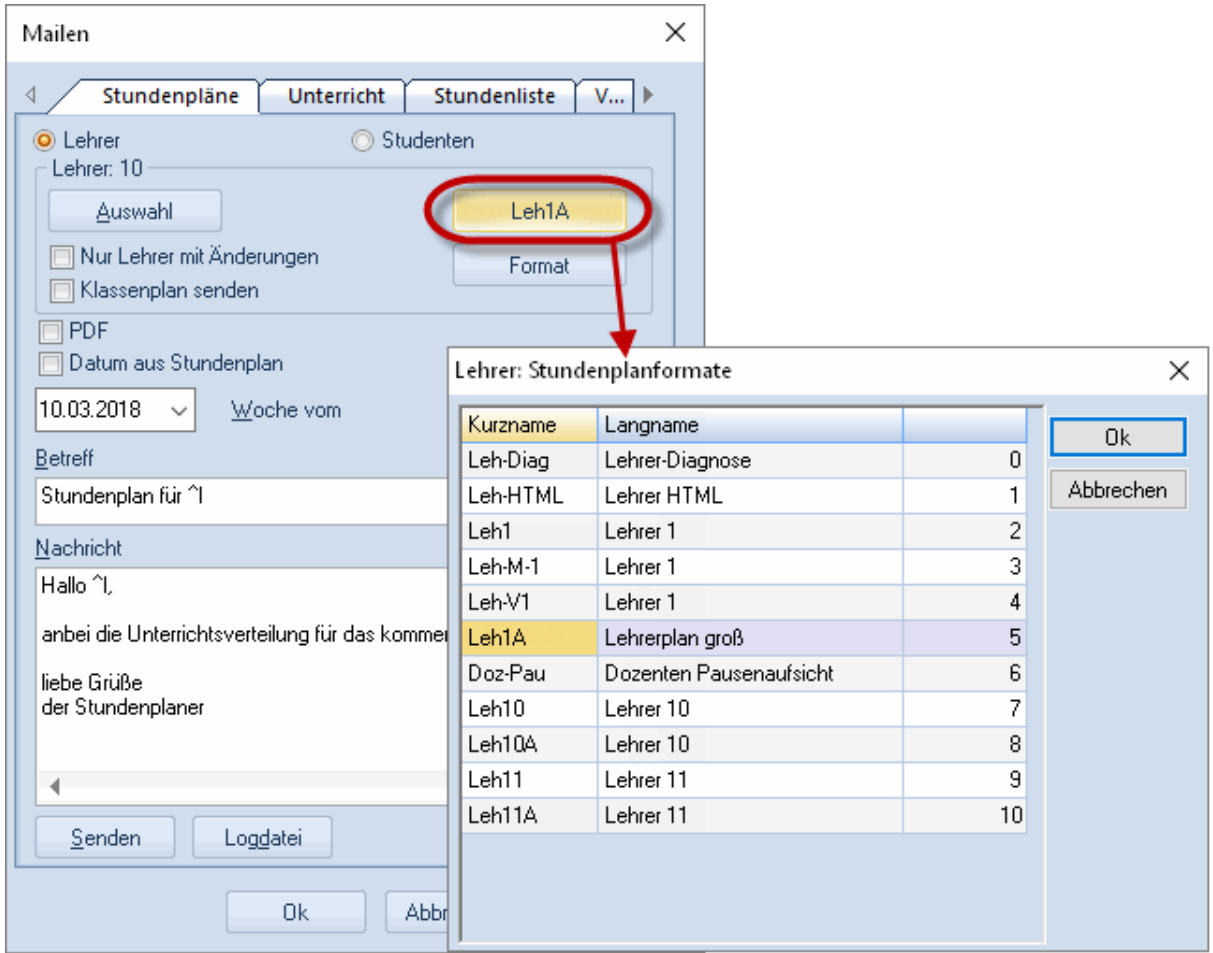

La touche <Format> permet de choisir le type de format souhaité pour l'horaire des classes.

Si l'horaire ne doit pas être envoyé en format HTML, mais comme fichier PDF, il suffit de cocher la case 'PDF' ad hoc.

#### <span id="page-34-0"></span>**3.2.2 Déterminer la date**

Il y a deux manières d'indiquer la date qui va déterminer quels horaires doivent être expédiés:

1. En choisissant dans le calendrier la semaine dont on veut envoyer l'horaire.

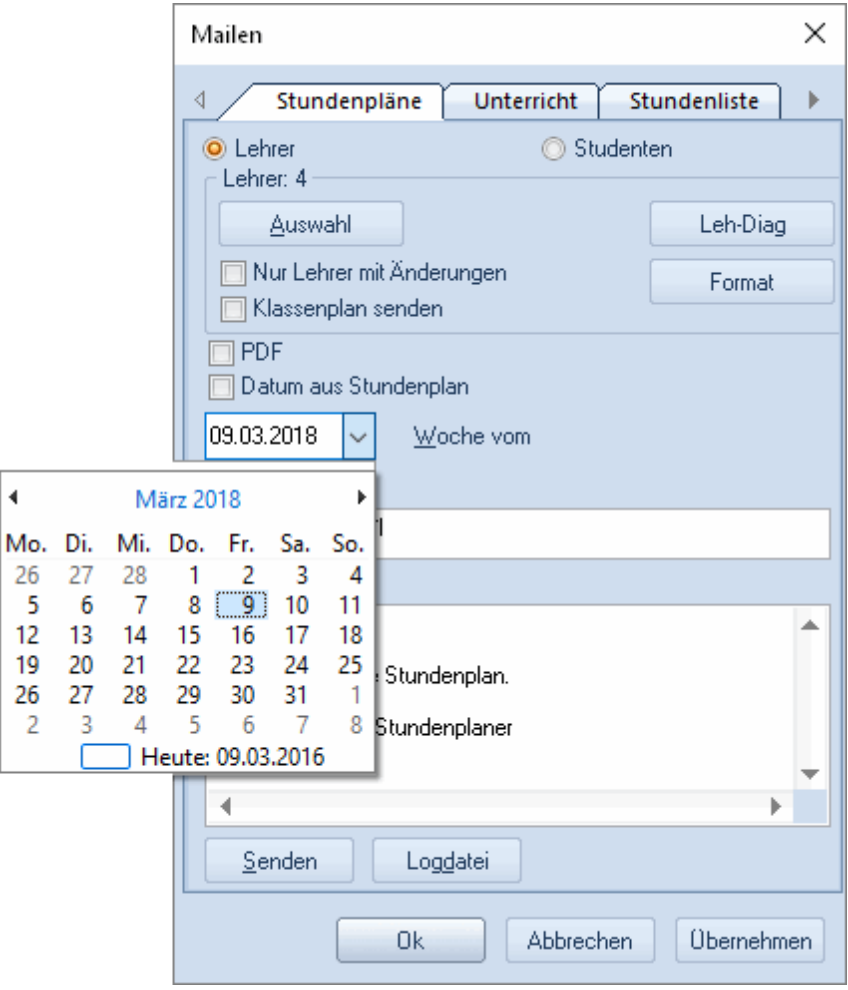

#### **Remarque: envoyer également les données des remplacements**

On peut aussi bien utiliser le calendrier en mode horaire qu'en mode planification des remplacements, les données concernant les remplacements sont actualisées et sont donc intégrées aux horaires expédiés par e-mail, du moins quand on travaille en mode planification des remplacements. Par contre, en mode horaire, ces données ne seront pas intégrées dans les horaires expédiés par courrier électronique.

2. Date selon horaire: en cochant cette case, on peut expédier les horaires de la période qui a été définie dans les réglages de la fenêtre-horaire de l'actuel format, c.-à-d., par exemple, ceux de toute l'année scolaire ou ceux de toute la période actuelle. Cette fonction ne peut être activée qu'en mode horaire.

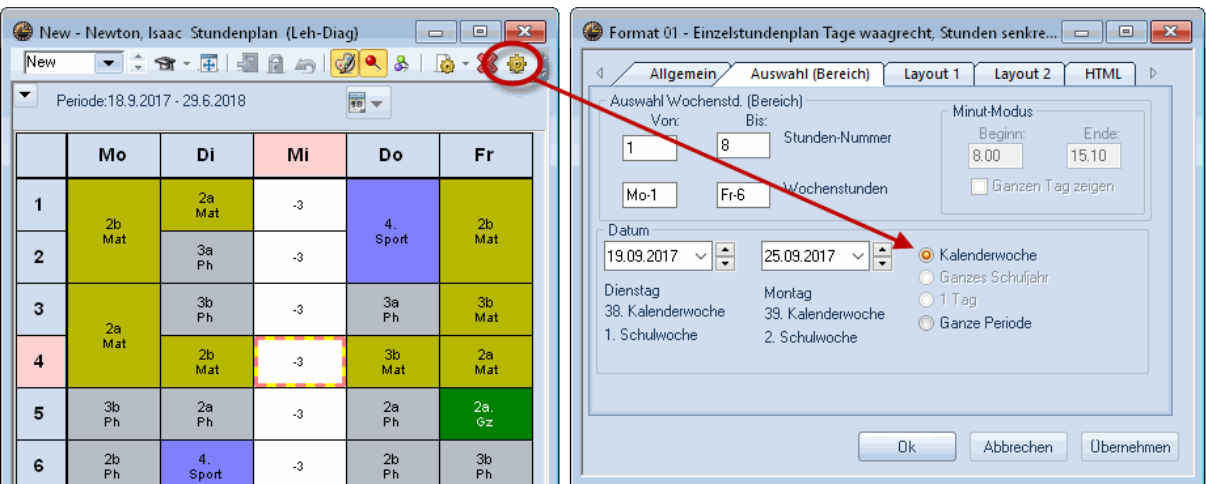

#### <span id="page-35-0"></span>**3.2.3 Génériques pour e-mails**

On peut utiliser les génériques suivants dans les champs de saisie Objet et Message:

- $\bullet$   $\sim$  d= date de l'horaire (p. ex. 12.09.2014)
- $\bullet$   $\text{A}$  = date et heure actuelles (p. ex. 15.03.2015 09:33)
- $'s=$  nom (sigle) du professeur ou de l'élève
- $\Delta$ = nom entier (long) du professeur ou de l'élève
- ^f= prénom du professeur ou de l'élève
- ^t= fonction du professeur

#### **Remarque: modifier la taille de la fenêtre**

Si vous avez besoin de taper un texte plus long, vous pouvez simplement modifier la taille de la fenêtre pour élargir le champ du texte.

Il suffit à présent de cliquer sur la touche <Envoyer> pour lancer l'envoi par e-mail.

Les éventuelles erreurs seront protocolées dans le fichier log, que vous pouvez consulter en cliquant sur la touche <Fichier-log>.

Ce fichier log contient les informations suivantes:

- 1. Date: date et heure d'envoi
- 2. Nom: nom du destinataire de l'envoi, professeur ou élève
- 3. Adresse e-mail du destinataire
- 4. Contenu de la ligne 'Objet' du message
- 5. Etat de l'envoi: ok ou no d'erreur ou encore message d'erreur en cas de problèmes

## <span id="page-36-0"></span>**3.2.4 Envoi des répartitions de cours**

La carte à onglet 'Cours' vous permet d'envoyer les répartitions de cours à l'ensemble des professeurs ou seulement à certains d'entre eux. Le format utilisé peut aussi être modifié de façon analogue à ce qui a été décrit dans le ch. 'Envoi des [horaires](#page-32-1) ' et les répartitions de cours peuvent aussi être expédiées en format PDF.

 $C$ urio  $C$ urio

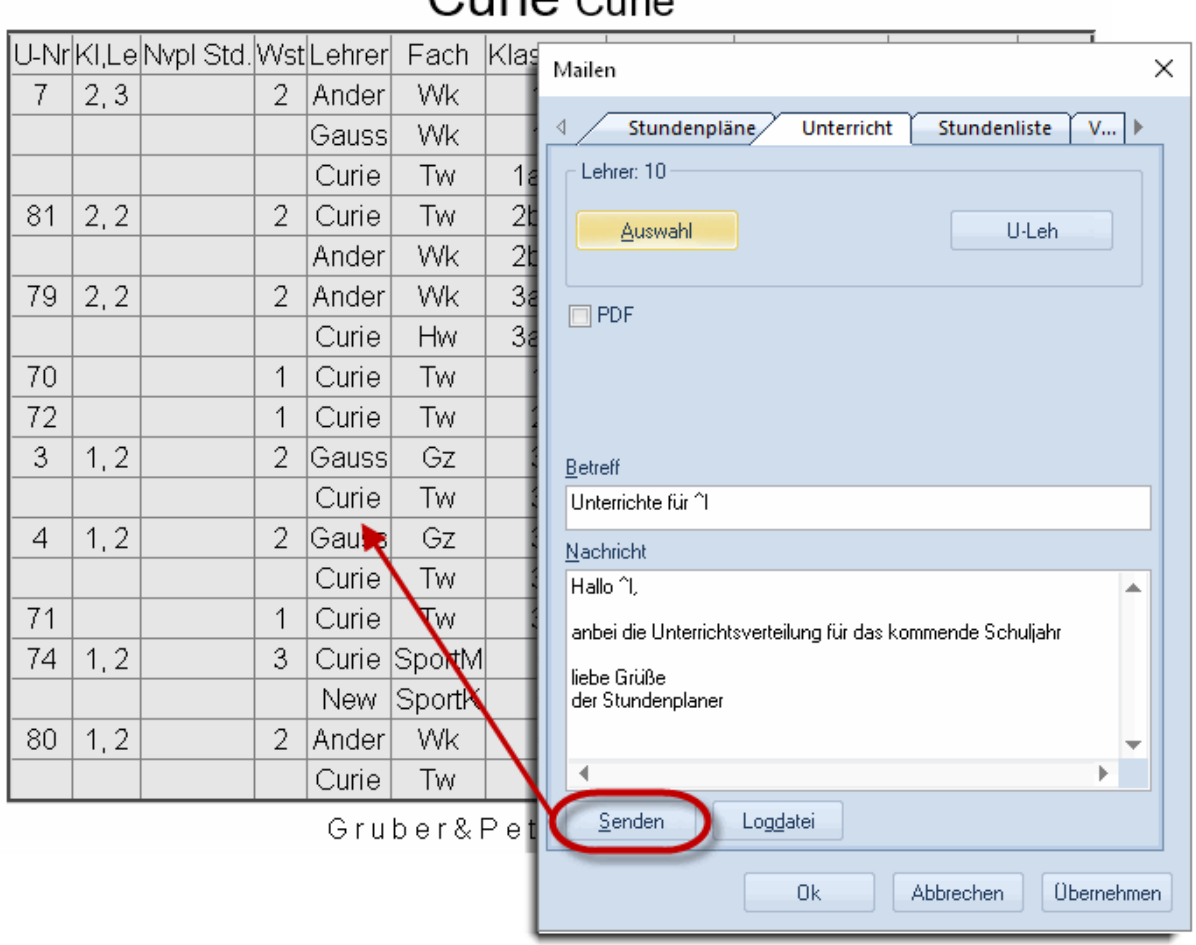

#### <span id="page-36-1"></span>**3.2.5 Envoi de listes des heures**

L'onglet 'Liste des heures' permet d'envoyer les listes des heures à l'ensemble des professeurs ou seulement à certains d'entre eux. Le format utilisé peut aussi être modifié de façon analogue à ce qui a été décrit dans le ch. ' Envoi des [horaires](#page-32-1) ' et les listes des heures peuvent aussi être expédiées en format PDF.

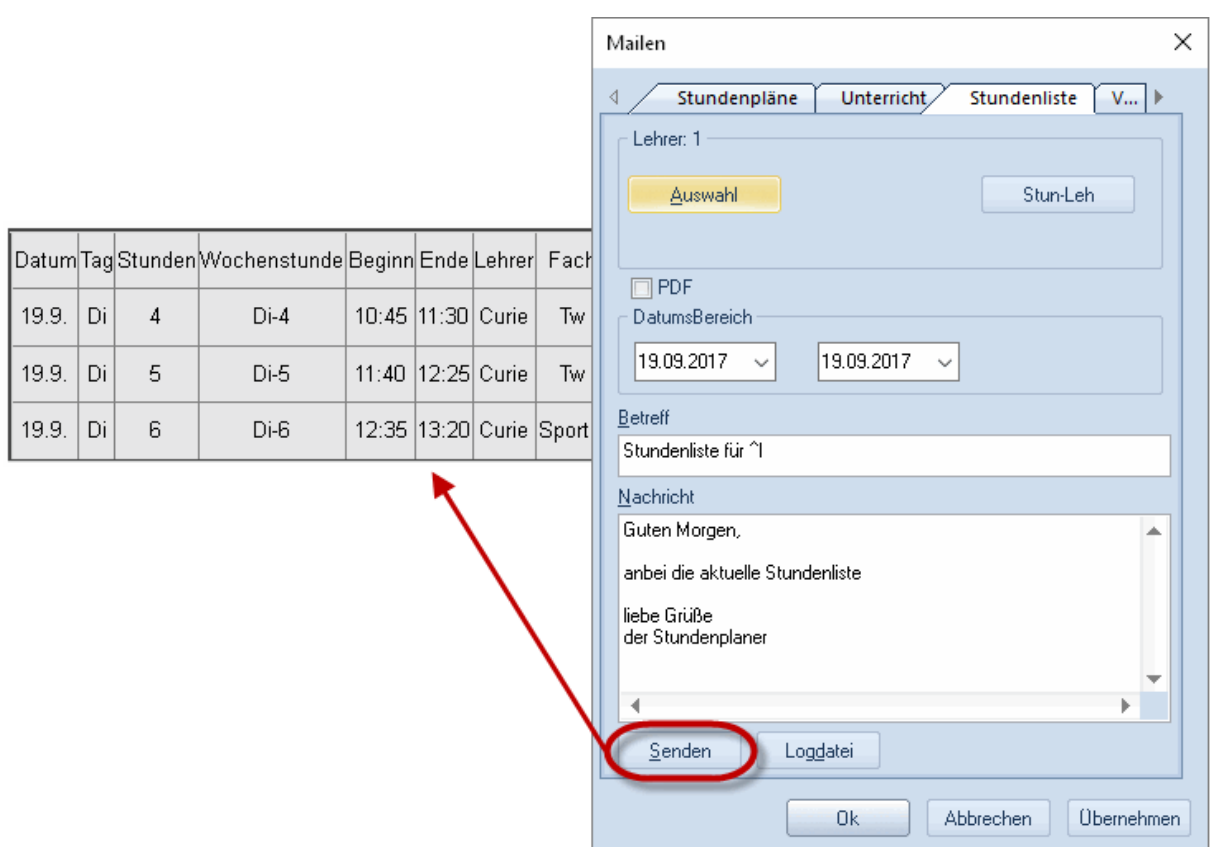

# <span id="page-37-0"></span>**3.2.6 Envoi de listes des remplacements**

Pour les utilisateurs de l'option 'Planification des remplacements', l'envoi de listes des remplacements à des professeurs ciblés, tel que décrit dans les précédents chapitres, est facilement réalisable.

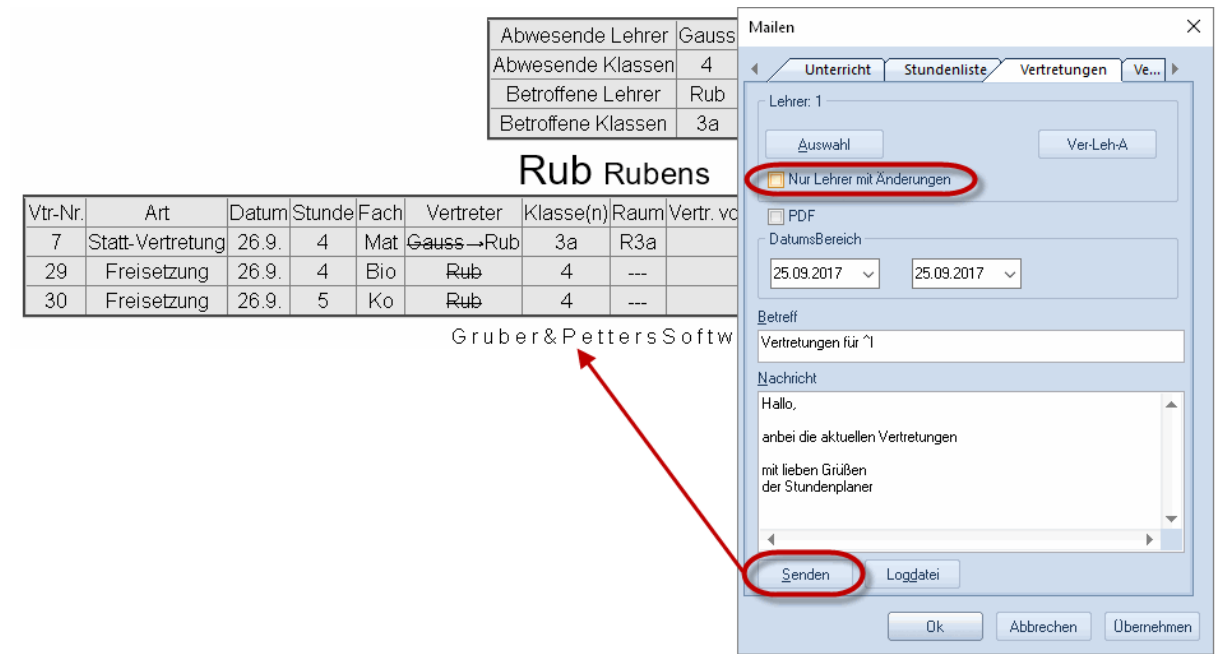

La case à cocher 'Que profs avec modifs' permet de limiter l'envoi des horaires-professeurs aux seuls horaires qui ont au moins une modification par rapport à l'horaire régulier.

#### <span id="page-38-0"></span>**3.2.7 Envoi du décompte des remplacements**

Les utilisateurs de l'option 'Planification des remplacements' ont aussi la possibilité d'envoyer le décompte des remplacements à des professeurs ciblés, tel que décrit dans les précédents chapitres. La période concernée par le décompte peut également être précisée.

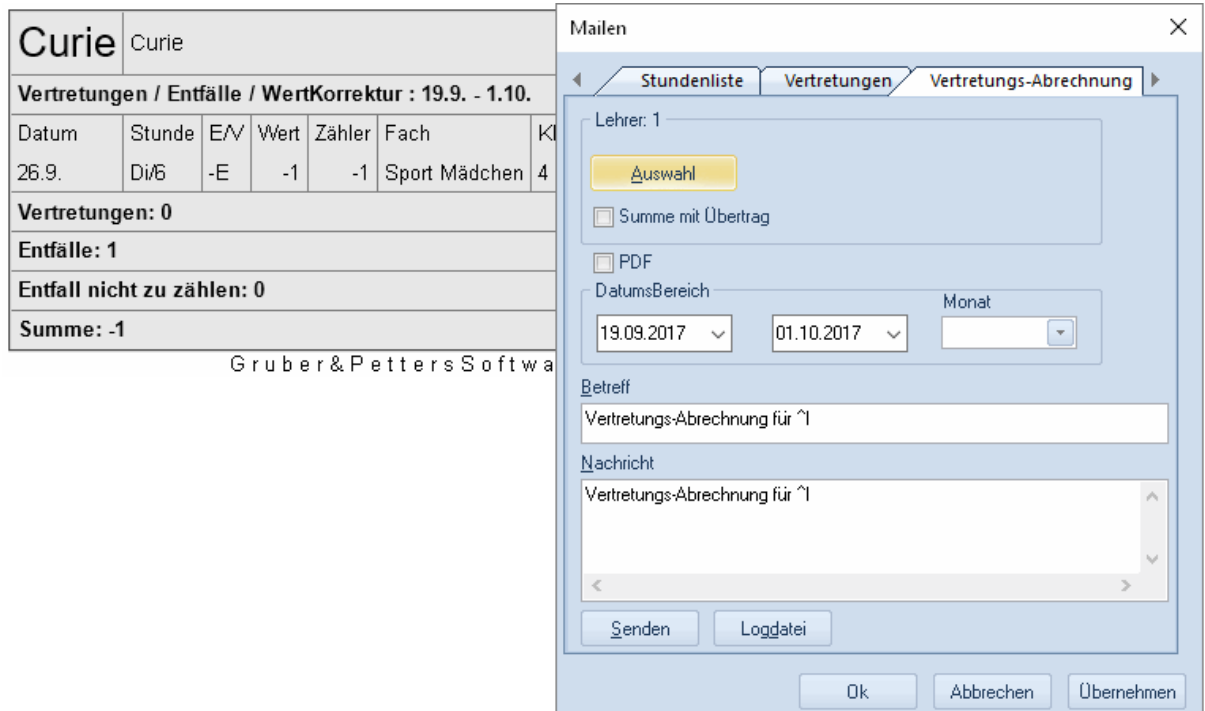

#### <span id="page-38-1"></span>**3.2.8 Envoi des valeurs hebdomadaires**

En cas d'utilisation de l'option 'Répartition des cours', on peut aussi envoyer par courriel les valeurs hebdomadaires. On a alors la possibilité de choisir les destinataires et la période concernée.

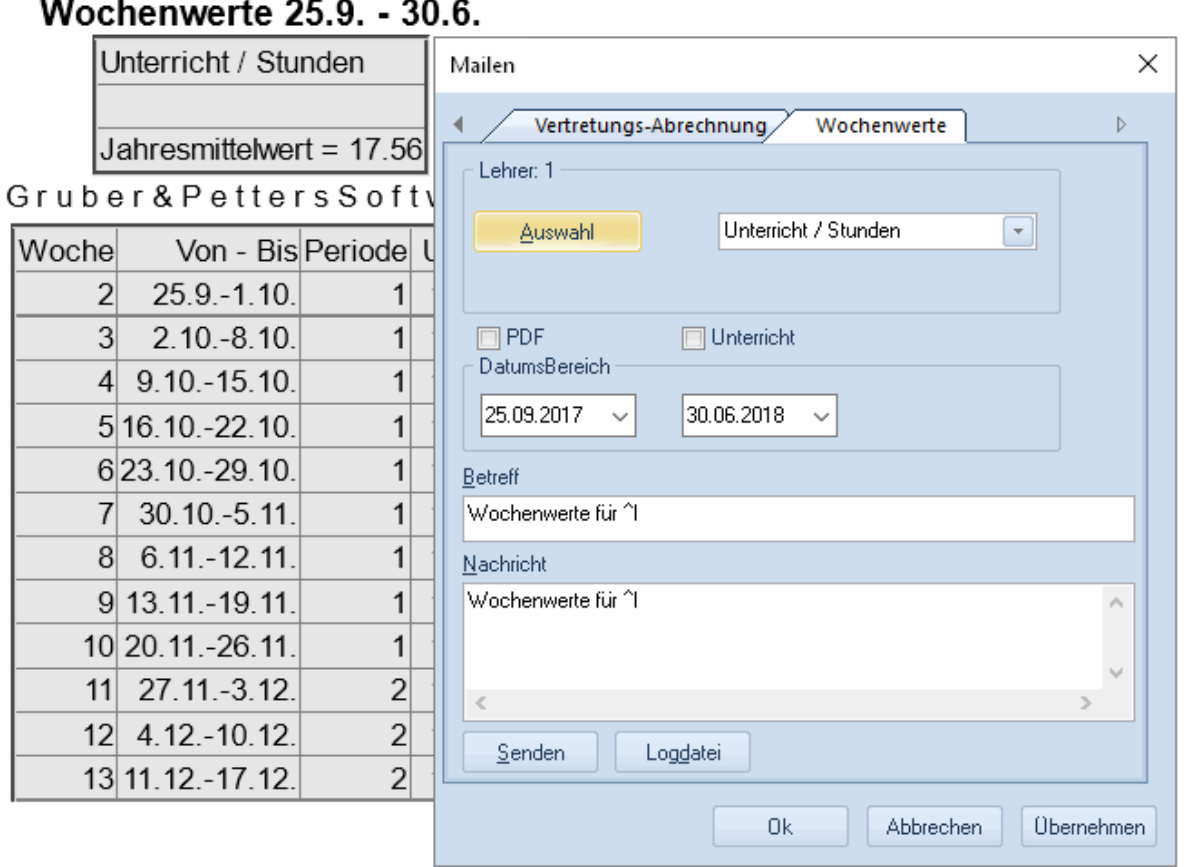

# <span id="page-39-0"></span>**3.3 Ajout d'autres pièces jointes**

En plus des horaires HTML, vous pouvez joindre d'autres types de fichiers à vos envois par e-mail. Ces fichiers doivent avoir pour nom le nom (sigle) du professeur; par contre, l'extension (ou suffixe) du fichier est libre, p. ex. 'Hol.pdf' pour un professeur dont le nom (sigle) est 'Hol' et le nom entier 'Holmes'.

Il faut que tous les fichiers complémentaires devant être ajoutés comme pièces jointes se trouvent dans le dossier qui a été déclaré dans les 'Réglages | Divers | Emplacement du fichier', en regard de la rubrique 'Fichiers e-mail joints'. Lors de l'envoi des courriels, Untis examine ce dossier et joint à chaque message envoyé à un professeur les fichiers ayant le même nom de fichier que le nom du professeur concerné. Ainsi, le professeur 'Hol' recevra-t-il non seulement son horaire, mais également la pièce jointe 'Hol.pdf'.

 $-$ 

 $- - -$ 

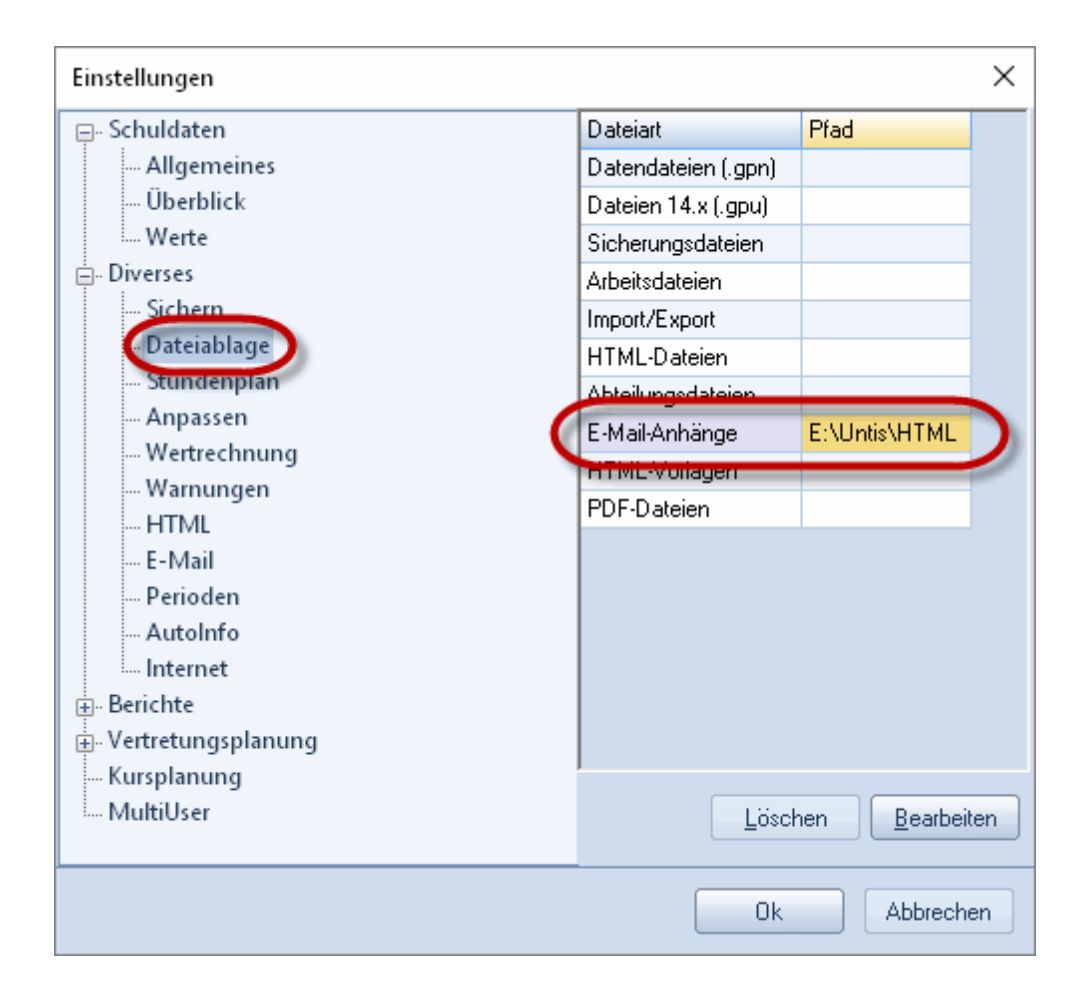

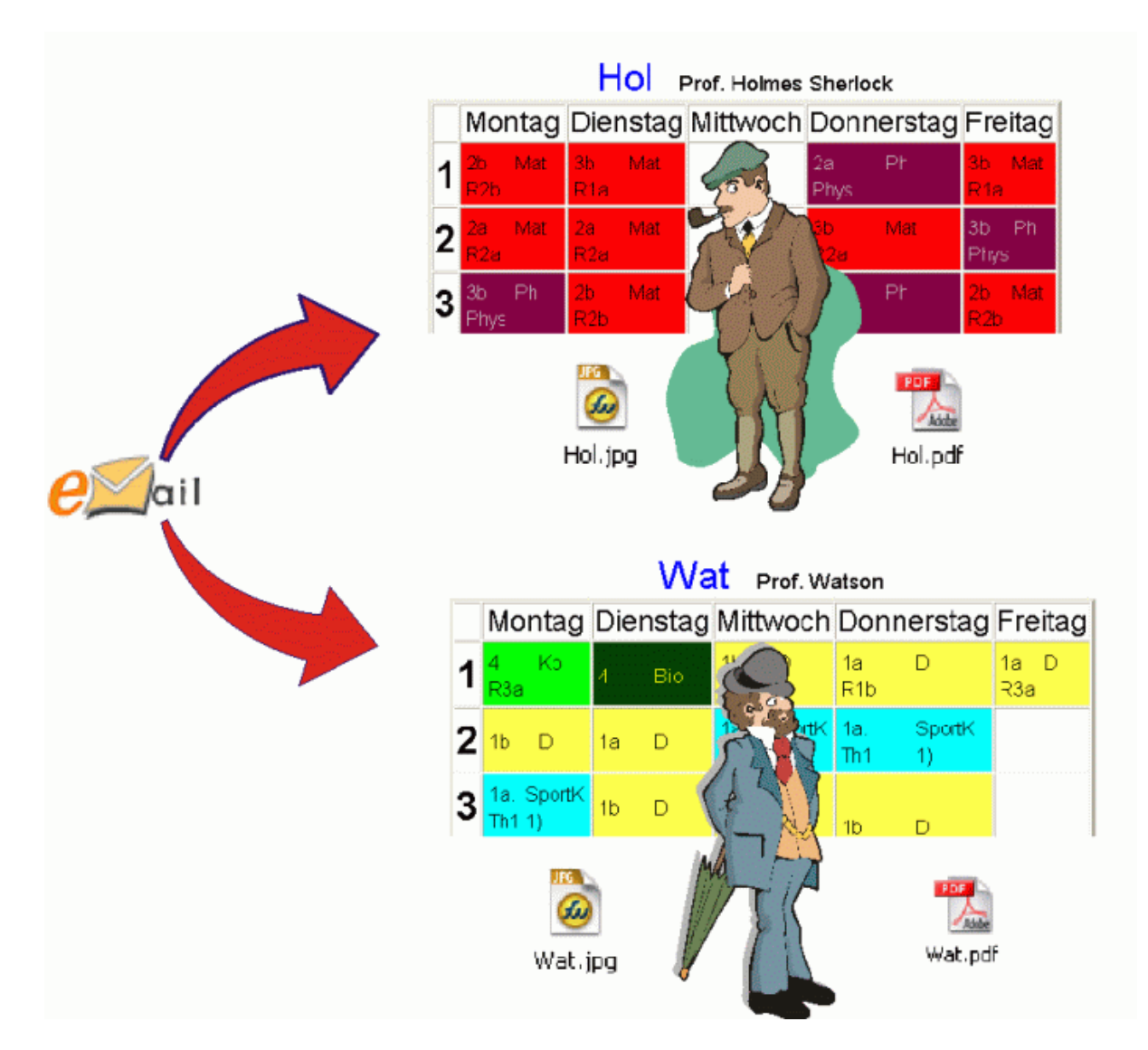

#### **Attacher des pièces jointes pour tous les professeurs / élèves**

En plus de l'envoi des horaires, on peut aussi envoyer d'autres pièces jointes à tous les professeurs ou à tous les élèves. Pour le réaliser, créez un dossier "teacher" pour les professeurs et un autre dossier "student" pour les élèves, puis copiez dans chacun de ces dossiers tous les fichiers respectifs de ces deux éléments. Ces deux sous-dossiers doivent être dans le même dossier que celui qui est indiqué dans le champ 'Fichiers e-mail joints' des 'Réglages | Divers | Emplacement du fichier'.

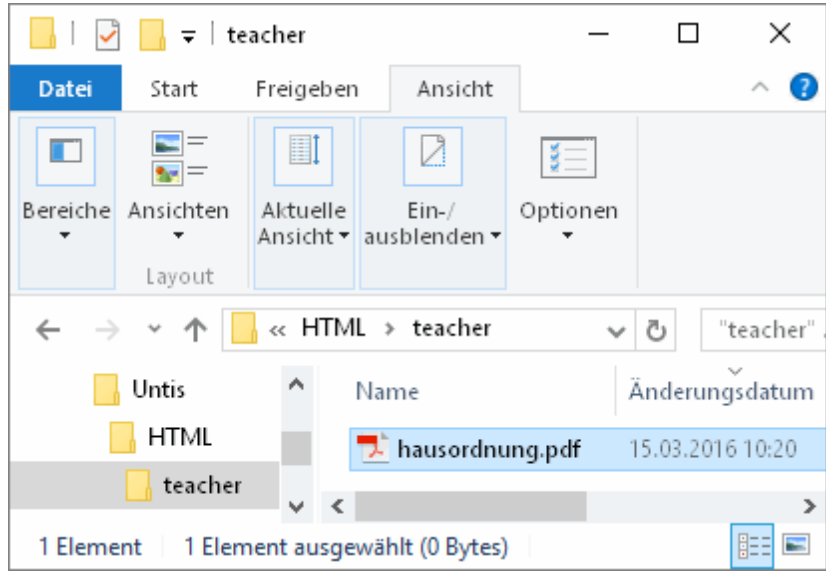

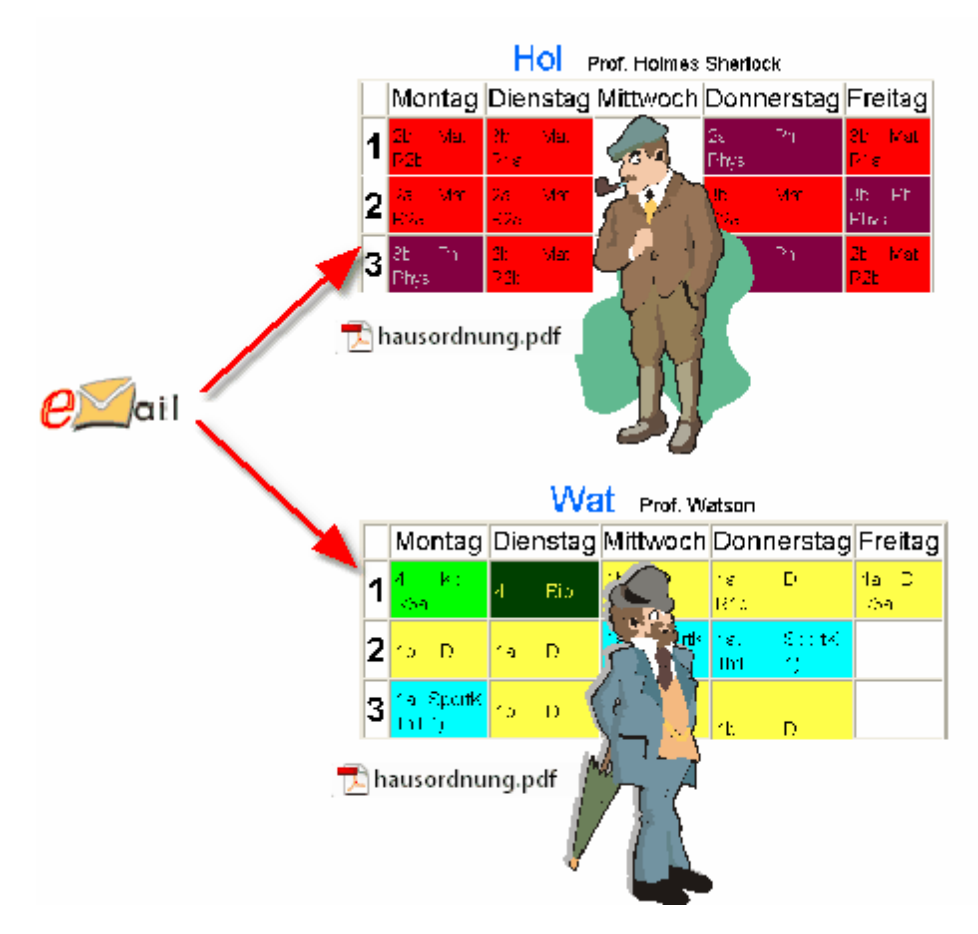

# <span id="page-42-0"></span>**4 Annonce de remplacement par SMS / e-mail**

Les utilisateurs de l'option 'Planification des remplacements' ont la possibilité de communiquer par SMS ou e-mail toute modification d'horaire aux professeurs concernés.

Pour que les envois de SMS fonctionnent sans faille, il faut qu'Untis sache par quel fournisseur d'accès ils seront traités: c'est donc dans les 'Réglages | Divers | e-mail' que vous devez déclarer l'URL (adresse http Internet) dudit fournisseur.

La communication avec le fournisseur d'accès se faisant par interface http, tapez son Url SMS dans le champ du même nom.

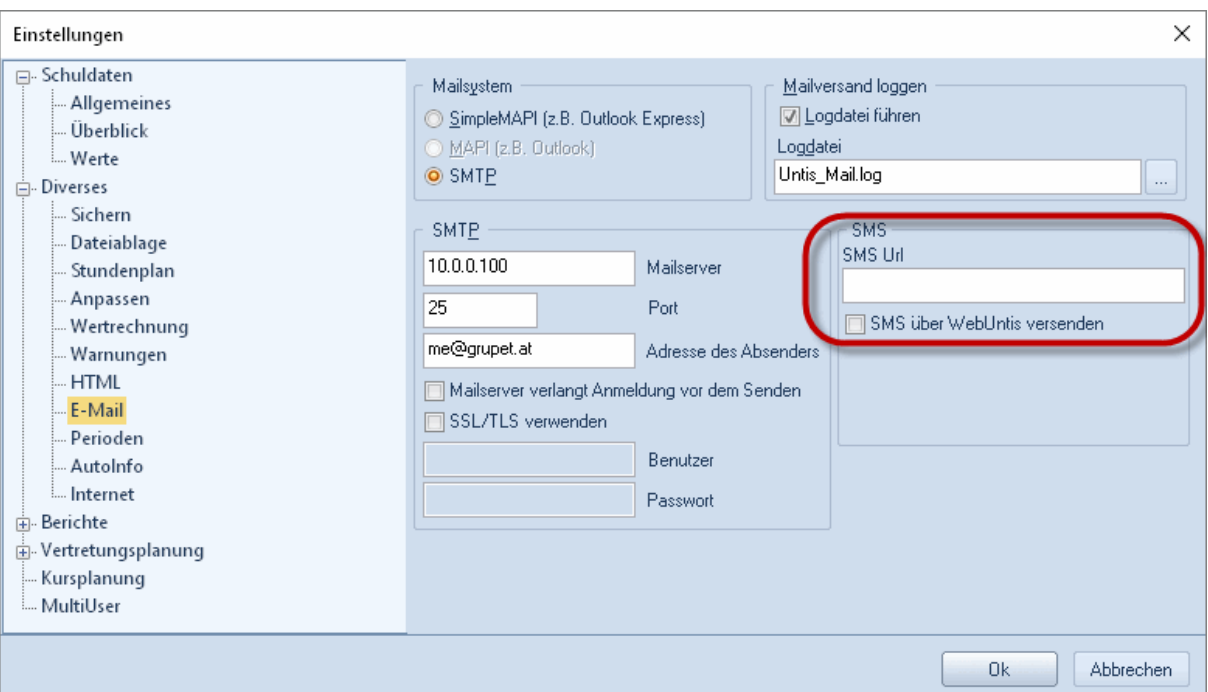

Vous avez également la possibilité d'expédier vos messages via WebUntis si vous utilisez cette option et que vous avez commandé un package SMS.

#### **Remarque: fournisseur d'accès SMS**

Untis a obtenu des conditions très intéressantes avec des fournisseurs d'accès SMS et désire vous en faire bénéficier. Nous vous suggérons donc de prendre contact avec votre fournisseur Untis, qui pourra vous donner toutes informations utiles pour votre région et vous communiquer l'URL correspondante.

Si votre liaison Internet passe par un serveur Proxy, vous pouvez détailler la configuration sous 'Réglages | Divers | Internet'.

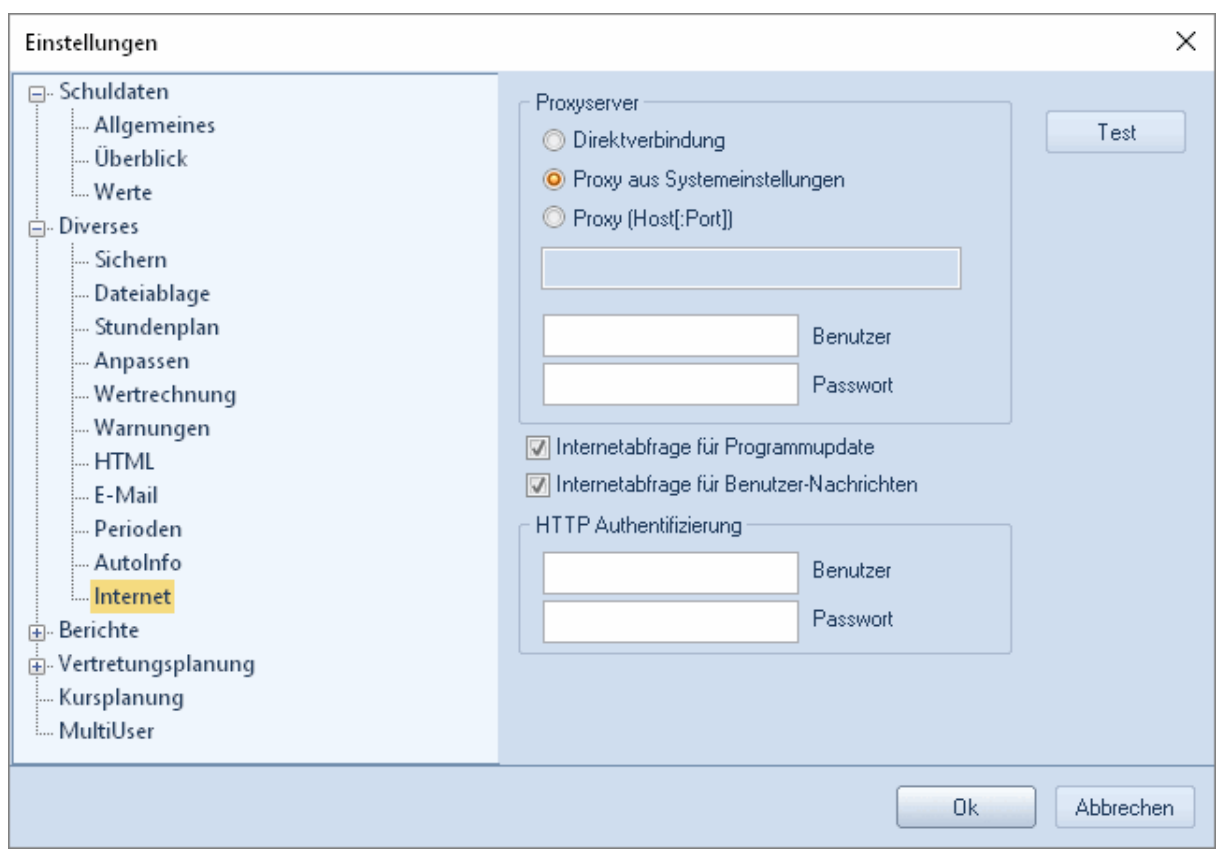

Pour les numéros de téléphone mobile des professeurs, vous pouvez les déclarer dans la colonne 'No de téléphone mobile' des 'Données de base | Professeurs'. Si cette colonne n'apparaît pas, cliquez sur <Affichage> et cochez la case ad hoc.

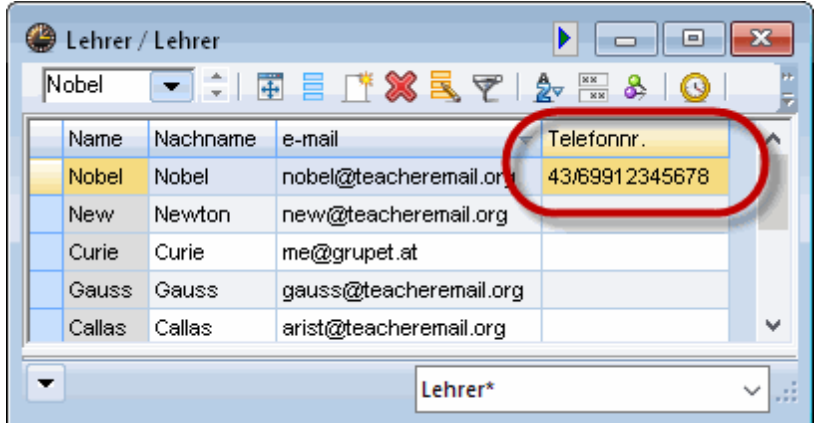

La manière correcte de déclarer le numéro de téléphone mobile (indicatif du pays / préfixe / no de tél.) va dépendre des indications fournies par le fournisseur d'accès. Prenez contact avec votre distributeur Untis pour vous renseigner à ce sujet.

Pour lancer l'envoi de SMS ou de e-mails, cliquez sur le bouton <Messages>

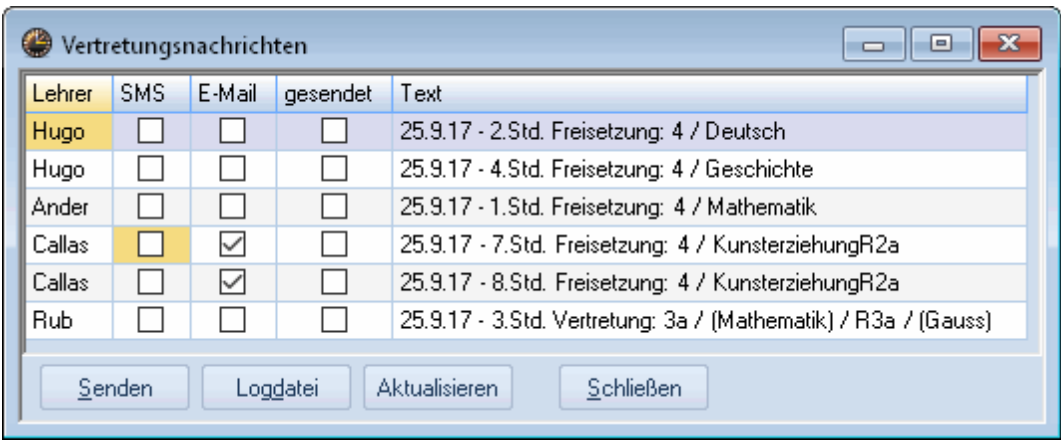

Compte tenu de la date figurant dans le calendrier des remplacements, une liste va afficher toutes les modifications d'horaires avec, en plus des remplacements et des libérations, les événements, les libérations récupérables et les surveillances de pauses.

Untis crée automatiquement un texte pour chaque remplacement: on peut le modifier à souhait en double cliquant dans le champ 'Texte'.

La colonne 'envoyé' indique si l'info a déjà été envoyée une fois. Les cases à cocher 'SMS' et 'e-mail' vous permettent de choisir le mode de communication désiré pour informer les professeurs.

Cliquez sur la touche <Envoyer> pour lancer l'envoi.

De même que pour l'envoi e-mail des horaires, Untis édite une ligne dans un fichier log pour chaque envoi de messages des remplacements, ligne qui contient les principales données. Vous pouvez consulter ce fichier en cliquant sur la touche <Fichier-log> et vérifier si l'envoi s'est bien déroulé.

# <span id="page-45-0"></span>**4.1 Réglages**

De nombreux réglages sont possibles pour l'envoi de messages relatifs aux remplacements: ils se trouvent sous 'Réglages | Planif. des remplacements | Messages des remplacements'.

Choisissez dans l'encadré 'Avis pour' le genre des messages qui doivent être listés dans la fenêtre 'Messages des remplacements'. Les cases à cocher 'que nouveaux remplacements' et 'que les avis' font référence aux champs 'Nouveau' et 'avertir prof.' du dialogue des remplacements. Quant à la case à cocher 'que les non communiqués', elle concerne tous les cas qui n'ont pas été avisés par SMS ou email et qui n'ont donc pas été cochés dans les cases de la colonne 'envoyé'.

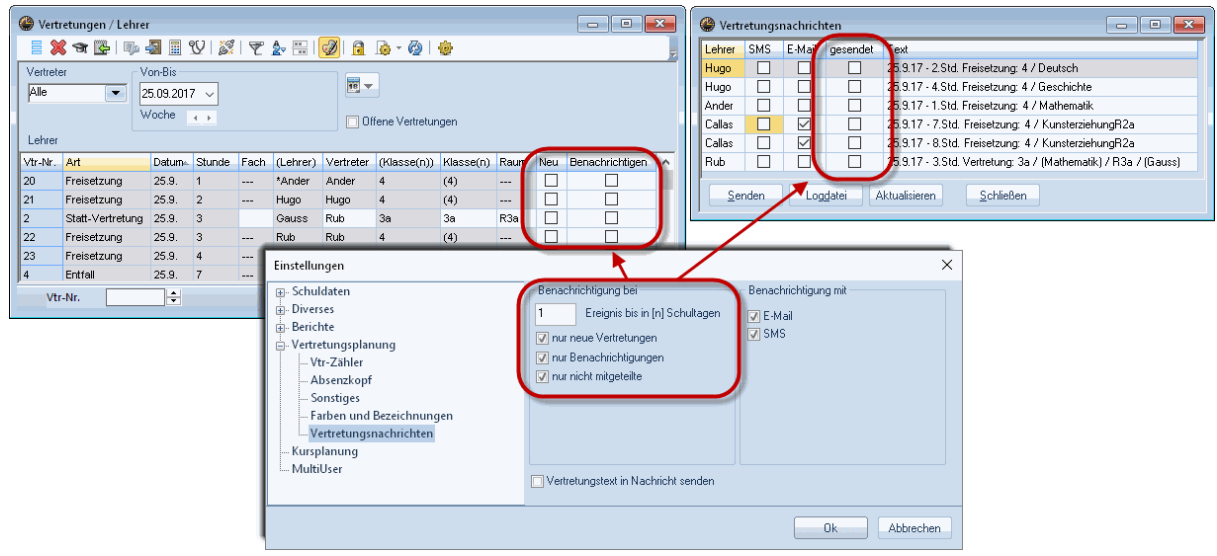

Le champ 'pour cas jusqu'à (n) jours' indique le délai maximum avant envoi des messages des remplacements, une fois ce traitement réalisé.

Les deux champs des cases à cocher 'e-mail' et 'SMS' de l'encadré 'Avis avec' permettent d'activer d'office ou non les champs correspondants de l'onglet 'Messages des remplacements'.

S'il n'y a pas de no de téléphone mobile ou d'adresse e-mail dans les données de base des professeurs, les deux champs correspondants seront désactivés dans l'onglet 'Messages des remplacements'.

# <span id="page-46-0"></span>**5 Exporter une base de données**

La fonction d'exportation d'une base de données de l'option 'Info-horaire' permet d'exporter les données Untis relatives à l'horaire afin de les traiter avec d'autres logiciels. Si Untis est en mode planification des remplacements, ces données contiendront les horaires actualisés avec tous les remplacements.

Les données sont exportées en simples fichiers ASCII (txt), de sorte que vous pouvez aisément écrire des scripts pour éditer l'horaire actualisé ou pour transcrire dans une base de données les données qui ont une importance pour vous. Pour accéder à ce traitement, cliquez sur le bouton <Info-horaire> de l'onglet 'Démarrage' ou 'Options', puis sur l'onglet 'Base de données', où se trouvent tous les réglages pour l'exportation d'une base de données.

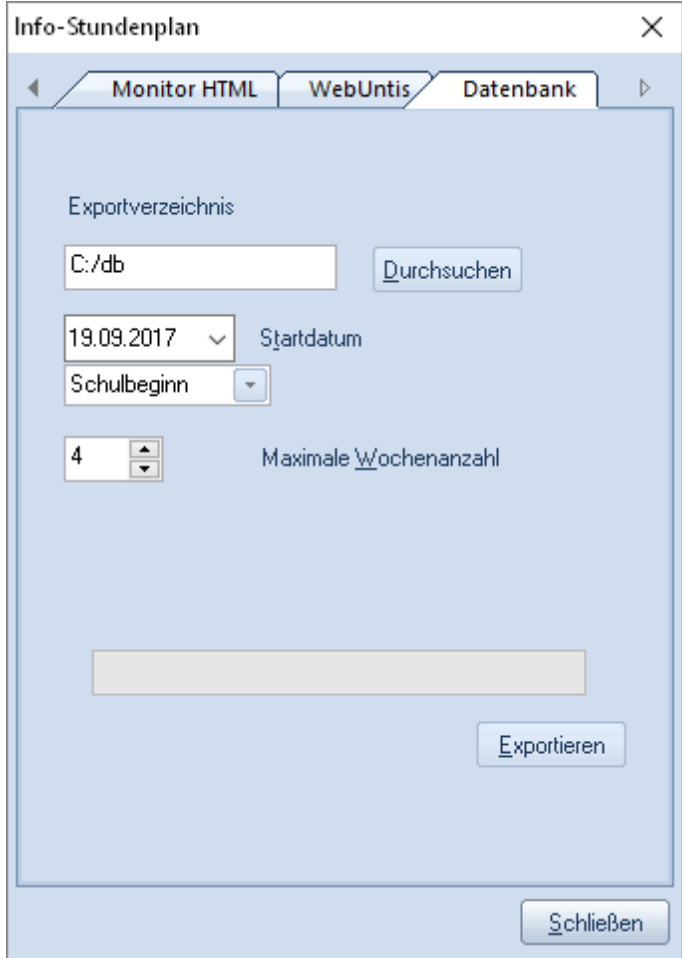

Indiquez le chemin d'accès et le nom du dossier où vous voulez enregistrer les données dans le champ 'Dossier d'exportation'.

Comme les horaires ou les listes de remplacements exportés comportent des données actualisées, il est important de donner une date de début, ce qui permet de déterminer par quelle semaine l'exportation doit commencer. À cet effet, Untis vous facilite la tâche en vous proposant de déclarer l'une ou l'autre des dates fixes suivantes:

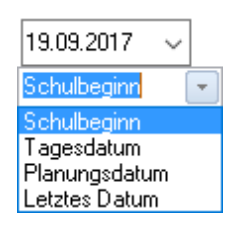

- Début école: c'est la date qui a été indiquée sous 'Réglages | Données de votre école | Année scolaire – de...à...'.
- Date du jour: c'est la date du jour actuel.
- Date de planif.: c'est la date de planification qui a été indiquée dans le calendrier.
- Dernière date: c'est la date à laquelle la dernière exportation a été faite.

Il ne reste ensuite plus qu'à indiquer le nombre de semaines à exporter (4 dans notre exemple) et à cliquer sur <Exporter> pour lancer l'exportation. Pour la description technique des données exportées, veuillez lire le ch. [Description](#page-61-0) technique de la base de données exportée.

# <span id="page-48-0"></span>**6 Untis en mode Info**

Quand Untis est en mode Info, vous disposez d'un moyen supplémentaire de publication de vos horaires sur le réseau.

En mode Info, l'utilisateur dispose de toutes les fenêtres communiquant entre elles et parfaitement synchronisées propres à Untis, avec une consultation simultanée des horaires des classes, des professeurs et des salles, mais il ne peut en aucun cas modifier les données du fichier: il reste un spectateur.

L'illustration suivante montre schématiquement les possibilités d'utilisation du mode Info sur trois terminaux:

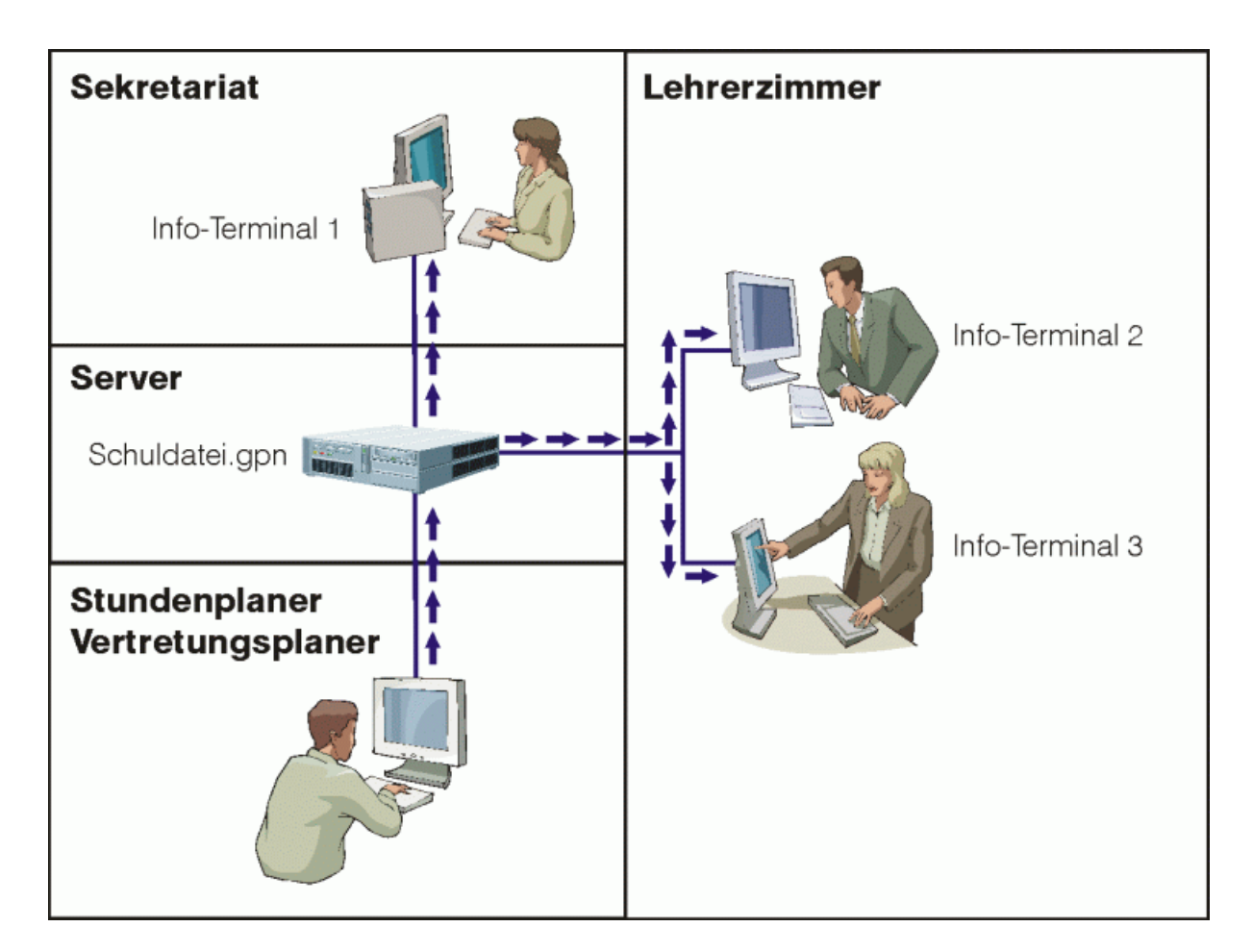

À la différence de l'Info-horaire HTML, pour lequel Untis crée des données (fichiers HTML) qui sont enregistrées à un endroit donné du réseau (p. ex. un serveur de données), d'où elles vont être lues par un programme spécifique (p. ex. un navigateur Internet), l'idée du mode Info est d'installer Untis sur chaque PC susceptible de consulter les horaires (terminaux Info), afin qu'il leur soit possible d'accéder

directement au fichier-horaire du planificateur des horaires de l'école.

Cette différence peut s'avérer primordiale du point de vue de la protection des données: alors que les fichiers HTML ne contiennent que des tableaux de données horaires que vous avez prévu de publier, le fichier gpn de l'horaire, lui, contient toutes les données relatives à l'horaire, y compris les données sensibles.

Sur les terminaux Info, on lance Untis avec un paramètre qui bascule le logiciel en mode Info, lequel facilite la consultation des horaires et empêche toute intervention visant à modifier des données.

#### **Attention!**

Nous aimerions encore vous signaler à ce stade qu'il est tout à fait possible de lancer Untis sur les terminaux en mode normal, avec toutes les conséquences regrettables que cela peut avoir sur la protection des données et la préservation des fichiers. Si vous envisagez ce cas de figure, prenez au moins des précautions au niveau de la protection de votre réseau, afin de préserver vos données.

# <span id="page-49-0"></span>**6.1 Conditions préalables**

Les deux conditions suivantes doivent être réalisées pour que les informations horaires puissent être affichées sur les terminaux Info:

- Untis doit être installé sur chaque PC voulant avoir accès à la consultation des horaires (p. ex. celui du secrétariat),
- l'accès à l'actuel fichier du planificateur d'horaires et/ou du planificateur des remplacements doit être possible depuis chaque terminal Info.

# <span id="page-49-1"></span>**6.2 Contenu des groupes de fenêtres**

Il vous appartient de décider quelles informations, c'est-à-dire quelles fenêtres Untis vous voulez afficher sur les terminaux Info et selon quelle disposition. Le moyen le plus simple pour le réaliser est d'utiliser le traitement des groupes de fenêtres à partir de votre fichier courant.

Pour déclarer des groupes de fenêtres, commencez par disposer les fenêtres voulues, les unes à côté des autres, bien visibles. Cliquez ensuite sur le bouton <Groupes de fenêtres>, en haut à droite de la fenêtre principale, ce qui ouvre un dialogue, où cette disposition pourra être enregistrée.

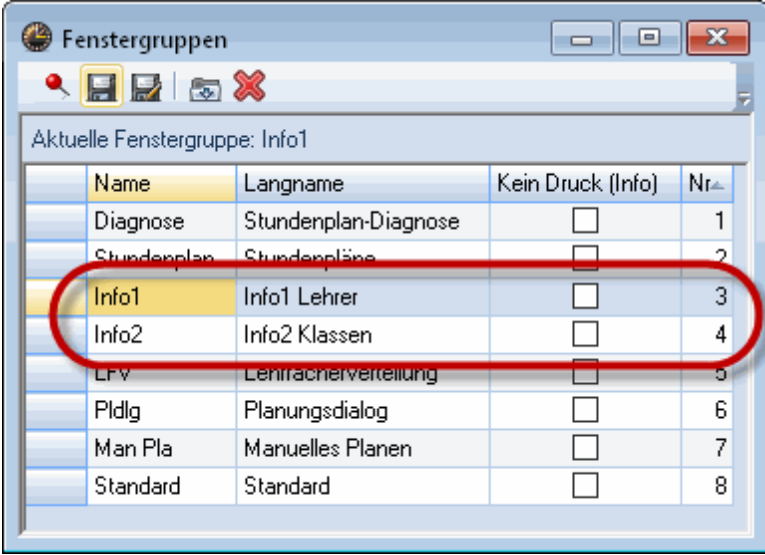

#### **Remarque!**

Si vous créez un groupe de fenêtres pour le mode Info, ce groupe devra se nommer 'Info?', où vous remplacerez le '?' par un chiffre de 1 à 9 ou une lettre de A à Z. La première lettre 'I' de Info doit être majuscule.

Le logiciel Untis est livré avec quatre groupes de fenêtres prédéfinis Info1 à Info4: les deux premiers, Info1 et Info2, concernent le mode horaire normal, alors que les deux autres, Info3 et Info4, concernent le mode planification des remplacements. Vous pouvez évidemment modifier ces formats prédéfinis à tout moment, comme vous le souhaitez.

# <span id="page-50-0"></span>**6.3 Configuration du terminal Info**

Pour lancer Untis en mode Info, il est nécessaire de créer un raccourci sur le bureau (ou dans un dossier) du terminal Info.

#### <span id="page-50-1"></span>**6.3.1 Création d'un raccourci**

- Cliquez avec le bouton droit de la souris sur un espace vide du bureau.
- Sélectionnez 'Nouveau | Raccourci' dans le menu contextuel.

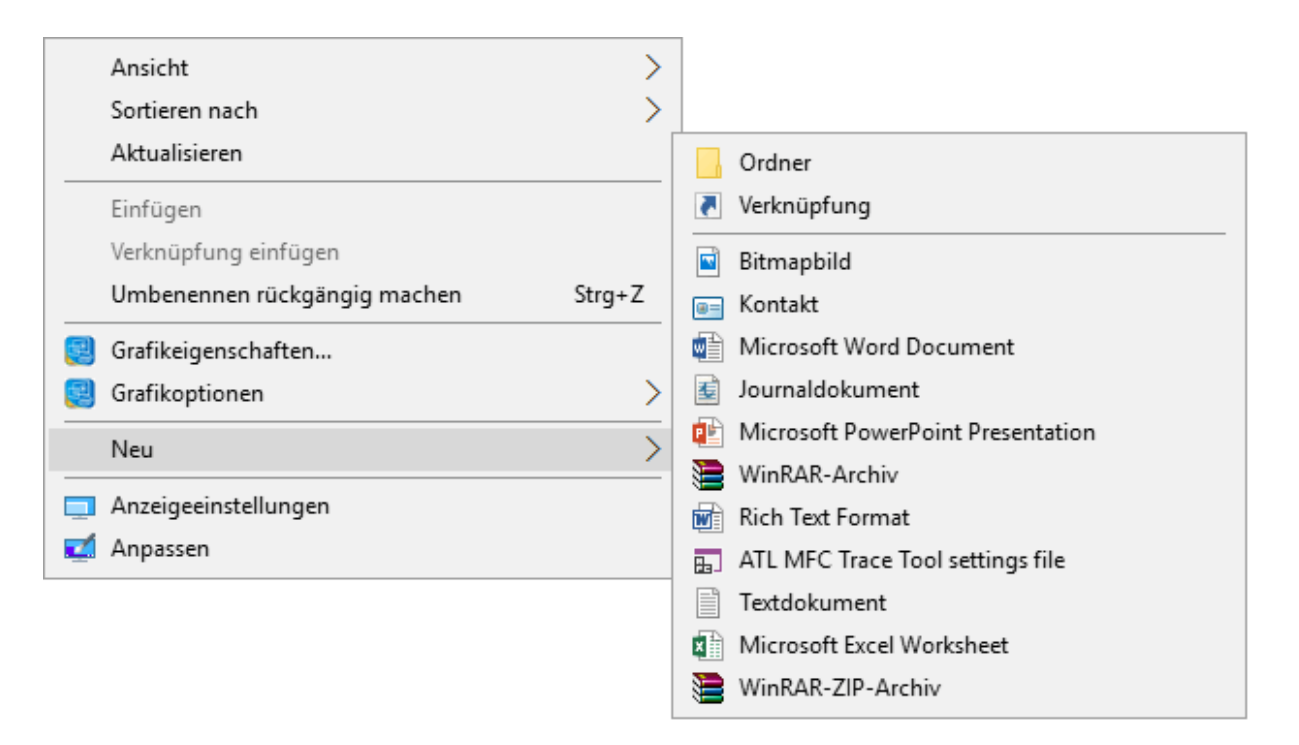

La cible du raccourci doit être le programme Untis. Pour que ce dernier démarre en mode Info, il est nécessaire d'ajouter un paramètre de lancement.

Dans la fenêtre Windows de création d'un raccourci, cliquez sur la touche <Parcourir> et choisissez le chemin d'accès au fichier Untis.exe (ou tapez-le directement dans le champ).

 $\leftarrow$ Verknüpfung erstellen

Für welche Elemente möchten Sie eine Verknüpfung erstellen?

Mit diesem Assistenten können Sie Verknüpfungen mit lokalen oder vernetzten Programmen, Dateien, Ordnern, Computern oder Internetadressen erstellen.

Geben Sie den Speicherort des Elements ein:

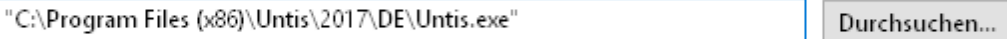

Klicken Sie auf "Weiter", um den Vorgang fortzusetzen.

Si vous n'avez pas changé le chemin et/ou le dossier-cible proposé par défaut lors de l'installation d'Untis, le raccourci pour la version 2017 devrait ressembler à celui-ci:

C:\Program Files (x86)\Untis\2017\Untis.exe

Pour qu'Untis puisse démarrer en mode Info, il faut encore donner le chemin d'accès au fichier voulu, ainsi que le nom du groupe de fenêtres, ce qui pourrait ressembler à ceci:

C:\Untis\Demo\_Info.gpn,Info1

Le chemin d'accès complet à taper dans le champ 'Cible' serait par conséquent le suivant, avec un espace entre les 2 chaînes de caractères:

C:\Program Files(x86)\Untis\2017\Untis.exe C:\Untis\Demo\_Info.gpn,Info1

Le nom du fichier (chemin d'accès inclus) à afficher étant alors C:\Untis\Demo\_Info.gpn et le nom du groupe de fenêtres à utiliser pour l'affichage étant Info1. On notera que ce dernier doit être précédé d'une virgule et qu'il n'y a aucun espace entre le nom du fichier et celui du groupe de fenêtres.

Si vous n'avez pas installé Untis avec le chemin d'accès et/ou dans le dossier proposés par défaut lors de l'installation, à savoir

C:\Program Files(x86)\Untis\2017\Untis.exe

vous devrez indiquer celui que vous avez choisi.

- Poursuivons la création du raccourci du terminal Info: cliquez sur <Suivant> de la fenêtre de création d'un raccourci,
- tapez 'Info-horaire' dans le champ ad hoc, puis cliquez sur la touche <Terminer>.
- Lancez maintenant le mode Info en double cliquant sur l'icône du raccourci.

#### <span id="page-52-0"></span>**6.3.1.1 Le mode Info**

Lorsqu'on lance Untis en mode Info, le fichier .gpn est vérifié à intervalles réguliers et, s'il y a eu des modifications, il sera chaque fois actualisé.

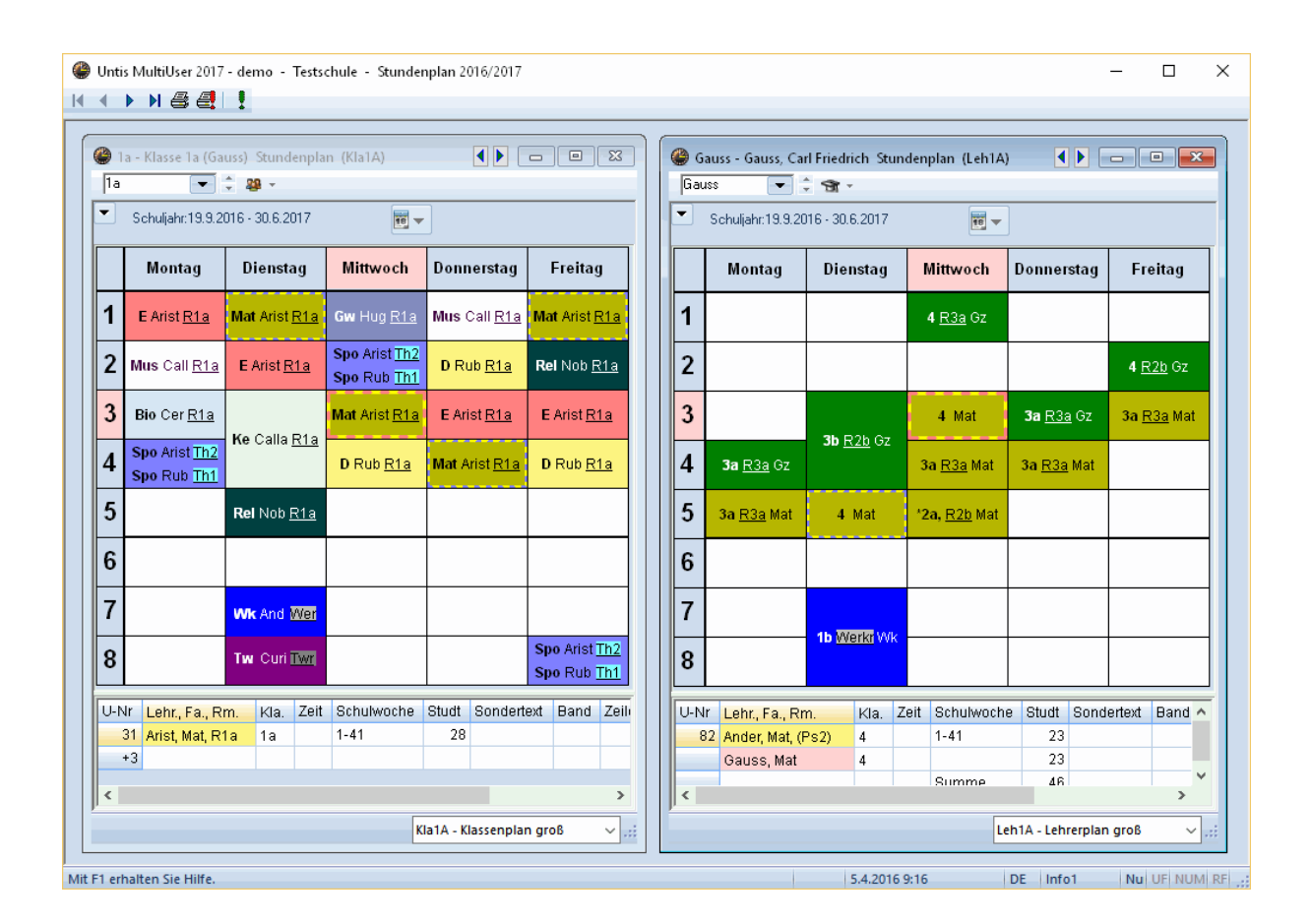

#### **Remarque: durée de mise à jour modulable**

Un fichier gpn lu en mode Info est vérifié périodiquement toutes les 10 secondes et, s'il a été modifié, il sera automatiquement mis à jour. Cet intervalle de temps peut être modifié dans le fichier untis.ini qui se trouve dans le dossier Windows: il suffit de taper la ligne suivante dans la section [info]: ReloadTime=time [sec]

les lettres 'sec' représentant la valeur chiffrée de la durée en secondes (p. ex. ReloadTime=time [300]), que vous pouvez adapter à votre préférence.

L'affichage en mode Info se distingue en quelques points de l'affichage normal, en mode Untis:

- la fenêtre principale n'a pas de barre de menus et la barre d'outils n'a que quelques boutons de fonctions,
- les autres fenêtres n'ont pas de barre d'outils,
- les fenêtres des données de base n'ont pas de formulaire.

Par contre, les différentes fenêtres communiquent entre elles, comme en mode Untis normal: si vous cliquez sur un professeur dans la fenêtre des données de base, son horaire sera aussitôt affiché dans la fenêtre-horaire des professeurs.

Presque toutes les fonctions de la barre d'outils vous sont connues, à l'exception de celle du bouton <Actualiser l'affichage>, laquelle permet d'afficher de nouveau les fenêtres qui étaient affichées au départ (p. ex. après les avoir fermées).

# Q.

Si le mode 'Planification des remplacements' est également actif, la date actuelle sera automatiquement déclarée.

Il y a encore une petite différence à signaler au sujet de la fonction d'impression: en mode Info, on ne peut pas choisir d'autres réglages que ceux des propriétés de l'imprimante (nombre de copies, qualité et couleur d'impression, portrait ou paysage) et on ne peut imprimer qu'un horaire à la fois, celui qui est actif.

#### <span id="page-54-0"></span>**6.3.2 Modifier le groupe de fenêtres affiché**

On peut déclarer tout groupe de fenêtres entre Info1 à Info9 et entre InfoA à InfoZ comme paramètre Info du raccourci.

- Cliquez avec le bouton droit de la souris sur le raccourci Info-horaire que nous venons de créer pour afficher le menu contextuel, puis cliquez sur 'Propriétés'.
- Sur la carte à onglet 'Raccourci', dans le champ 'Cible', tapez p. ex. un '5' à la place du '1', à la dernière position:

C:\Program Files(x86)\Untis\2017\Untis.exe C:\Untis\Demo\_Info.gpn,Info5

et refermez le dialogue des propriétés en cliquant sur <OK>.

Double cliquez à présent sur l'icône 'Info-horaire': cela lance Untis en mode Info et affiche les fenêtres du groupe de fenêtres Info5, à la place du groupe de fenêtres Info1.

#### <span id="page-54-1"></span>**6.3.3 Désactivation de l'impression**

Pour désactiver la fonction d'impression du mode Info, il suffit de cocher la case idoine dans le dialogue 'Groupes de fenêtres'.

Cliquez dans le coin supérieur droit de la fenêtre principale sur le bouton <Groupes de fenêtres>.

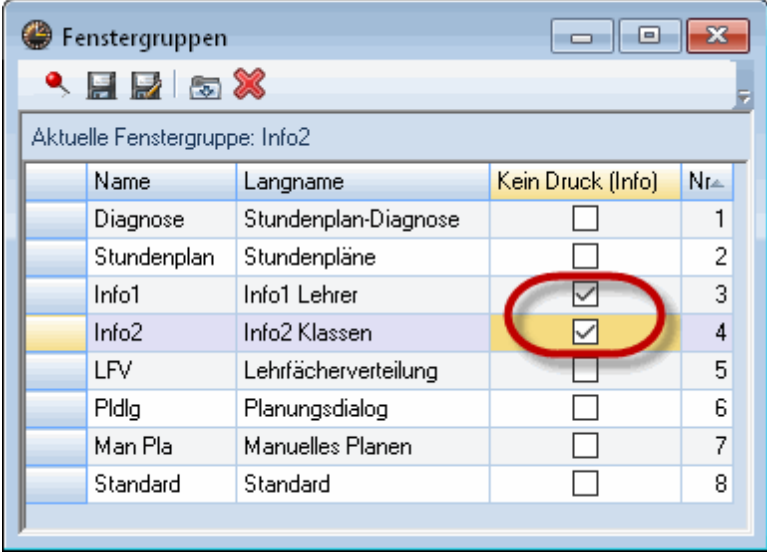

Cochez la case de la colonne 'Ne pas imprimer', p. ex. pour le groupe Info2.

Ceci aura pour conséquence de supprimer le bouton <Impression> de la barre d'outils de la fenêtre Infohoraire.

# <span id="page-55-0"></span>**6.4 Untis MultiUser en mode Info-horaire**

Le mode Info-horaire fonctionne aussi lorsque vous travaillez avec l'option MultiUser d'Untis. Alors qu'en travaillant avec la version monoposte on donne le chemin d'accès au fichier dans la ligne de commande, on indique avec MultiUser l'école, l'année scolaire et la version, séparés par le signe ~, le tout étant précédé de DB (pour DataBase).

Au lieu d'indiquer:

C:\Untis\Demo\_Info.gpn,Info1

on indiquera donc:

DB~monécole1~2017-2018~1,Info1

Ce qui correspond d'ailleurs au type de noms de fichiers qui sont dans la liste des derniers fichiers ouverts (voir image).

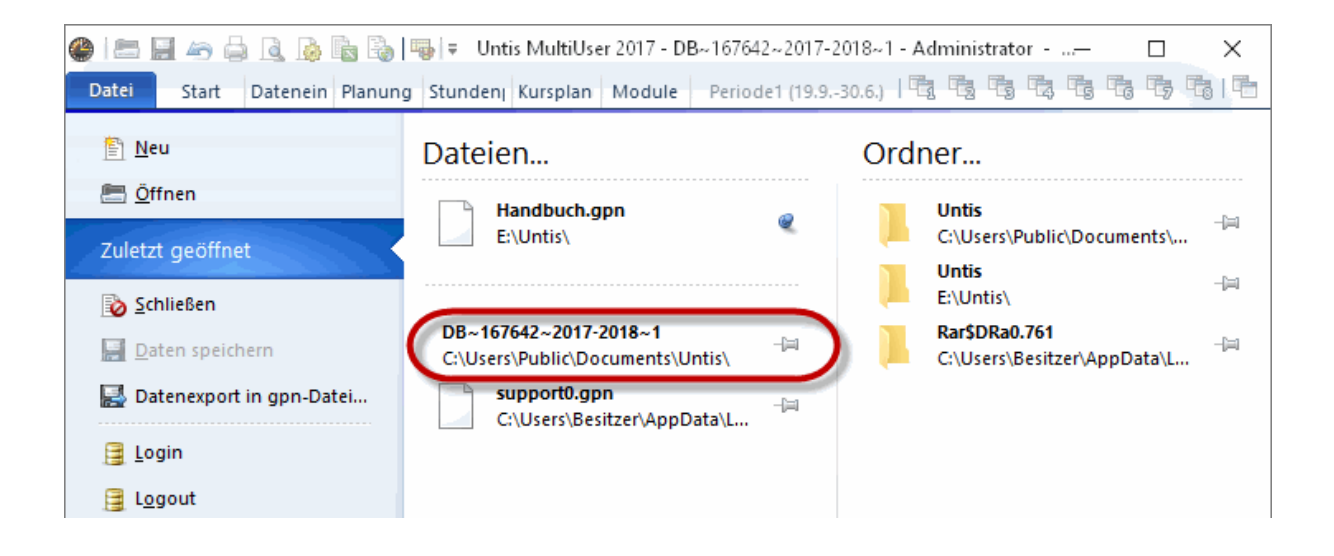

#### **Attention!**

Pour des raisons techniques de programmation, certains caractères spéciaux (p. ex. le trait oblique de l'année scolaire) doivent être remplacés par un trait d'union. Vous avez donc meilleur temps de lancer vos ouvertures de fichiers à partir de la liste des derniers fichiers ouverts.

Lors du premier lancement d'Untis MultiUser en mode Info-horaire, le programme vérifie s'il y a un utilisateur ou un groupe d'utilisateurs nommé 'Info'. Si tel n'est pas le cas, un utilisateur (sans mot de passe), ainsi qu'un groupe d'utilisateurs sont automatiquement ajoutés, suivis du login sur tous les terminaux pour cet utilisateur.

On peut éditer l'utilisateur et le groupe d'utilisateurs de manière analogue à celle de tous les utilisateurs ou groupes d'utilisateurs.

#### **Plusieurs utilisateurs Info-horaire**

Si le mode Info-horaire fonctionne sur plusieurs terminaux avec le même utilisateur et si ce dernier se déconnecte (Log-out), il sera évidemment déconnecté de tous les terminaux. C'est pour cette raison qu'Untis permet à plusieurs utilisateurs de lancer le mode Info-horaire depuis leurs terminaux. Complétez simplement pour cela la ligne de commande avec le nom d'utilisateur et le mot de passe:

DB~école1~2017-2018~1,Info1 /user=modèleutilisateur /pw=modèlemotdepasse

#### **Remarque: login automatique en mode normal**

Si l'indication du groupe de fenêtres manque dans la ligne de commande, Untis démarre en mode normal et l'utilisateur indiqué est automatiquement logué dans la base de données, de sorte que le dialogue de login est sauté.

# <span id="page-56-0"></span>**7 Conseils d'utilisation**

# **7.1 Réglages pour les horaires HTML**

L'option Info-horaire permet de définir un format propre à chaque édition HTML statique où l'horaire doit être affiché. Ce chapitre décrit les réglages dédiés aux pages HTML qui peuvent être faits pour chacun de ces formats d'édition.

L'édition HTML reprend en principe l'ensemble des réglages que vous avez effectués pour chaque type d'horaire, à savoir les éléments (professeurs, matières, salles, ...) à afficher dans l'horaire, les couleurs et les propriétés d'écriture desdits éléments.

Pour effectuer d'autres réglages, procédez comme suit:

- Lancez Untis et ouvrez le fichier demo.gpn.
- Affichez un horaire-classe en cliquant sur 'Démarrage | Classes'.
- Cliquez sur le bouton <Réglages>,
- puis sur l'onglet 'HTML'.

C'est sur cette carte à onglet que vous pouvez définir la hauteur et la largeur minimale en pixels de la case horaire, la largeur en pixels de l'en-tête vertical et l'alignement du contenu.

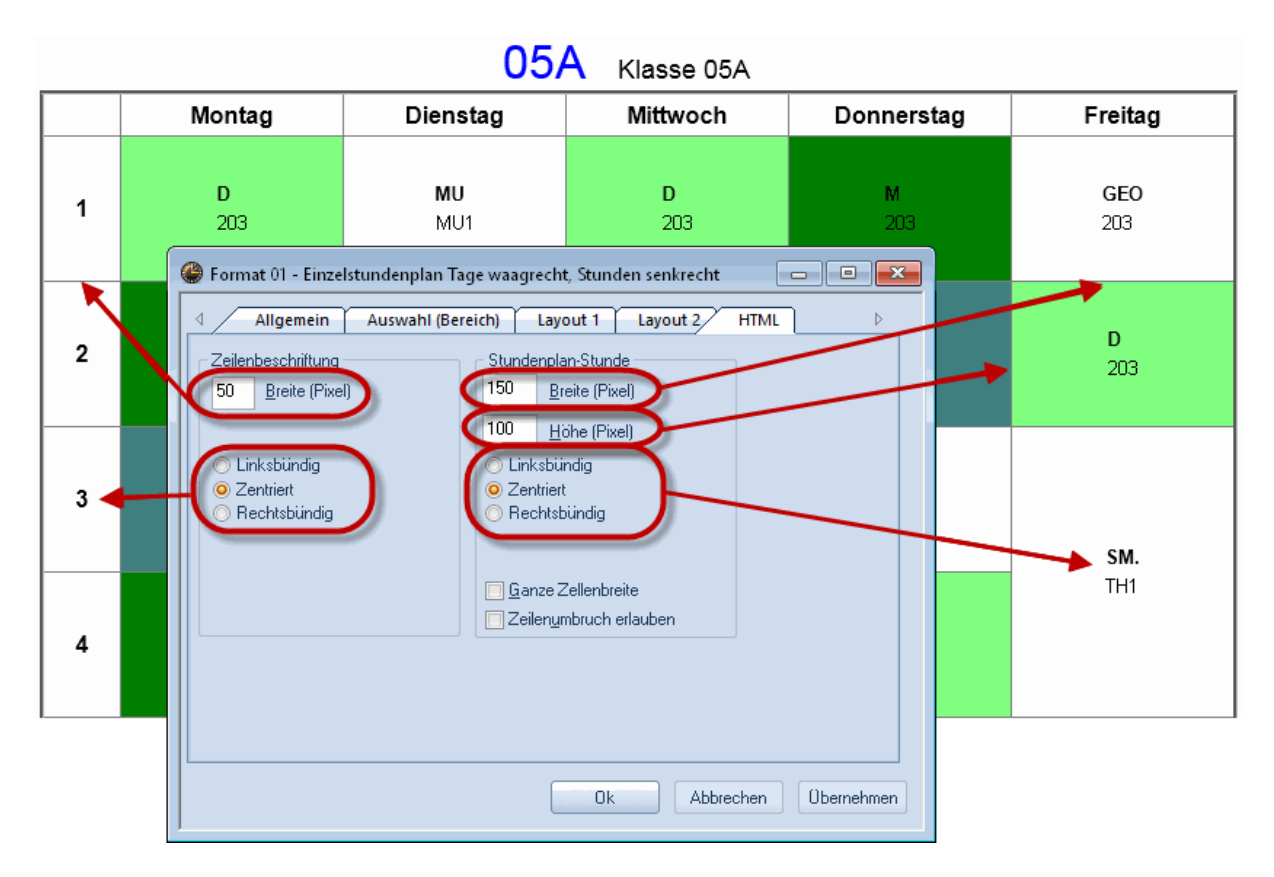

Si la case 'Largeur totale cellule' n'est pas cochée, le texte est centré dans la cellule-horaire, alors que si la case est cochée, tout l'espace de la cellule-horaire est utilisé pour que le texte trouve en tout cas place jusqu'au bord.

#### **Autoriser retour à la ligne**

Si cette case est cochée, un retour à la ligne est automatiquement créé dans la cellule horaire des horaires édités en HTML en cas de manque de place.

# <span id="page-57-0"></span>**7.2 Réglages HTML généraux**

En complément des réglages que nous venons de décrire et qui concernaient spécifiquement les formats d'édition, il y a moyen de définir des règles générales pour créer des pages HTML en cliquant sur 'Réglages | Divers | HTML'.

C'est ici que vous pouvez configurer la position de la barre de navigation des pages HTML du mode standard d'Untis, de même que la position de la ligne de pied de page pour toutes les éditions HTML.

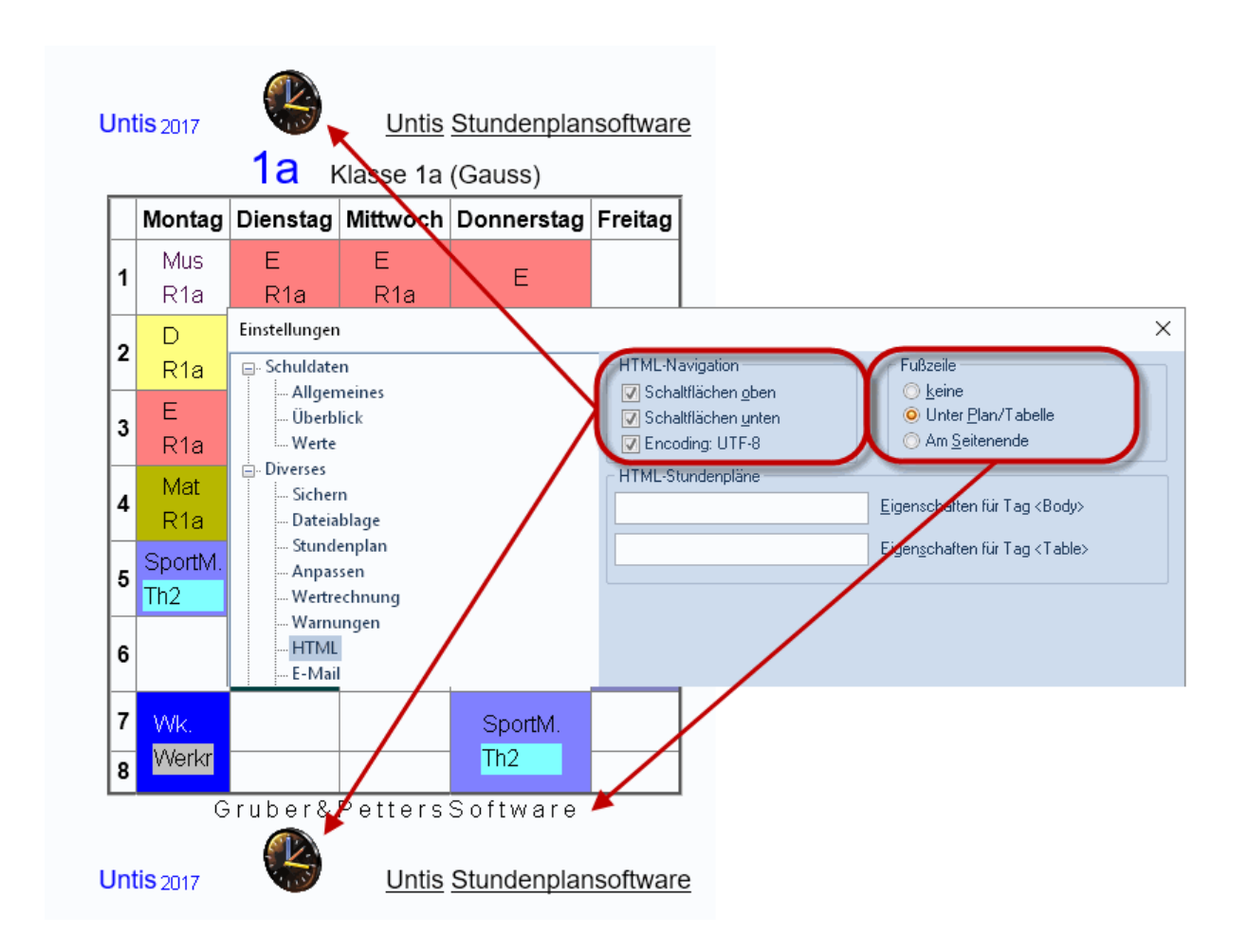

#### **Attention!**

En cas d'utilisation de caractères accentués (p. ex. à, é, ...) ou de caractères spéciaux, vous devez activer l'encodage UTF-8.

Si vous maîtrisez un tant soit peu le langage HTML, vous avez la possibilité de taper des propriétés pour le <Body> tag et/ou le <Table> tag dans les deux champs de l'encadré 'Horaires HTML'. Dès que ces champs ont été complétés, c.-à-d. qu'ils sont non vides, ce sont les propriétés que vous avez déclarées qui seront prises en compte pour les tags concernés, les propriétés standard étant alors ignorées.

Si vous n'êtes pas familiarisé avec le langage HTML et que vous ne savez pas exactement quoi mettre dans ces champs, laissez-les vides, auquel cas les réglages standard d'Untis seront utilisés.

# <span id="page-58-0"></span>**7.3 Conseils pour concepteurs Web**

Lorsque vous créez des éditions HTML avec l'option Info-horaire, cette dernière utilise des fichiers HTML qui renferment les paramètres de configuration pour chaque page. Ces modèles (templates) se trouvent dans votre dossier Untis (p. ex. C:\Program Files\Untis\2014) et peuvent être utilisés pour les adapter aux critères esthétiques de votre école.

En plus des indications relatives à l'aspect des pages HTML, il y a des fichiers avec une extension thtm, dans lesquels des champs à compléter par une variable ont été définis pour qu'Untis les renseigne lors

des éditions. Ces champs sont représentés sous la forme **<LIN=@[variable]>** , la **[variable]** pouvant être une des valeurs suivantes:

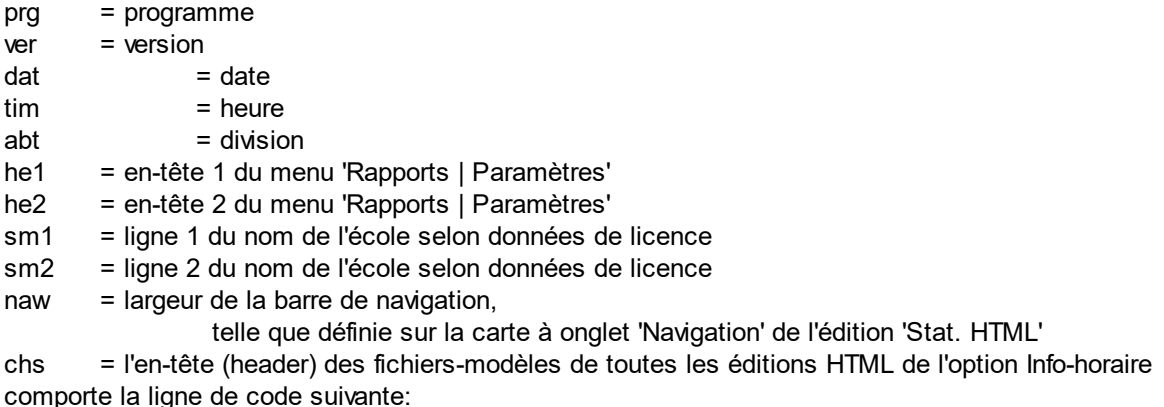

<meta http-equiv="Content-Type" content="text/html; charset=@chs ">

Le 'charset' est important pour représenter correctement des chaînes de caractères différentes et peut de ce fait être modifié avec la variable 'chs'. Cette variable est préalablement affectée par Untis selon la langue de la version utilisée, mais on peut aussi la déclarer de façon fixe dans la partie [Info] du fichier untis.ini (qui est enregistré de manière standard dans le dossier Windows) avec l'instruction suivante:

PageEncoding=<chs>

#### <span id="page-59-0"></span>**7.3.1 Fichiers pour l'édition 'Stat. HTML'**

Voici le contenu individuel de ces fichiers avec extension thtm:

default.thtm : définition de la structure (frame) utilisée avec une barre de navigation horizontale

default 02.thtm : définition de la structure (frame) utilisée avec une barre de navigation verticale fuss.thtm : ligne de pied de page, dans laquelle apparaît de manière standard l'adresse de Gruber&Petters

navbar\_h.thtm : barre de navigation horizontale

navbar\_v.thtm : barre de navigation verticale

selclass h.thtm : fragment de barre de navigation pour la sélection des élèves selon classes (horizontal)

selclass\_v.thtm : fragment de barre de navigation pour la sélection des élèves selon classes (vertical)

title.thtm : ligne d'en-tête, où sont édités la version Untis utilisée, le nom de l'école et la date d'édition (barre de navigation horizontale)

title\_02.thtm : ligne d'en-tête, où sont édités la version Untis utilisée, le nom de l'école et la date d'édition (barre de navigation verticale)

welcome.thtm : page d'accueil avec texte de bienvenue

#### <span id="page-60-0"></span>**7.3.2 Aspect adapté avec la feuille de style**

Étant donné que pour les fichiers HTML chaque jour est attribué à une classe, dont la définition est enregistrée de manière centrale dans la feuille de style *untisinfo.css* , les adaptations de l'aspect des pages 'Stat. HTML' peuvent être réalisées rapidement et pour tous les fichiers HTML à la fois.

#### <span id="page-60-1"></span>**7.3.3 Fichiers pour l'édition 'Moniteur HTML'**

subst\_monitor.thtm : structuration de la liste des remplacements monitormaster.thtm : modèle principal du partage d'écran avec cadres Pour ce modèle il y a des paragraphes commençant par  $@@[<sub>con</sub>]$ condition> et finissant par  $@@[>]$ <condition>. De tels paragraphes ne sont inclus pour l'édition que si la condition est réalisée. Exemple: @@[noticker <code html qui n'est exécuté que s'il n'y a pas de ticker (texte défilant)> @@]noticker plain\_monitor.thtm : cadre pour la liste des remplacements subst\_title.thtm : cadre avec titre ticker.thtm: cadre pour la barre du texte défilant

#### **Remarque**

Si vous voulez adapter des modèles (templates), créez à cet effet un dossier et indiquez son chemin d'accès sous 'Paramètres | Divers | Emplacement du fichier | Fichiers HTML'. Copiez les modèles que vous voulez modifier dans ce dossier et adaptez-les à vos besoins. Lors de la création de l'édition Info, Untis cherche en premier les modèles à cet emplacement et, uniquement s'il n'en trouve pas, il va les chercher dans le dossier d'installation du programme Untis.

Vous pouvez aussi indiquer un autre fichier-modèle pour chaque format d'édition 'Moniteur HTML' en copiant le fichier subst\_monitor.thtm et en le renommant <Nomformat>.thtm, <Nomformat> devant alors correspondre au nom du format d'édition.

#### **Remarque**

Si vous voulez définir votre propre format pour le texte déroulant ou le découpage de l'écran pour l'édition 'Moniteur HTML', copiez le modèle plain\_monitor.thtm et renommez-le <nomdeformat>.thtm. On peut même adapter le découpage en cadres à chaque format en renommant le fichier copié monitormaster.thtm en <nomdeformat> monitormaster.thtm

Vous pouvez donc, avec ces quelques manipulations, adapter l'aspect de vos éditions HTML à celui des pages du site Internet de votre école. Même la taille de l'écriture peut être adaptée pour l'édition 'Moniteur HTML', comme illustré ci-après:

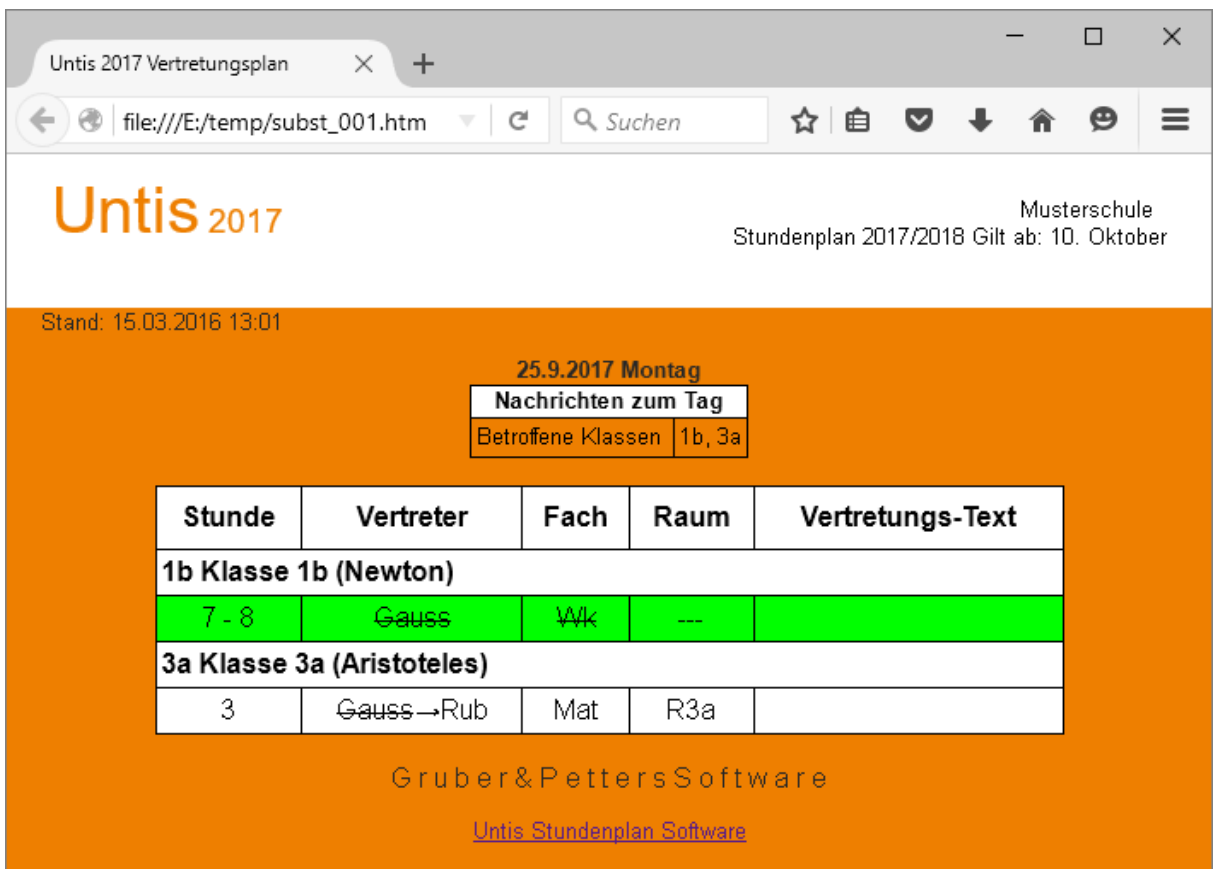

#### **Attention!**

Tous les fichiers de modèles, ainsi que le fichier untisinfo.css sont écrits en code HTML ou CSS. N'entreprenez par conséquent d'éventuelles modifications que si vous maîtrisez bien ces deux langages dédiés aux logiciels de navigation.

On peut changer la description de la page d'accueil (généralement nommée default.htm) dans le fichier Untis.ini. Ouvrez ce fichier en cliquant dans la barre de menus sur '? | Ouvrir Untis.ini...', puis cherchez la section [Info] et insérez-y la ligne de commande 'Startpage=[nompageaccueil].

Exemple:

[Info] Startpage=index.html

# <span id="page-61-0"></span>**7.4 Descriptif technique de la base exportée**

Si vous lancez l'exportation d'une base de données avec l'option Info-horaire, il y aura automatiquement création de fichiers ASCII (.txt), dont le contenu va être décrit dans les pages qui suivent.

Pour savoir comment réaliser une exportation, veuillez lire le ch. Exporter une base de [données.](#page-46-0)

#### <span id="page-62-0"></span>**7.4.1 date.txt**

**date.txt** (données concernant les dates) ce fichier contient des données pour chaque semaine disposant de données qui concernent l'horaire.

Champs :

 Char semaine-calendrier, p. ex. 36 Char jour et mois du lundi de cette semaine, p. ex. 4.9. Date, date complète de ce lundi sous la forme AAAAMMJJ, p. ex. 20170904 Char semaine d'école, p. ex. 1

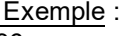

36 4.9. 20170904 1

## <span id="page-62-1"></span>**7.4.2 time.txt**

**time.txt** (données concernant les moments) ce fichier contient des données pour chaque heure de cours du cadre horaire d'Untis

Champs :

- 1 byte numéro du jour de semaine (lundi = 1, ... dimanche = 7)
- 2 byte nombre d'heures de cours, p. ex. 8
- 3 byte numéro de l'heure, p. ex. 4
- 4 Char heure de début en HHMM, p. ex. 1045
- 5 Char heure de fin en HHMM, p. ex. 1130

Exemple :<br>1

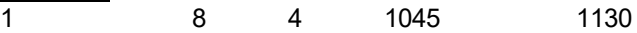

## <span id="page-62-2"></span>**7.4.3 teacher.txt**

**teacher.txt** (données concernant les professeurs) ce fichier contient des données pour chaque professeur de l'école

Champs :

- 1 Char nom (sigle) du professeur, p. ex. New
- 2 Char nom entier du professeur, p. ex. Newton
- 3 Char prénom du professeur, p. ex. Isaac

Exemple : New Newton Isaac

#### <span id="page-62-3"></span>**7.4.4 class.txt**

**class.txt** (données concernant les classes) ce fichier contient des données pour chaque classe de l'école

Champs : 1 Char nom (sigle) de la classe, p. ex. 1a 2 Char nom entier de la classe, p. ex. 'classe 1a (Gauss)'

Exemple :

1a classe 1a (Gauss)

#### <span id="page-63-0"></span>**7.4.5 room.txt**

**room.txt** (données concernant les salles) ce fichier contient des données pour chaque salle de l'école

Champs : 1 Char nom (sigle) de la salle, p. ex. S1a 2 Char nom entier de la salle, p. ex. 'salle de classe 1a'

Exemple : S1a salle de classe 1a

#### <span id="page-63-1"></span>**7.4.6 student.txt**

**student.txt** (données concernant les élèves, uniquement si vous disposez de l'option 'Horaire des élèves' ou 'Planification des cours') ce fichier contient des données pour chaque élève de l'école

Champs :

- 1 Char nom (sigle) de l'élève, p. ex. Kip
- 2 Char nom entier de l'élève, p. ex. Kipling
- 3 Char prénom de l'élève, p. ex. Rudyard
- 4 Char numéro de l'élève, p. ex. 1907
- 5 Char classe de l'élève, p. ex. 10a

#### Exemple :

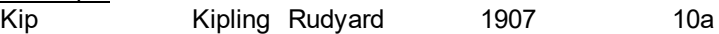

#### <span id="page-63-2"></span>**7.4.7 lesson.txt**

**lesson.txt** (données concernant les horaires)

ce fichier contient des données pour chaque heure de cours de la période considérée, les données étant triées par professeur, jour de la semaine et heure. L'ordre selon lequel sont listés les professeurs correspond à celui des données de base Untis.

Champs :

- 1 Char nom (sigle) du professeur, p. ex. New
- 2 byte numéro du jour de semaine (lundi = 1, ... dimanche = 7)
- 3 byte numéro de l'heure, p. ex. 3
- 4 Char nom (sigle) de la matière, p. ex. Bio
- 5 Char nom (sigle) de la salle, p. ex. S2a
- 6 int numéro de cours Untis interne (=0, si aucun cours régulier ne concerne le cours), p. ex. 90
- 7 code byte: *non utilisé pour le moment*
- 8 Char nom (sigle) de la classe, p. ex. 2a

9 Char(53) code hebdomadaire: un caractère pour chaque semaine-calendrier (le 1er car. valant pour la 1ère semaine, etc.)

- pas de données éditées pour cette semaine
- 0 le cours n'a pas lieu durant cette semaine
- 1 le cours a lieu durant cette semaine
- x le cours est annulé durant cette semaine

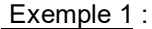

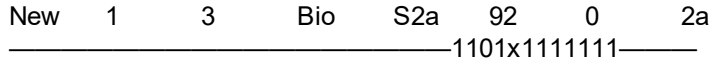

Explication : le professeur Newton enseigne le lundi (= 1) en 3e h. la matière Bio en salle S2a pour la classe 2a. Ce sont les données des cours de 12 semaines (1101x1111111) qui ont été éditées, la 1ère semaine étant la 36e semaine-calendrier (début de l'année scolaire). Le cours n'a pas lieu durant la 38e semaine et il a été annulé en 40e semaine.

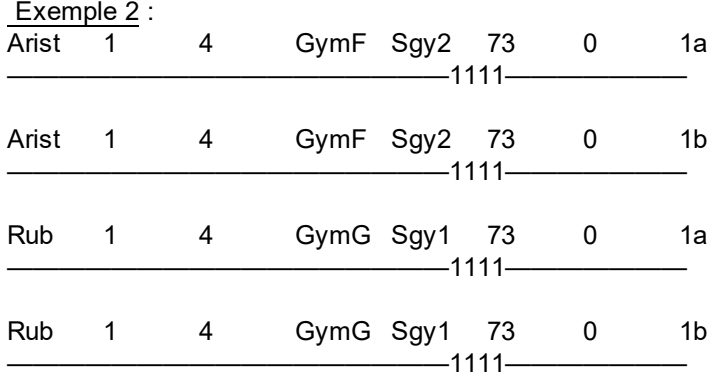

Explication : les deux professeurs Aristote et Rubens donnent un cours de gym aux élèves des classes 1a et 1b, le lundi en 4e heure, Aristote ayant la matière GymF (gym filles) et Rubens GymG (gym garçons).

Ce cours a été édité pour 4 semaines et débute la 36e semaine-calendrier.

#### <span id="page-64-0"></span>**7.4.8 supervision.txt**

**supervision.txt** (données concernant la surveillance des pauses, uniquement si vous disposez de cette option)

ce fichier contient des données pour chaque surveillance de la période prise en compte, qu'il s'agisse de l'horaire des pauses à surveiller ou de celui des remplacements de surveillances.

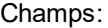

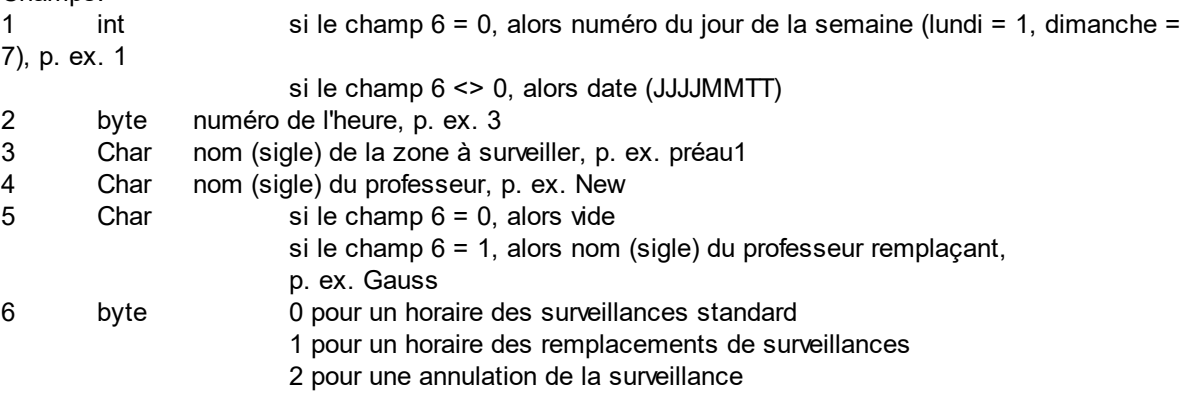

## <span id="page-64-1"></span>**7.4.9 Exemple: représentation d'un horaire**

Exemple: représentation d'un horaire

Préparation: création d'un tableau des cours pour réceptionner les cours et y importer les données des cours.

create table lesson (

```
teacher char(20),
day tinyint,
period tinyint,
subject char(20),
room char(20),
lessonid int,
flag int,
class char(20),
week char(53)
```
);

S'il s'agit, par exemple, d'afficher l'horaire du professeur New, pour la 37e semaine, vous pouvez rechercher les données voulues avec la requête SQL suivante:

Select  $*$  from lesson where teacher = 'New' and not (mid(week, 37, 1) = '0');

Les données voulues peuvent maintenant être extraites du résultat de la requête à la base de données pour chaque heure concernée, p. ex. pour la période du lundi au vendredi de la 1ère à la 8e heure.

L'identificateur WKZ (Wochenkennzeichen) de la 37e semaine vous indique si le cours a lieu ou s'il a été annulé. Si l'on veut que l'horaire soit édité sans signalement des annulations, on peut ignorer ce type de données en déclarant WKZ = x.

**67**

Endnotes 2... (after index)

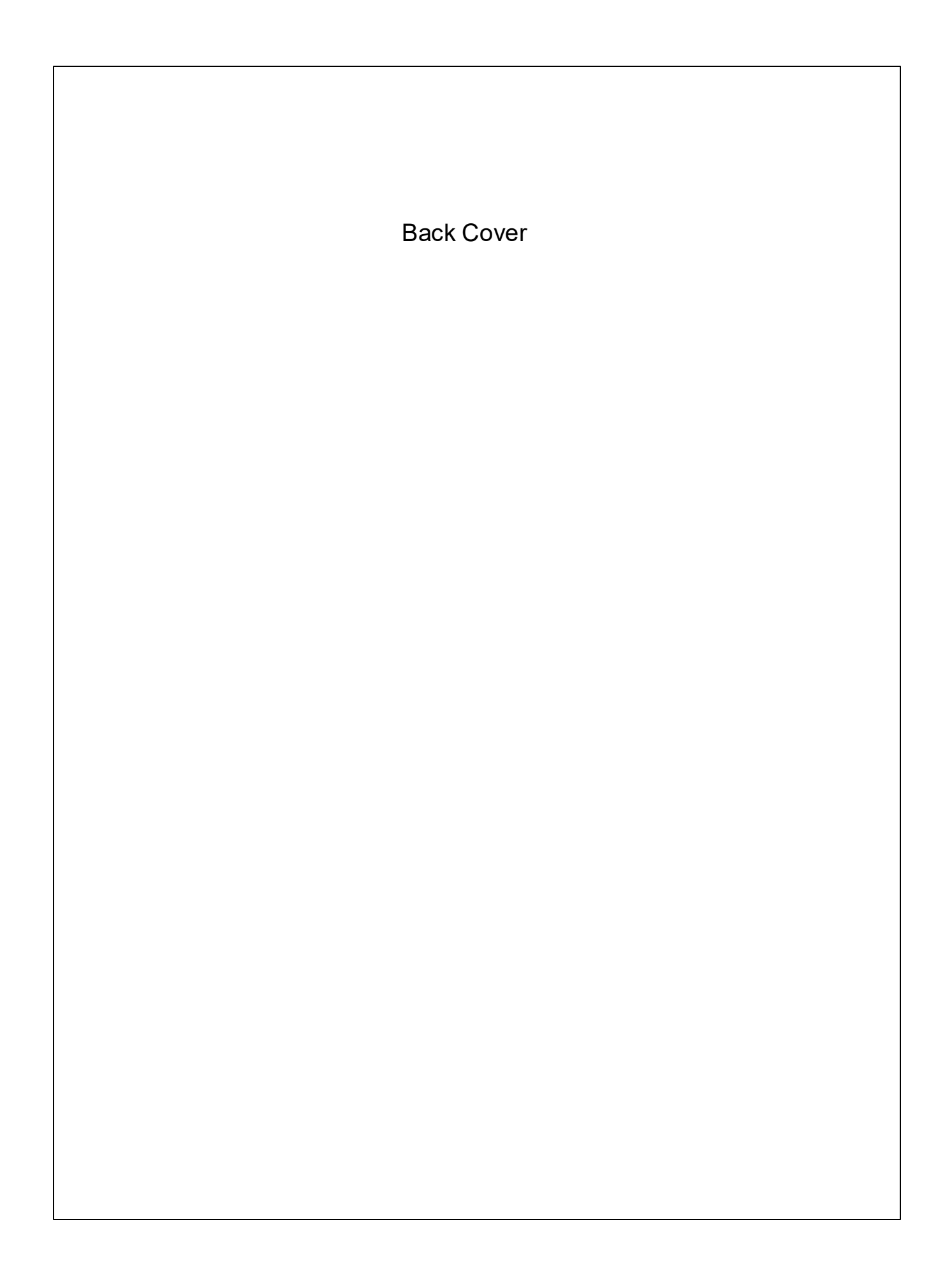